CONFIGURATION GUIDE

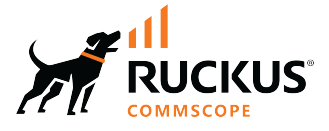

# **RUCKUS SmartZone and Cloudpath Network Segmentation Configuration Guide**

**Supporting SmartZone 6.1.1 and Cloudpath 5.11** 

# **Copyright, Trademark and Proprietary Rights Information**

© 2022 CommScope, Inc. All rights reserved.

No part of this content may be reproduced in any form or by any means or used to make any derivative work (such as translation, transformation, or adaptation) without written permission from CommScope, Inc. and/or its affiliates ("CommScope"). CommScope reserves the right to revise or change this content from time to time without obligation on the part of CommScope to provide notification of such revision or change.

### Export Restrictions

These products and associated technical data (in print or electronic form) may be subject to export control laws of the United States of America. It is your responsibility to determine the applicable regulations and to comply with them. The following notice is applicable for all products or technology subject to export control:

These items are controlled by the U.S. Government and authorized for export only to the country of ultimate destination for use by the ultimate consignee or end-user(s) herein identified. They may not be resold, transferred, or otherwise disposed of, to any other country or to any person other than the authorized ultimate consignee or end-user(s), either in their original form or after being incorporated into other items, without first *obtaining approval from the U.S. government or as otherwise authorized by U.S. law and regulations.* 

### Disclaimer

THIS CONTENT AND ASSOCIATED PRODUCTS OR SERVICES ("MATERIALS"), ARE PROVIDED "AS IS" AND WITHOUT WARRANTIES OF ANY KIND, WHETHER EXPRESS OR IMPLIED. TO THE FULLEST EXTENT PERMISSIBLE PURSUANT TO APPLICABLE LAW, COMMSCOPE DISCLAIMS ALL WARRANTIES, EXPRESS OR IMPLIED, INCLUDING, BUT NOT LIMITED TO, IMPLIED WARRANTIES OF MERCHANTABILITY AND FITNESS FOR A PARTICULAR PURPOSE, TITLE, NON-INFRINGEMENT, FREEDOM FROM COMPUTER VIRUS, AND WARRANTIES ARISING FROM COURSE OF DEALING OR COURSE OF PERFORMANCE. CommScope does not represent or warrant that the functions described or contained in the Materials will be uninterrupted or error-free, that defects will be corrected, or are free of viruses or other harmful components. CommScope does not make any warranties or representations regarding the use of the Materials in terms of their completeness, correctness, accuracy, adequacy, usefulness, timeliness, reliability or otherwise. As a condition of your use of the Materials, you warrant to CommScope that you will not make use thereof for any purpose that is unlawful or prohibited by their associated terms of use.

### Limitation of Liability

IN NO EVENT SHALL COMMSCOPE, COMMSCOPE AFFILIATES, OR THEIR OFFICERS, DIRECTORS, EMPLOYEES, AGENTS, SUPPLIERS, LICENSORS AND THIRD PARTY PARTNERS, BE LIABLE FOR ANY DIRECT, INDIRECT, SPECIAL, PUNITIVE, INCIDENTAL, EXEMPLARY OR CONSEQUENTIAL DAMAGES, OR ANY DAMAGES WHATSOEVER, EVEN IF COMMSCOPE HAS BEEN PREVIOUSLY ADVISED OF THE POSSIBILITY OF SUCH DAMAGES, WHETHER IN AN ACTION UNDER CONTRACT, TORT, OR ANY OTHER THEORY ARISING FROM YOUR ACCESS TO, OR USE OF, THE MATERIALS. Because some jurisdictions do not allow limitations on how long an implied warranty lasts, or the exclusion or limitation of liability for consequential or incidental damages, some of the above limitations may not apply to you.

### **Trademarks**

ARRIS, the ARRIS logo, COMMSCOPE, RUCKUS, RUCKUS WIRELESS, the Ruckus logo, the Big Dog design, BEAMFLEX, CHANNELFLY, FASTIRON, ICX, SMARTCELL and UNLEASHED are trademarks of CommScope, Inc. and/or its affiliates. Wi-Fi Alliance, Wi-Fi, the Wi-Fi logo, Wi-Fi Certified, the Wi-Fi CERTIFIED logo, Wi-Fi Protected Access, the Wi-Fi Protected Setup logo, Wi-Fi Protected Setup, Wi-Fi Multimedia and WPA2 and WMM are trademarks or registered trademarks of Wi-Fi Alliance. All other trademarks are the property of their respective owners.

# **Contents**

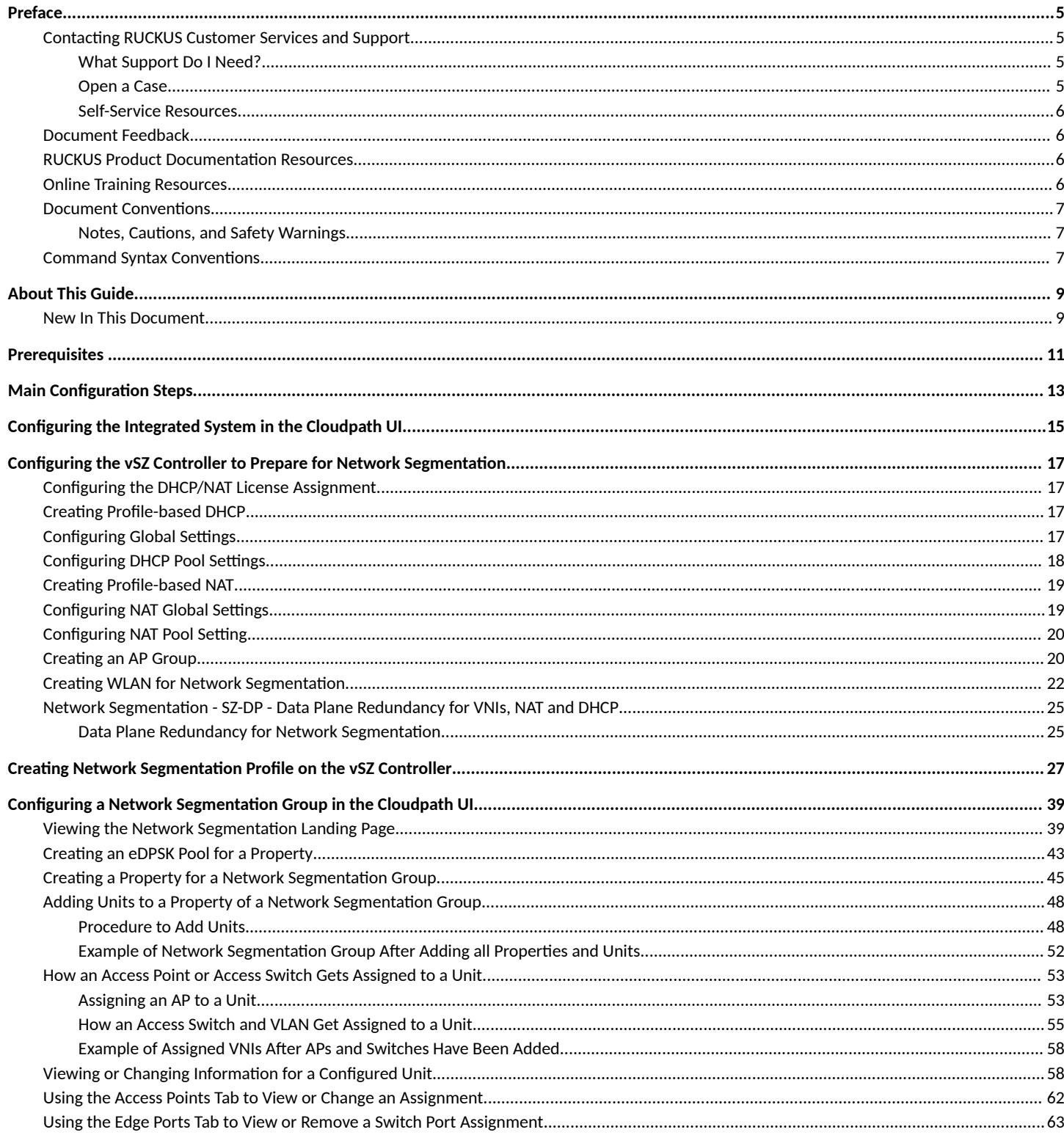

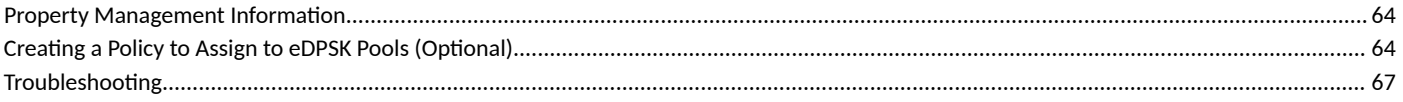

# <span id="page-4-0"></span>**Preface**

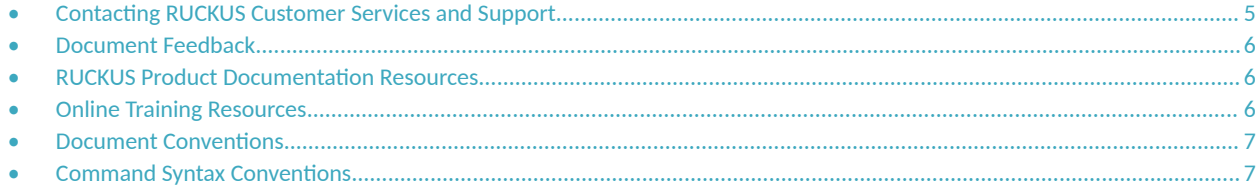

### **Contacting RUCKUS Customer Services and Support**

The Customer Services and Support (CSS) organization is available to provide assistance to customers with active warranties on their RUCKUS products, and customers and partners with active support contracts.

For product support information and details on contacting the Support Team, go directly to the RUCKUS Support Portal using https:// support.ruckuswireless.com, or go to https://www.commscope.com/ruckus and select Support.

### **What Support Do I Need?**

Technical issues are usually described in terms of priority (or severity). To determine if you need to call and open a case or access the self-service resources, use the following criteria:

- **Priority 1 (P1)—Critical. Network or service is down and business is impacted. No known workaround. Go to the Open a Case section.**
- **•** Priority 2 (P2)—High. Network or service is impacted, but not down. Business impact may be high. Workaround may be available. Go to the **Open a Case** section.
- **Priority 3 (P3)—Medium. Network or service is moderately impacted, but most business remains functional. Go to the Self-Service Resources** section.
- Priority 4 (P4)—Low. Requests for information, product documentation, or product enhancements. Go to the **Self-Service Resources** section.

### **Open a Case**

When your entire network is down (P1), or severely impacted (P2), call the appropriate telephone number listed below to get help:

- **Continental United States: 1-855-782-5871**
- **•** Canada: 1-855-782-5871
- **Europe, Middle East, Africa, Central and South America, and Asia Pacific, toll-free numbers are available at https://** support.ruckuswireless.com/contact-us and Live Chat is also available.
- Worldwide toll number for our support organization. Phone charges will apply: +1-650-265-0903

We suggest that you keep a physical note of the appropriate support number in case you have an entire network outage.

### <span id="page-5-0"></span>**Self-Service Resources**

The RUCKUS Support Portal at https://support.ruckuswireless.com offers a number of tools to help you to research and resolve problems with your RUCKUS products, including:

- Technical Documentation-https://support.ruckuswireless.com/documents
- **Community Forums**—https://community.ruckuswireless.com
- Knowledge Base Articles-https://support.ruckuswireless.com/answers
- **Software Downloads and Release Notes—https://support.ruckuswireless.com/#products\_grid**
- Security Bulletins-https://support.ruckuswireless.com/security

Using these resources will help you to resolve some issues, and will provide TAC with additional data from your troubleshooting analysis if you still require assistance through a support case or RMA. If you still require help, open and manage your case at https://support.ruckuswireless.com/ case\_management.

## **Document Feedback**

RUCKUS is interested in improving its documentation and welcomes your comments and suggestions.

You can email your comments to RUCKUS at [#Ruckus-Docs@commscope.com.](mailto:%20#Ruckus-Docs@commscope.com)

When contacting us, include the following information:

- Document title and release number
- **•** Document part number (on the cover page)
- **•** Page number (if appropriate)

For example:

- **•** RUCKUS SmartZone Upgrade Guide, Release 5.0
- **•** Part number: 800-71850-001 Rev A
- **•** Page 7

## **RUCKUS Product Documentation Resources**

Visit the RUCKUS website to locate related documentation for your product and additional RUCKUS resources.

Release Notes and other user documentation are available at https://support.ruckuswireless.com/documents. You can locate the documentation by product or perform a text search. Access to Release Notes requires an active support contract and a RUCKUS Support Portal user account. Other technical documentation content is available without logging in to the RUCKUS Support Portal.

White papers, data sheets, and other product documentation are available at https://www.commscope.com/ruckus .

## **Online Training Resources**

To access a variety of online RUCKUS training modules, including free introductory courses to wireless networking essentials, site surveys, and products, visit the RUCKUS Training Portal at https://commscopeuniversity.myabsorb.com/. The registration is a two-step process described in this [video](https://share.vidyard.com/watch/GHgR1Fz69xk5Sj2fiLXoC1?). You create a CommScope account and then register for, and request access for, CommScope University.

## <span id="page-6-0"></span>**Document Conventions**

The following table lists the text conventions that are used throughout this guide.

#### **TABLE 1 Text Conventions**

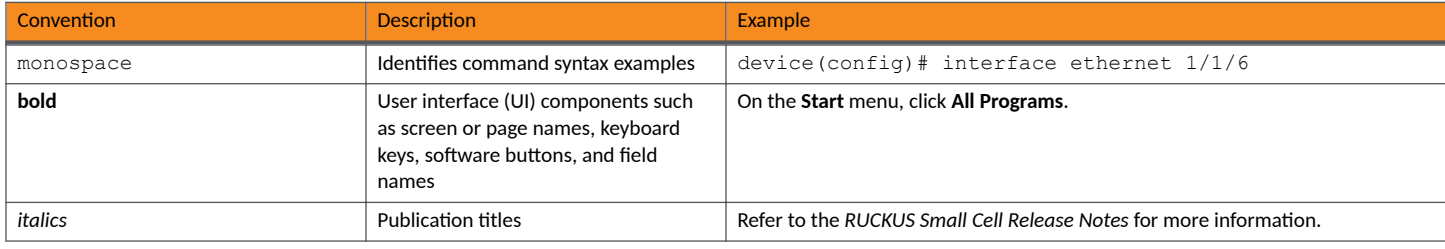

### **Notes, Cautions, and Safety Warnings**

Notes, cautions, and warning statements may be used in this document. They are listed in the order of increasing severity of potential hazards.

#### **NOTE**

A NOTE provides a tip, guidance, or advice, emphasizes important information, or provides a reference to related information.

#### **ATTENTION**

An ATTENTION statement indicates some information that you must read before continuing with the current action or task.

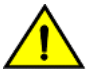

#### **CAUTION**

A CAUTION statement alerts you to situations that can be potentially hazardous to you or cause damage to hardware, firmware, software, or data.

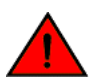

#### **DANGER**

A DANGER statement indicates conditions or situations that can be potentially lethal or extremely hazardous to you. Safety labels are also attached directly to products to warn of these conditions or situations.

### **Command Syntax Conventions**

Bold and italic text identify command syntax components. Delimiters and operators define groupings of parameters and their logical relationships.

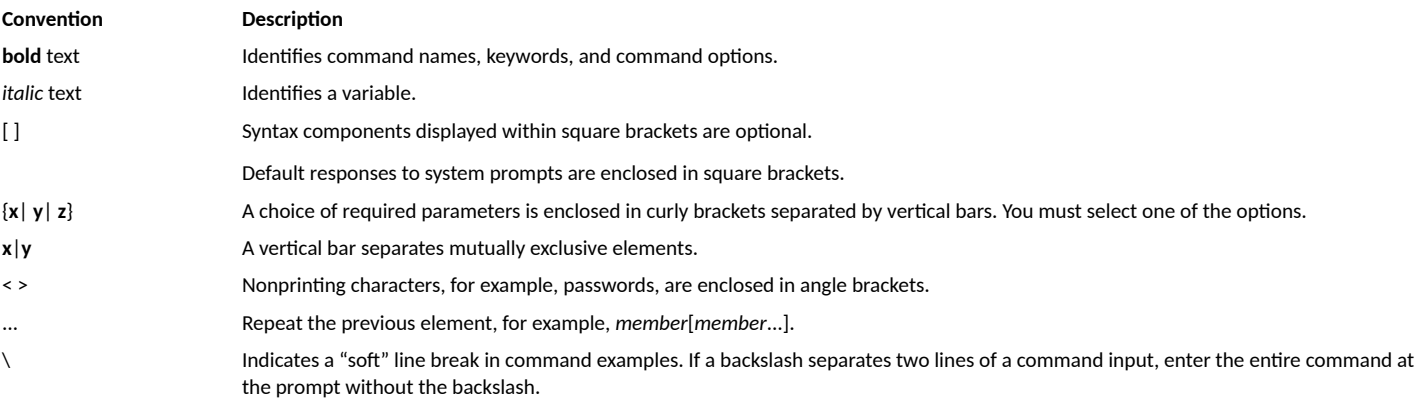

# <span id="page-8-0"></span>**About This Guide**

• New In This Document............................................................................................................................................................... 9

# **New In This Document**

#### TABLE 2 New/updated/deprecated sections (*July 2022*)

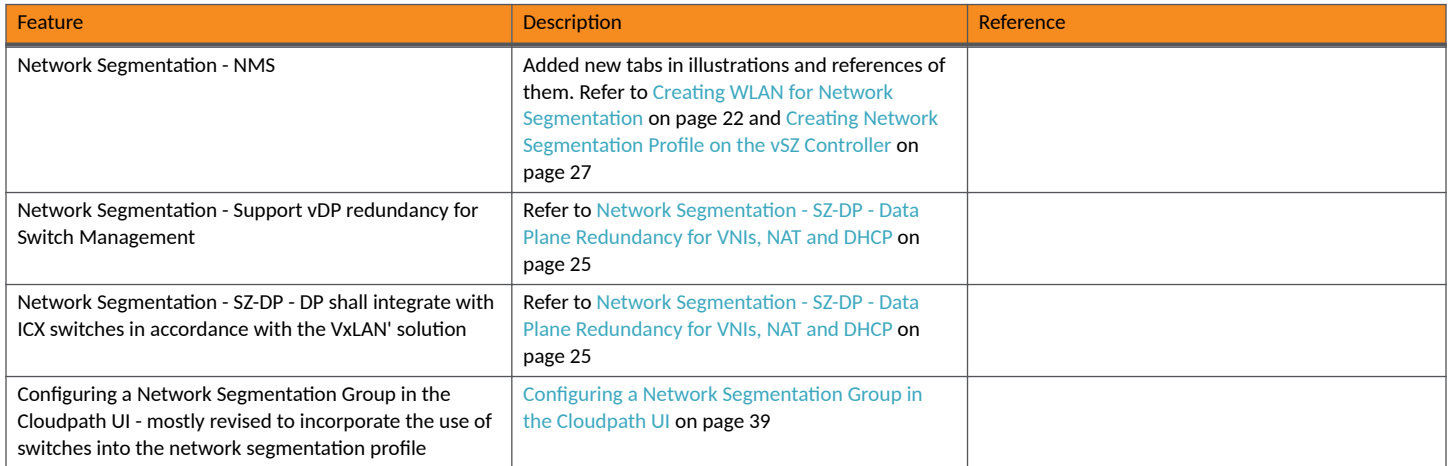

# <span id="page-10-0"></span>**Prerequisites**

This topic specifies the resources and systems required for configuring Network Segmentation.

#### **System resources required:**

- **•** Minimum one Virtual SmartZone (vSZ) controller.
- **•** Minimum one SmartZone Data Plane (vSZ-D) controller.
- **Two or more Access Points (APs) which are compatible with the 6.1.1 controller.**
- For switch usage in network segmentation:
	- One or more of the following switches as the distribution switch: RUCKUS ICX 7550, RUCKUS ICX 7650, or RUCKUS ICX 7850. (VxLAN is supported only on these models.)
	- **–** One or more of the following switches as access switches (also called "edge switches") switches: RUCKUS ICX 7150, RUCKUS ICX 7250, RUCKUS ICX 7450, RUCKUS ICX 7550, RUCKUS ICX 7650, or RUCKUS ICX 7850.

#### **NOTE**

Also, see "ICX Switch Preparation for Network Segmentation" below.

#### **Required systems**:

- **•** Cloudpath server installed.
- **vSZ controller installed and the cluster is operational.**
- **•** Admin account required for Cloudpath and vSZ systems.
- **•** vSZ-D installed and managed by vSZ.
- **•** Operational APs installed and managed by vSZ
- **•** Cloudpath should be able to communicate with SmartZone management interface.
- Ensure that the Cloudpath server certificate is in the controller trust store. Otherwise, the Network Segmentation feature will not work since the controller will not be able to communicate with Cloudpath.
- Ensure that all ICX switches are upgraded to firmware version 09.0.10d (or any 09.0.10 patches that may become available after 09.0.10d).

#### **NOTE**

The 10.0.00 release branch does not currently support network segmentation.

**•** It is necessary that the customer has licenses set up for DHCP and NAT servers.

#### **ICX Switch Preparation for Network Segmentation:**

- **Distribution switches:** 
	- **–** The loopback interface must be able to communicate with, or be routeable to, the data interface of the data plane.
	- **-** The data path between distribution switches and data planes must have an MTU size of at least 1568 bytes.
	- **–** The ICX switches must be able to communicate with, or be routeable to, the SmartZone control plane.
- Access switches: All client ports must be added to the web-authentication VLAN.
	- **–** Switches must be able to communicate with, or be routeable to, the Cloudpath server.
	- **–** Switches must be able to communicate with, or be routeable to, the SmartZone control plane.
- **Managing switches for network segmentation:** 
	- Configure the switches to be managed by SmartZone.
	- Add the switches to a switch group to participate in network segmentation
- Configure the AAA authentication server (must be a Cloudpath server) for the switch group.
- Enable flex-authentication on each of the access switches.

# <span id="page-12-0"></span>**Main Configuration Steps**

These are the major steps to follow - in order - to configure Network Segmentation. There are some steps that must be performed in the Cloudpath UI and some steps that must be performed on the vSZ controller. Do complete all steps by following the instructions in the following sections:

- 1. Configuring the Integrated System in the Cloudpath UI on page 15
- 2. Configuring the vSZ Controller to Prepare for Network Segmentation on page 17
- 3. [Prerequisites o](#page-10-0)n page 11 "ICX Switch Preparation for Network Segmentation" bullet point (if ICX switches are to be part of the network segmentation).

#### **NOTE**

All ICX switches must be upgraded to the firmware version 09010d or later.

- 4. Creating Network Segmentation Profile on the vSZ Controller on page 27
- 5. Configuring a Network Segmentation Group in the Cloudpath UI on page 39

# <span id="page-14-0"></span>**Configuring the Integrated System in the Cloudpath UI**

For configuring Network Segmentation, you must begin by adding your SmartZone system as an integrated system in the Cloudpath UI.

#### **NOTE**

You can configure only one integrated system. The integrated system must be a SmartZone cluster management interface.

Follow the steps below to configure SmartZone as an integrated system:

- 1. In the Cloudpath UI, navigate to **Configuration > Integrated Systems**, and click Add Ruckus System.
- 2. In the ensuing screen, do the following:
	- a. For Display Name, enter a meaningful name for the integrated system (visible only to you, as an administrator).
	- b. In the System Type section, click the **SmartZone Network Segmentation** button to expand the screen, and complete the configuration.

#### **FIGURE 1** Configuring the Integrated System

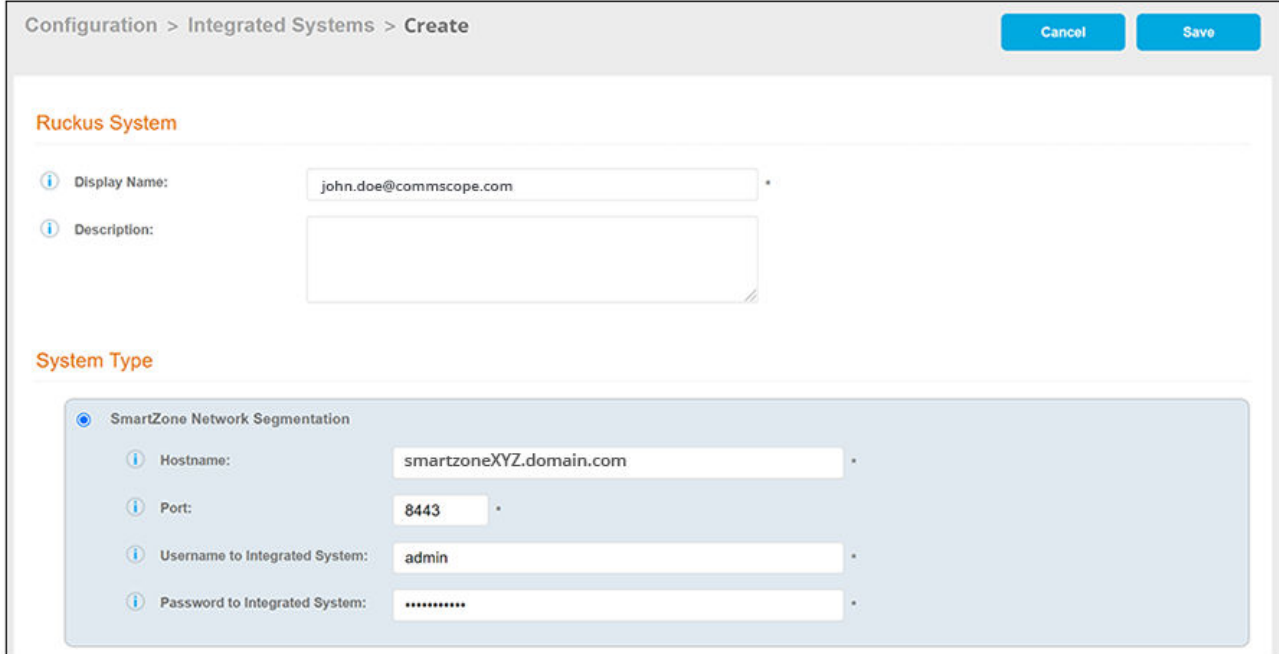

- **•** Hostname: Host name (FQDN) or IP address of the integrated system.
- Port: Port number for connecting the integrated system.
- **•** Username to Integrated System: Username to access the integrated system services.
- **•** Password to Integrated System: Password to access the integrated system services.
- 3. Click Save. You are taken to a list view that shows the newly configured integrated system:

#### FIGURE 2 Newly Configured Integrated System

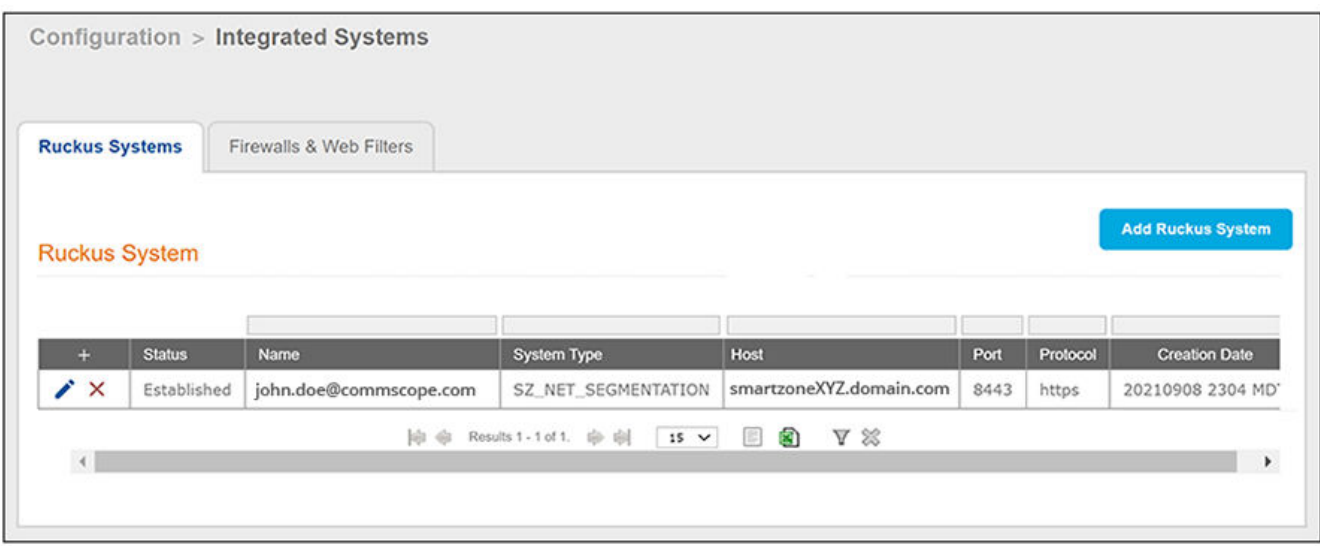

# <span id="page-16-0"></span>**Configuring the vSZ Controller to Prepare for Network Segmentation**

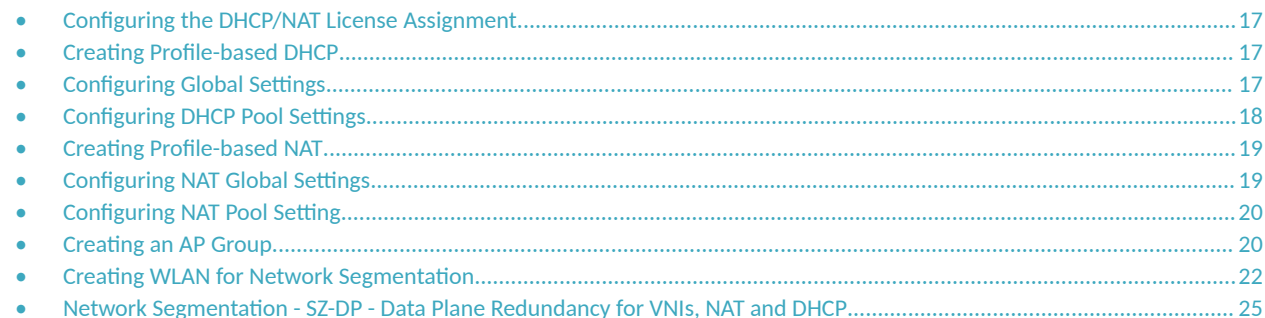

### **Configuring the DHCP/NAT License Assignment**

License assignment specifies the capability of each Data Plane, which has the ability to assign IPs by DHCP feature and translate packets by NAT feature. Though these features already exist, starting 5.0, customers must purchase license to enable these features.

#### **NOTE**

This feature is supported only on virtual platform.

## **Creating Profile-based DHCP**

DHCP profile can be applied to vSZ-D and the vSZ-D server can assign IP to the UE based on the profile rule. Different pools with the same subnet can be created without overlapping IP range.

#### **NOTE**

DHCP supports only access-side network.

- Configuring Global Settings on page 17
- Configuring DHCP Pool Settings on page 18

## **Configuring Global Settings**

To configure Profile-based DHCP Global settings:

- Go to Services > DHCP & NAT > DHCP Profiles (DP).  $1<sub>1</sub>$
- $2.$ Click Create, the Create DHCP Profile page appears.
- <span id="page-17-0"></span>3. Configure the following:
	- **Profile Name:** Type a name for the DHCP profile you want to create. AP supports 32 bytes.
	- **Description**: Type a description of the settings you want to create.
	- **Domain Name**: Type the domain name address.
	- **Primary DNS Server**: Type the primary domain name server address.
	- **Secondary DNS Server**: Type the secondary domain name server address.
	- **Lease Time**: Type the duration in Hours, Minutes and Seconds. Range: 1 through 86400 seconds.
	- **DHCP Option43 Space**: Click Create, the Create DHCP Option43 Space form appears. Configure the following:
		- **Space Name**: Type a name for Option43 space.
		- **Description:** Type a description for Option43 space.
		- Under **Option43 Sub Option**, click **Create** and configure the following:
			- **> Sub Option Name:** Type a sub option name.
			- **>** Type: Select the required option from the drop-down.
			- **› Code**: Enter a code. Range: 1 through 254.
			- **ClickOK**, you have created Option43 Sub Option.
		- Click OK, you have created Option43 Space.
	- **Hosts:** Click Create, the Create Host Configuration form appears. Configure the following:
		- **General Options** 
			- **Host**: Type a name for the host settings that you want to create.
			- **Description**: Type a description for the host settings that you want to create.
		- **Policy Options** 
			- **› Mac Address**: Type the MAC address of the DHCP host.
		- **Assigning Options** 
			- **› Broadcast Address**: Type the broadcast IP address.
			- **> Fixed Address:** Type the fixed IP address of the host.
			- **Gateway:** Type the gateway IP address.
			- **› DNS Server**: Type the IP address of the DNS server.
			- **› Domain Name**: Type the domain name.
			- **› Host Name**: Type the host name.
			- Lease Time: Type the duration in Hours, Minutes and Seconds. Range: 1 through 86400 seconds.
	- **Click OK**, you have created DHCP Host configuration.
- 4. Click **OK**.

You have created DHCP Profile settings.

## **Configuring DHCP Pool Settings**

To configure DHCP pool settings:

- 1. Go to **Services** > **DHCP & NAT** > **DHCP Pro࠽les (DP)**.
- 2. Select the DHCP profile from the list for which you want to configure the pool settings.
- 3. Select the **Pools** tab page.
- <span id="page-18-0"></span>4. Click Create and configure the following:
	- **General Options** 
		- **-** Pool Name: Type a name for the pool configuration.
		- **- Description**: Type a description for the pool configuration.
	- **Policy Options** 
		- Policy type: Select VNI type for Network Segmentation.
	- **Assigning Options** 
		- **Subnet:** Type the IP address.
		- **Subnet Mask**: Type the network address.
		- **Broadcast Address**: Type the broadcast IP address.
		- **Pool Range**: Type the address range for the pool.
		- **Exclude Pool**: Type the address range that must be excluded.
		- **Primary Gateway**: Type the primary gateway IP address.
		- **Secondary Gateway**: Type the secondary gateway IP address.
		- **Primary DNS Server**: Type the IP address of the primary DNS server.
		- **Secondary DNS Server**: Type the IP address of the secondary DNS server.
		- **Domain Name**: Type the domain name.
		- **Host Name**: Type the host name.
		- **-** Lease Time: Type the duration in Hours, Minutes and Seconds. Range: 1 through 86400 seconds.
	- **Option43 Value** 
		- **–** Click **Create**, the Create Option43 value form appears. Configure the following:
			- **EXECT Choose the Space Name or click Create** to configure Option 43 Space Name.
			- **>** Enter a **Description**.
		- **-** Click OK, you have configured Option43 value.
- 5. Click **OK**.

You have created DHCP pool configuration.

## **Creating Profile-based NAT**

A NAT Profile could be applied to a vSZ-D. The NAT server settings work independently. You must configure the following settings to create a NAT profile:

#### **NOTE**

NAT does not support multiple public subnet/VLAN.

- **Configuring NAT Global Settings on page 19**
- **Configuring NAT Pool Setting on page 20**

# **Configuring NAT Global Settings**

To create a NAT global setting:

- 1. Go to **Services** > **DHCP & NAT** > **NAT Pro࠽les (DP)**.
- 2. Click **Create**, the Create NAT Profile page appears.
- <span id="page-19-0"></span>3. Configure the following:
	- **Profile Name:** Type a name for the NAT profile that you want to create. AP supports 32 bytes.
	- **Description**: Type a description for the profile that you want to create.
	- **Subnet**: Type the IP address.
	- **Policy type** : Select VNI type for Network Segmentation.
	- **• Prefix:** Type a prefix value. Maximum range: 31.
	- **Gateway**: Type the gateway IP address.
- 4. Click **OK**.

You have created a NAT Profile.

# **Configuring NAT Pool Setting**

To configure NAT pool settings

- 1. Go to **Services** > **DHCP & NAT** > **NAT Pro࠽les (DP)**.
- 2. Select the NAT profile from the list and click the **Pools** tab.
- 3. Click **Create**, the Create Pool Configuration page appears.
- 4. Configure the following:
	- **General Options** 
		- Pool Name: Type a name for the NAT pool settings that you want to create.
		- **– Description**: Type a description for the pool settings that you want to create.
	- **Policy Options:** 
		- **-** Policy Type: Select VNI type for Network Segmentation.
	- **Translation Options** 
		- **Port Range**: Type the port range. Range: 10000 through 65534. For example: 10000-20000.
		- **Public Address Range**: Type the public address range.

Note: This public address must not be duplicated with the other public address in the same subnet, which includes applied NAT Profile and vSZ-D's Access and Core Interface Address.

5. Click **OK**.

You have created a NAT pool setting.

## **Creating an AP Group**

Creating an AP group means creating a configuration profile that defines channels, radio settings, ethernet ports and network segmentation groups and other configurable for all members of the group or for all APs of a specific model in the group.

Follow these steps to create an AP group.

1. On the main menu, click **Network** > **Access Point**

The **Access Point** page is displayed.

.

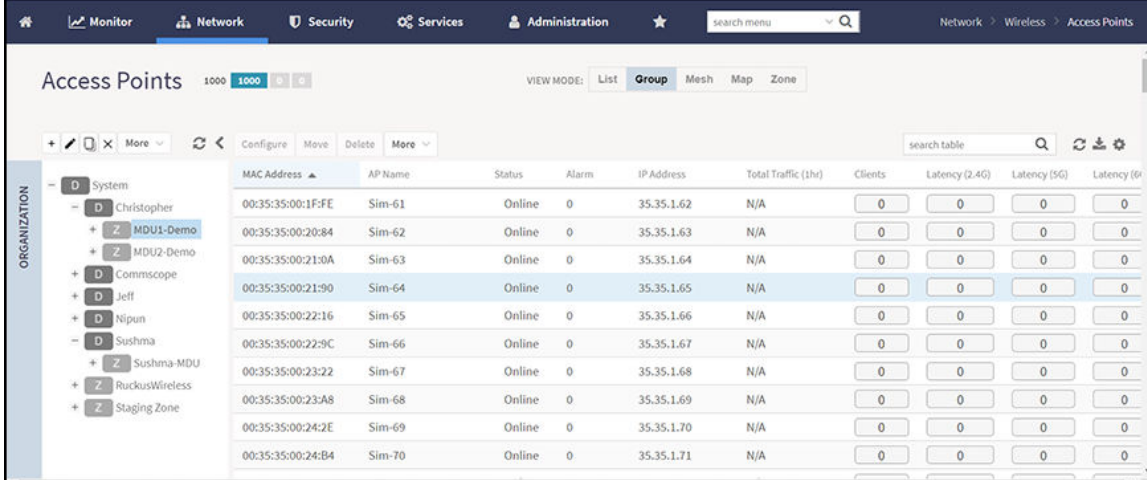

#### **FIGURE 3** Access Point

2. From the System tree hierarchy, select the location (for example: System, Domain, Zone) and click **+** The following figure appears.

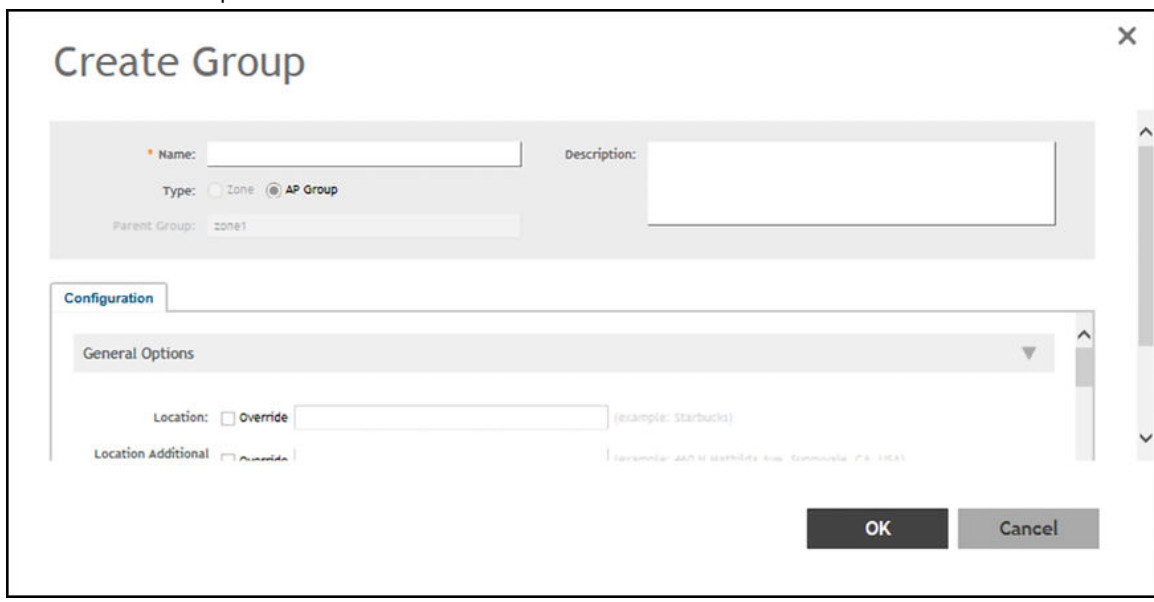

**FIGURE 4** Create Groups

3. Enter the details as explained in the following table.

#### **NOTE**

You can also edit the configuration of default AP group by selecting the default group and clicking the  $\ll$  icon.

#### 4. Click **OK**.

5. Select the AP's that will be used in the Network Segmentation and move them into the created AP Group(s).

<span id="page-21-0"></span>You can also edit, clone or delete an AP Group by selecting the options Configure *o*r, Clone changed ar Delete **the respectively, from the** Access Points page.

## **Creating WLAN for Network Segmentation**

- **•** Go to the **ControllerNetwork> Wireless Lans> System**.
- **•** Click **Create .**

.

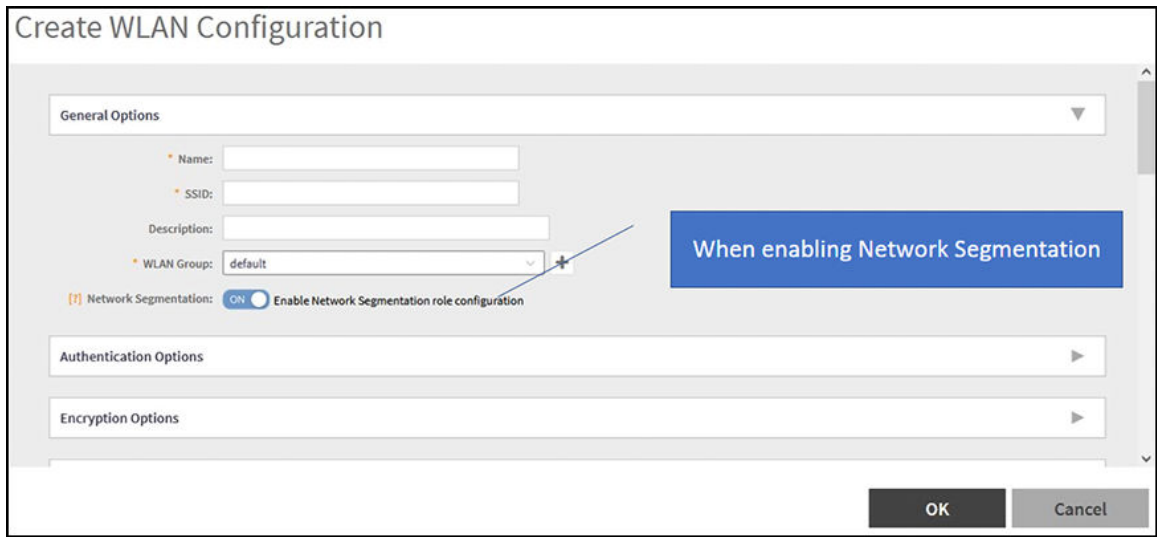

Enter the "Name" and SSID in general options.

When "Enable Network Segmentation role Configuration" is set to "ON", then Authentication Options, Encryptions Options, Data Plane Options, and Authentication Server will be grayed-out with required settings as shown in the figure below.

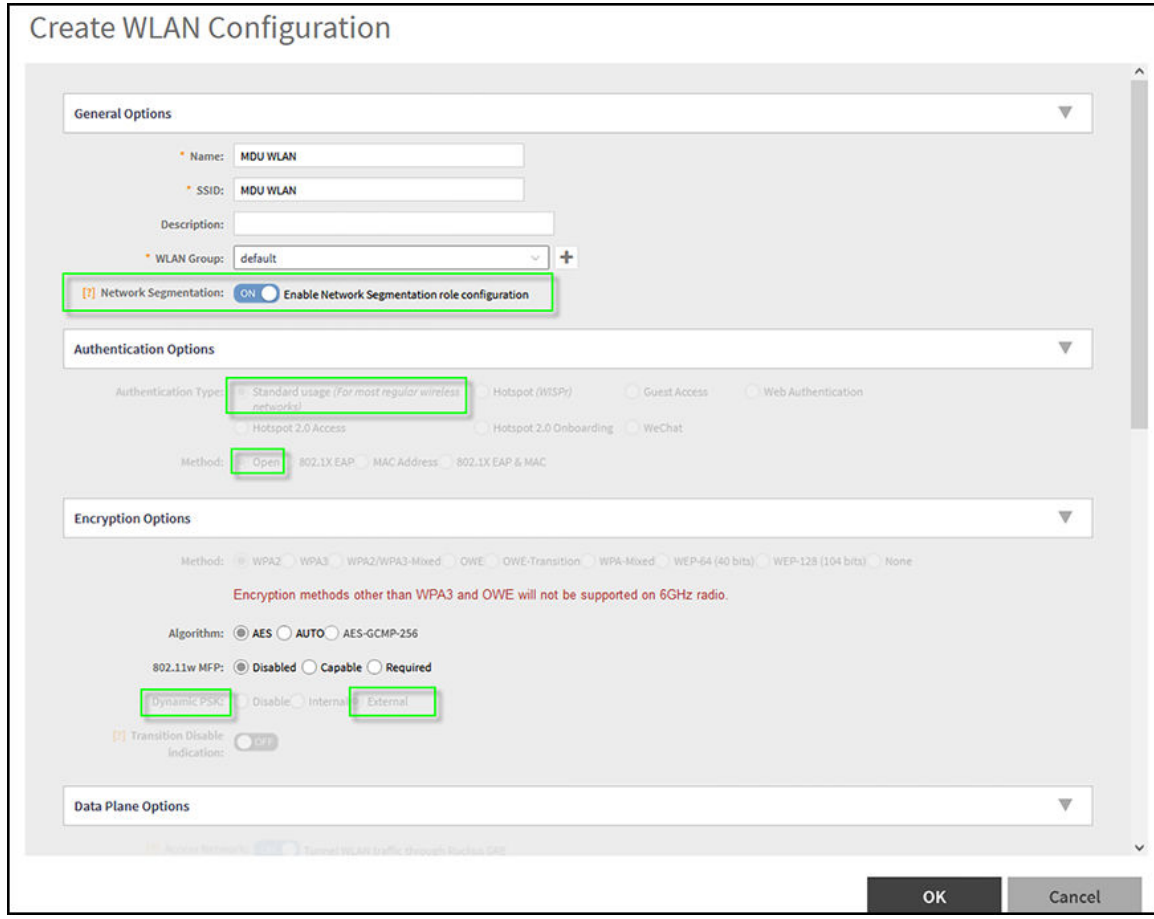

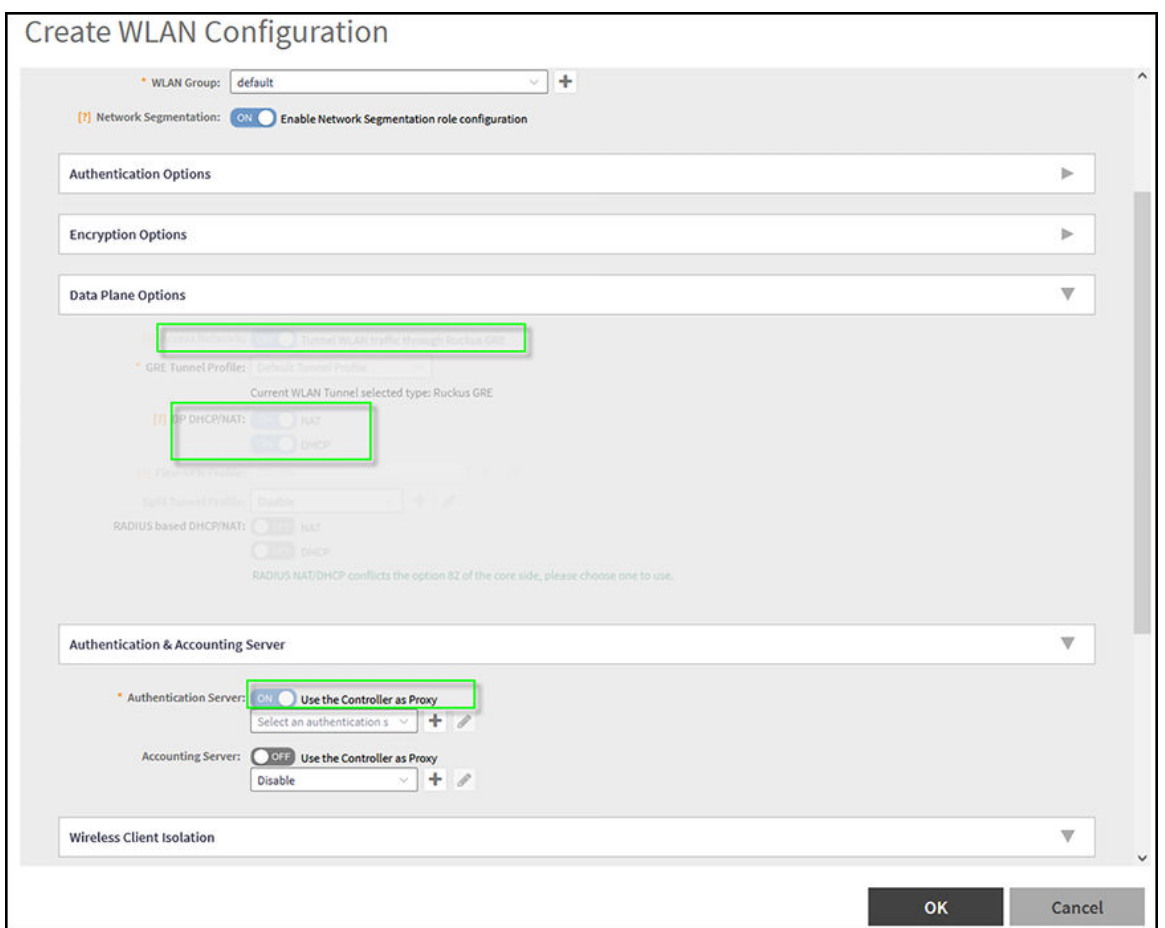

The Authentication Service should match Cloudpath Radius Server settings. For Authentication and Accounting from SmartZone.

#### **NOTE**

Refer to RUCKUS SmartZone 300 and Virtual SmartZone-High Scale Administrator Guide, 6.0.0 (Part Number: 800-72580-001 Rev A) and navigate to Services and Profiles > Working with Tunnels and Ports.

The forwarding profile is set to "Factory default" and Wireless client Isolation is disabled as in the image below.

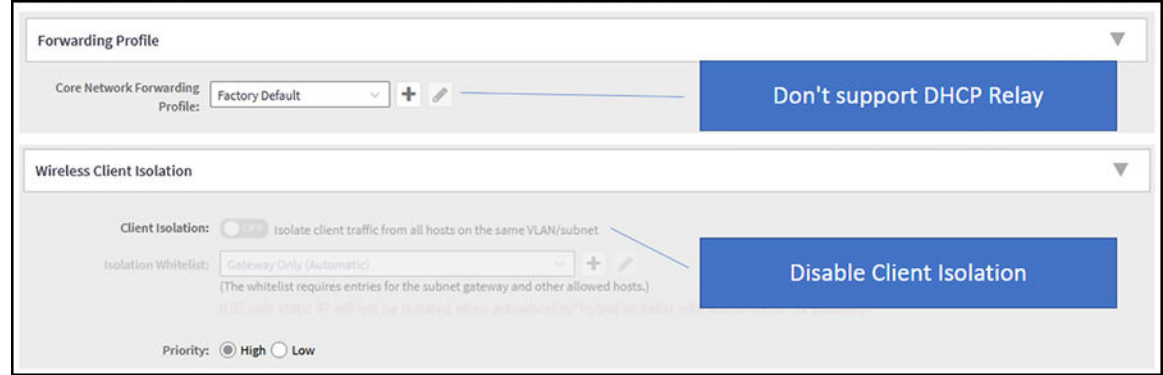

<span id="page-24-0"></span>The WLAN will be displayed in the Network Segmentation profile.  $\bullet$ 

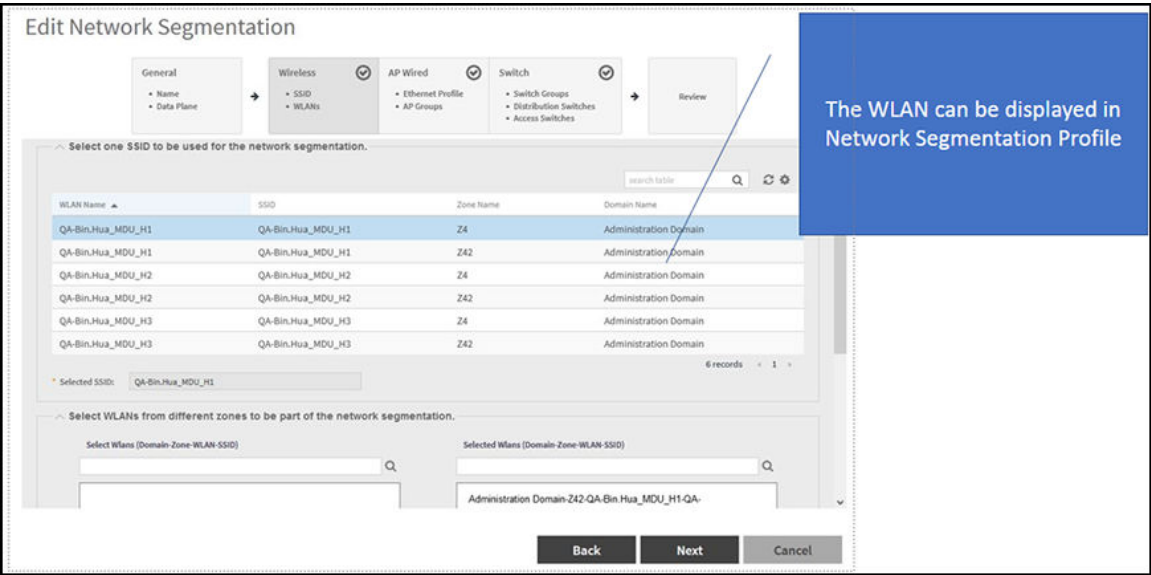

#### **NOTE**

WLAN will not be displayed if Network Segmentation option is disabled.

### **Network Segmentation - SZ-DP - Data Plane Redundancy** for VNIs, NAT and DHCP

### **Data Plane Redundancy for Network Segmentation**

When normal Data plane is offline, redundant data plane takes charge of the same VNI range.

The warning message "The Redundant DP's DHCP Profile will be overridden by Normal DP's DHCP Profile" will be displayed.

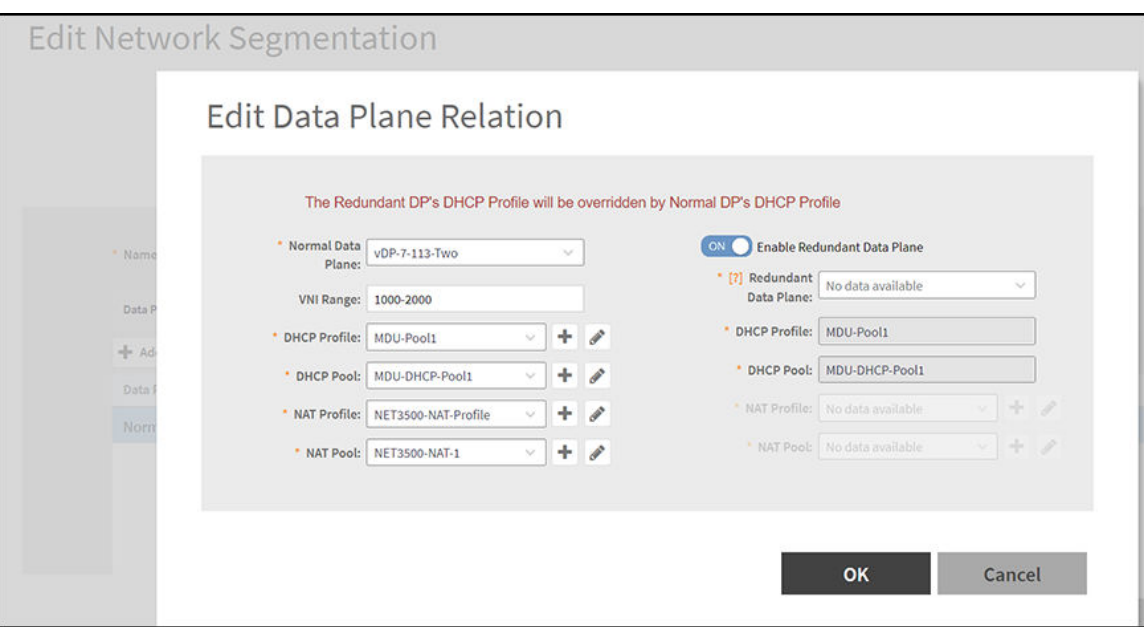

- **•** Each Data Plane establishes inter-tunnel and detects the "keep alive" to each other.
- **•** The redundant data plane detects inter-tunnel keep alive,if normal data pleane is idle for over 60 seconds. the redundant data plane takes charge of the VNI range, until the normal data plane is back online.

# <span id="page-26-0"></span>**Creating Network Segmentation Profile on the vSZ Controller**

Network Segmentation was designed specifically to target Multi Dwelling Unit (MDU) deployments. Network Segmentation is currently using external Dynamic Pre shared Key (DPSK) to place a single tenant and their devices into their own individual VXLAN (iLAN).

Data Plane (DP) will play the role of Home DP or Partner DP. Each DP plays the home DP role and has its own VXLAN Network Identifier (VNI) range. Home DP facilitates MDU UE, connect with each other based on the same VNI number.

1. On the menu, click Services > Hotspots & Portals > Network Segmentation > Network Segmentation Profiles to display the Network **Segmentation Profiles.** 

**FIGURE 5 Network Segmentation Profiless** 

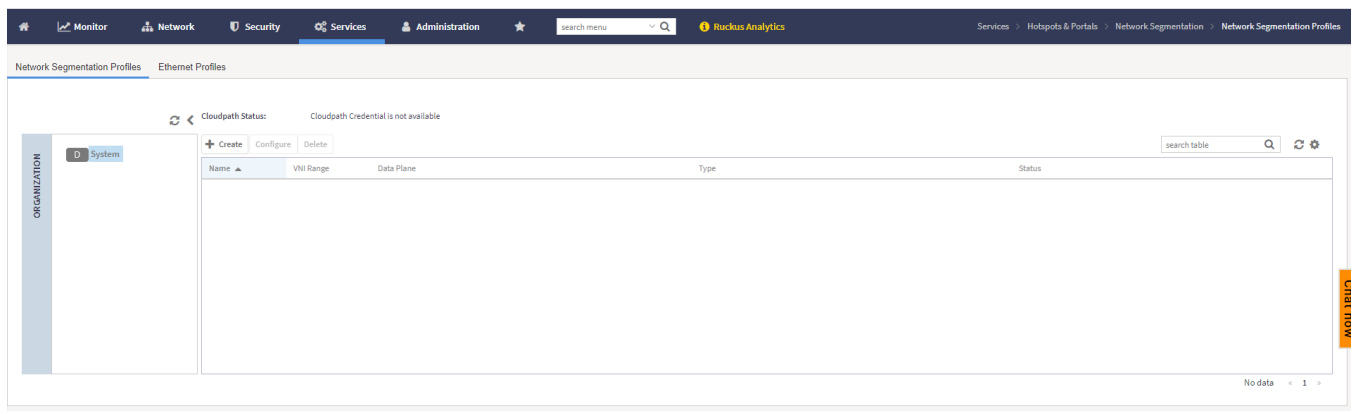

2. Click **<sup>+</sup>** Create **Icon to display the Create Network Segmentation dialog box.** 

**FIGURE 6** Edit Network Segmentation Groups in SmartZone User Interface

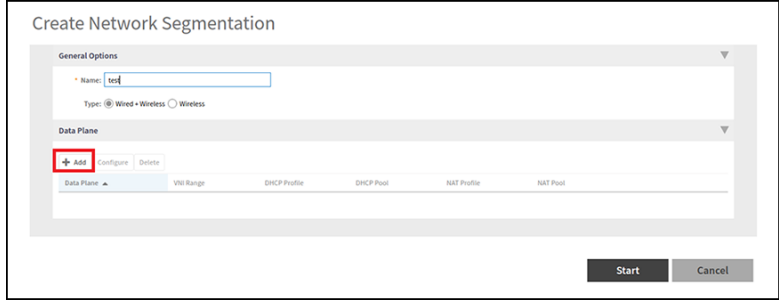

- 3. Complete the following fields under the **General** dialog box:
	- **Name: Enter a network segmentation profile name.**

**Data Plane: Select the data plane from the table or create a data plane. Click**  $\frac{1 + \text{Add}}{\text{A}}$  **Icon to display the <b>Create Data Plane Relation** dialog box.

#### **FIGURE 7** Create Data plane Relation

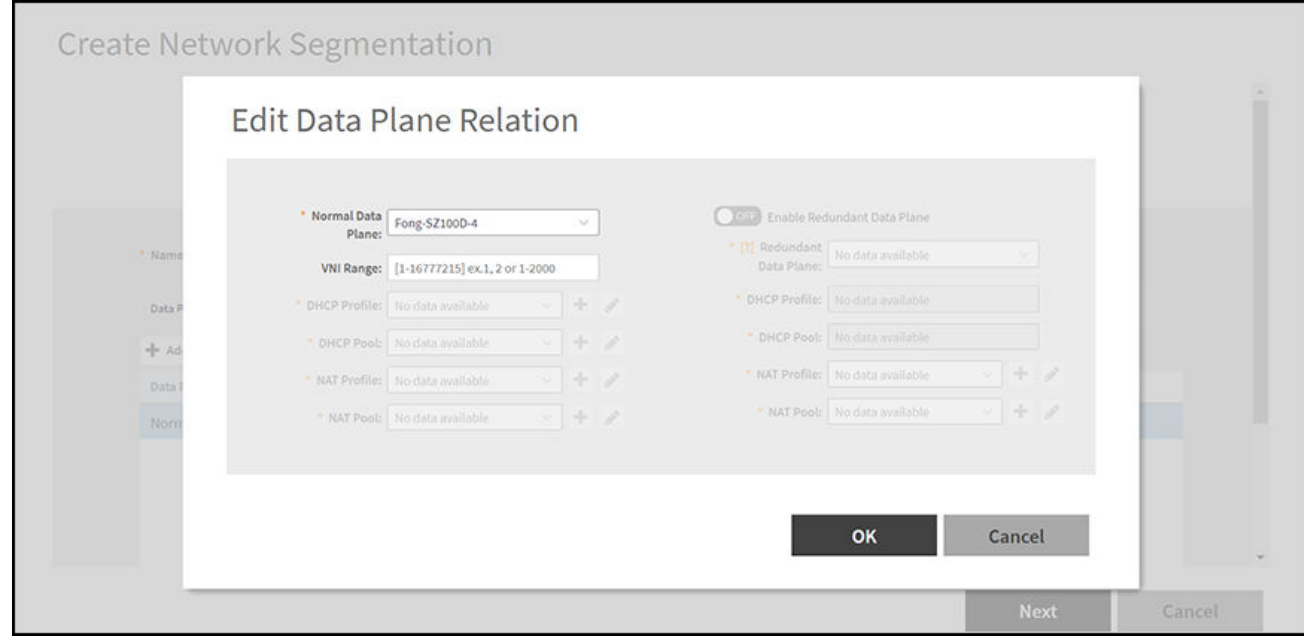

Complete the following fields:

- **–** Normal Data Plane: Select the data plane from the drop down list.
- **–** VIN Range: Enter the VNI range; ensure your VNI range is large enough to accommodate all units in the property. Each unit gets its own unique VNI.

#### **NOTE**

The VNI value can be mapped from the client data in *Troubleshooting* from the *Management Guide*, if user is having issues in selecting the VNI range.

- **–** DHCP Profile: Select the DHCP profile from the drop down list or click <sup>→</sup> to create a DHCP Profile, refer to *Creating Profile***based DHCP** from the *Traffic Management Guide*.
- **DHCP Pool: Select the DHCP pool from the drop down list or click**  $\mathbf{a}$  **to create a DHCP pool, refer to** *Creating Profile-based* **DHCP** from the *Traffic Management Guide*.
- **–** NAT Profile: Select the NAT profile from the drop down list or click **to a** to create a NAT profile, refer to *Creating Profile-based NAT* from the *Traffic Management Guide*.
- **–** NAT Pool: Select the NAT pool from the drop down list or click  $\blacksquare$  to create a NAT pool, refer to *Creating Profile-based NAT* from the *Traffic Management Guide*.

#### **NOTE**

By default, the **Redundant Data Plane** is switched OFF. Switch it ON to enable the **Redundant Data Plane**.

You can also edit and delete a Data Plane by selecting the options Configure and Delete respectively, from the Data Plane tab.

- 4. Click **Next**.
- 5. Complete the following fields under the Wireless dialog box:

By defaut, the Wireless option is disabled. Switch ON to enable the Wireless option.

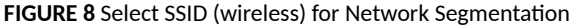

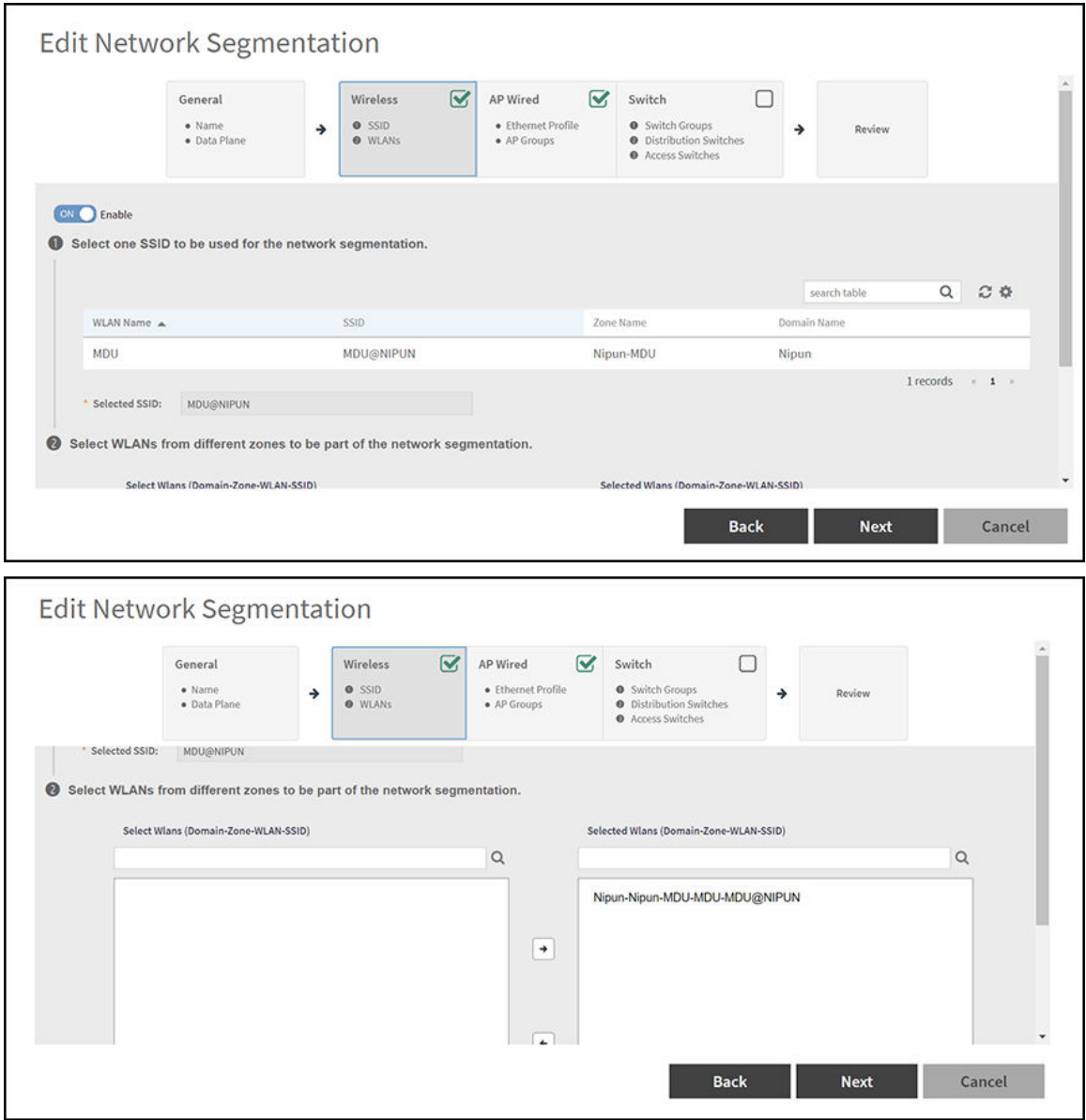

• SSID: Select the SSID for Network Segmentation from the drop down list.

The selected SSID will be displayed in the **Selected SSID** field.

- $\bullet$  WLAN: Select WLANs (wireless) for **Network Segmentation**.
- 6. Click **Next**.
- 7. Complete the following fields under the AP Wired dialog box:

By defaut, the AP Wired option is disabled. Switch ON to enable the AP Wired option.

**FIGURE 9 AP Wired Ethernet Profile** 

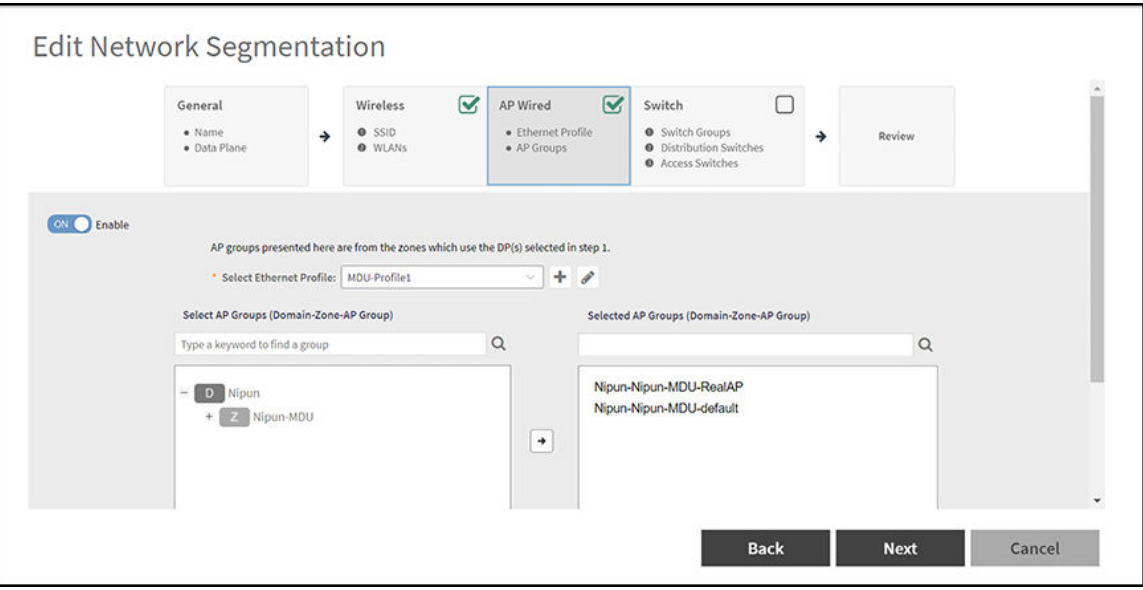

- Select the Ethernet profile: Select the ethernet profile from the drop down list or click  $\pm$  Icon to create an ethernet profile. The selected SSID will be displayed in the **Selected SSID** field.
- **•** Select the AP group: Select the AP group from the table.
- 8. Click **Next**.
- 9. Complete the following fields under the **Switch** dialog box:

By defaut, the **Switch** option is disabled. Switch ON to enable the **Switch** option.

#### FIGURE 10 Switch

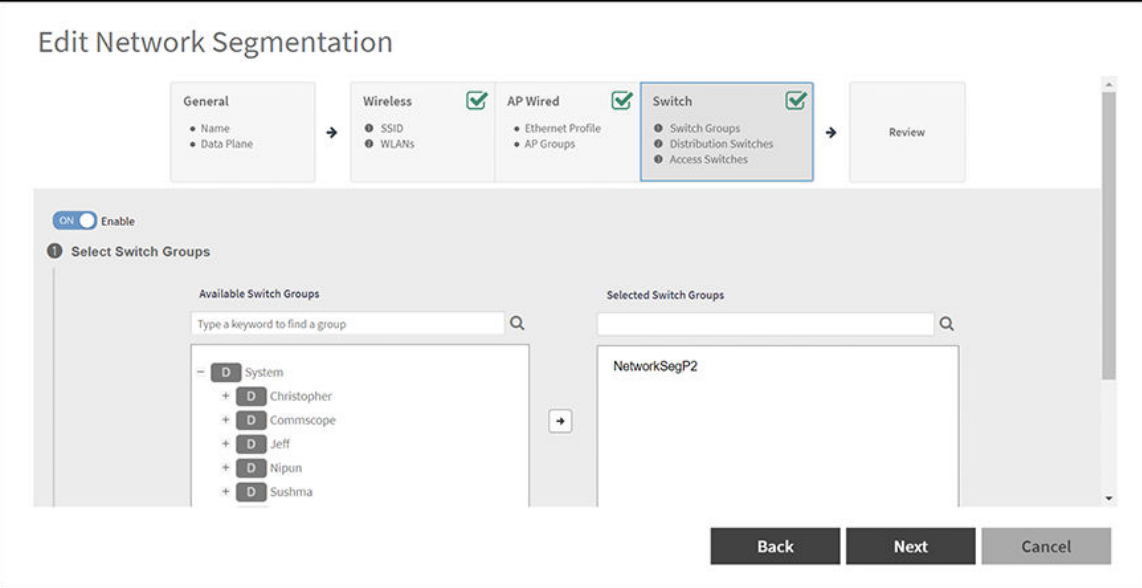

Select the Switch Groups: From the table, select the switch group which is to be added to the Network Segmentation group.  $\bullet$ 

#### **NOTE**

To select the participated Switch Group for the segment profile, administrator can utilize the search function to filter out the groups.

Select Distribution Switches: Select the distribution switch from the drop down list which is to be added to the Network Segmentation group.

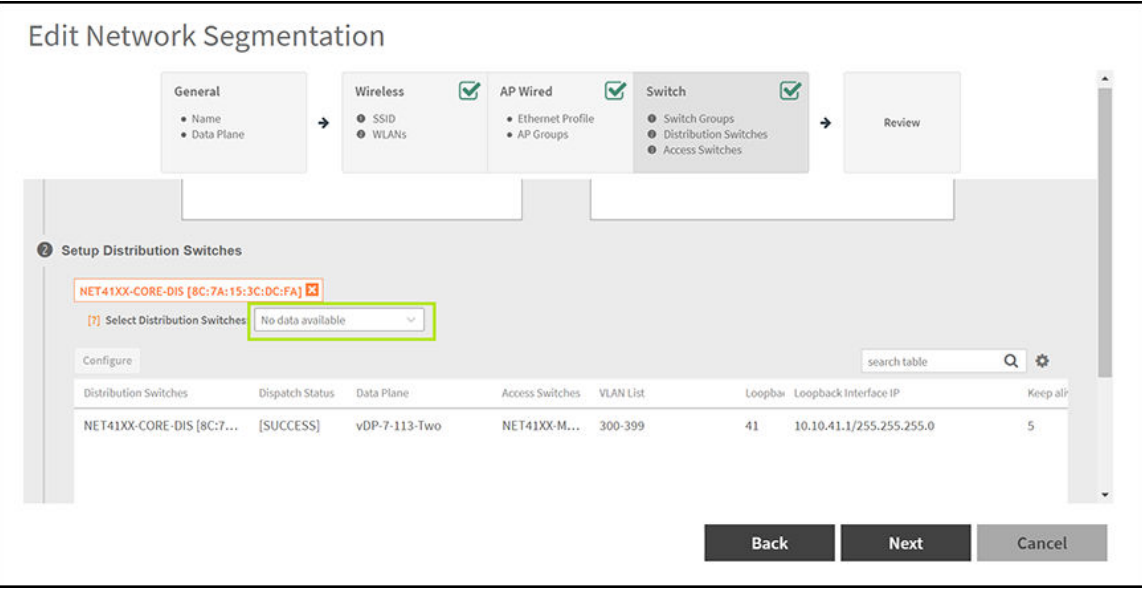

VXLAN only support on higher end switches such as ICX 7850, 7650 and 7550 model with router image, so distribution Switch should use the abovementioned ICX models.

To configure the distribution switches, select the switch from the table and click **Configure** Icon to display the **Edit Distribution Switch** dialog box.

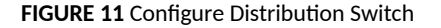

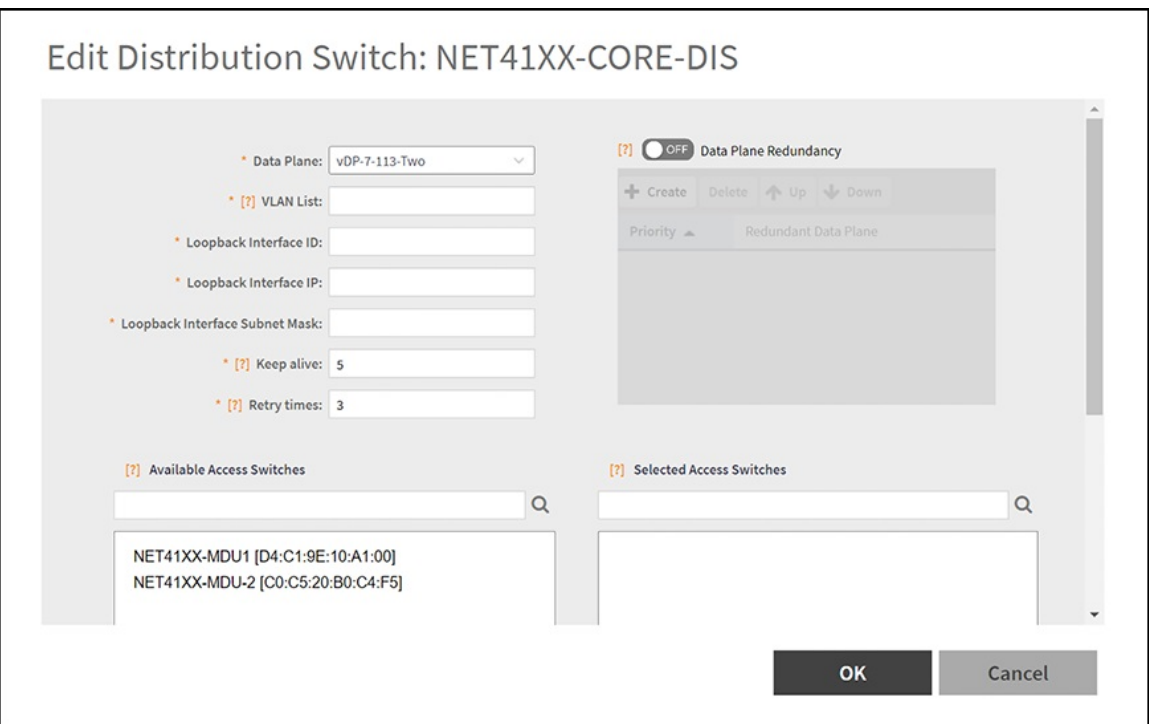

Complete the following fields:

- **–** Data Plane: Select the data plane.
- **–** VLAN List: Enter the VLAN List.
- **–** Loopback Interface ID: Enter the Loopback Interface ID.
- **–** Loopback Interface IP: Enter the Loopback Interface IP.
- **–** Loopback Interface Subnet Mask: Enter the Loopback Interface Subnet Mask.
- <sup>-</sup> Keep alive: Enter the keep alive time interval to enable data plane monitor status. This option is enabled, if the Data Plane **Redundancy** is switched ON.

Keep alive value is restricted between the range of 1 - 20 seconds to check Data plane status by ICMP Ping.

Retry times: Enter the retry time interval to enable data plane monitor status. This option is enabled, if the Data Plane **Redundancy** is switched ON.

Retry times is restricted between the range of 1 - 5 to check Data plane status retry times if no response.

- **–** Available Access Switches: The available access switches are displayed in the table.
- **–** Selected Access Switches: Select the access switch from the interface.

#### **FIGURE 12** Selected Access Switches

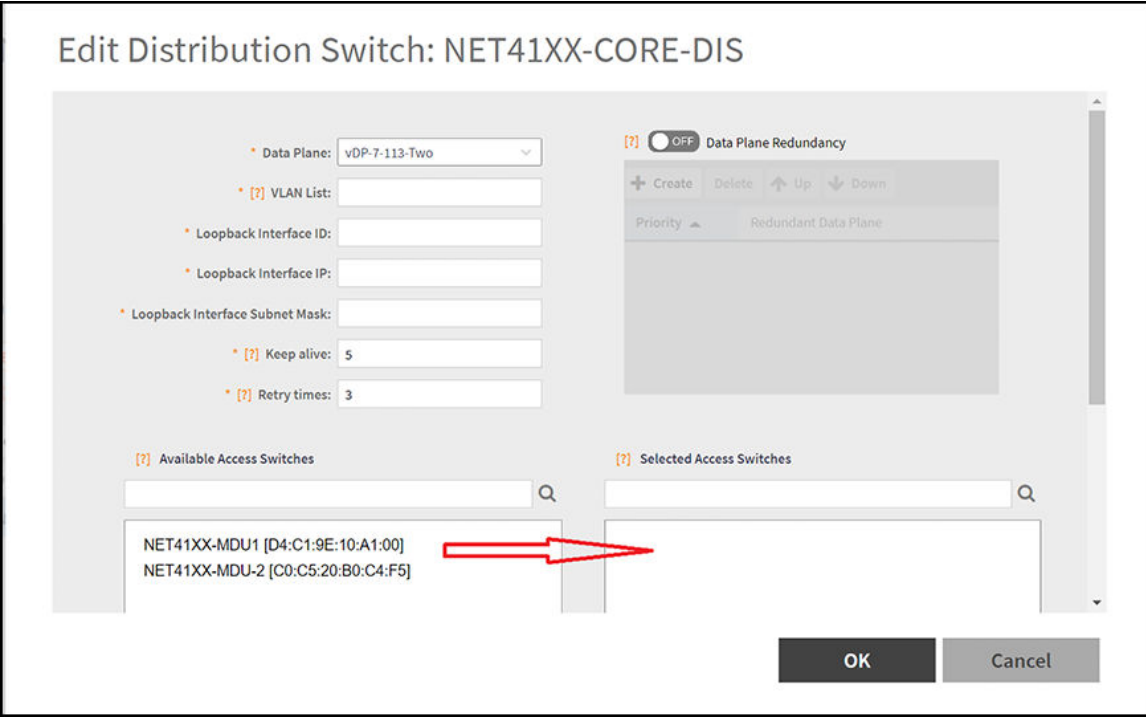

**–** Data Plane Redundancy: Administrator can disable/enable site redundancy.

#### **NOTE**

The maximum size of redundancy server is seven.

- Distribution Switch and Data Plane communicate client VNI information via VxLAN Tunnel as follows:
	- a. Switch Client connect to Access Switch.
	- b. Access Switch connect to the Distribution Switch.
	- c. Distribution Switch establish VxLAN tunnel to the Data Plane.

Switch Client management:

a. Distribution Switch use loopback interface connect to Data Plane interface.

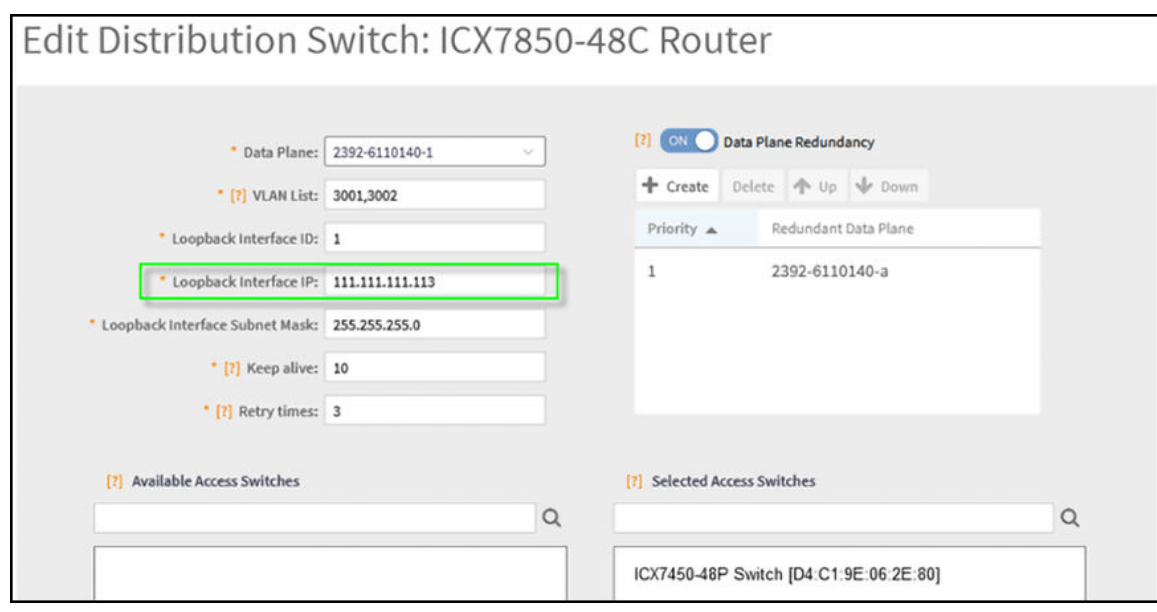

#### **FIGURE 13** Loopback Interface Connect to Data Plane Interface

- b. Network Routing will be carried out between Distribution Switch loopback interface and Data Plane data interface.
- c. Switch Client belonging to Access Switch should authenticate VLAN network.
- d. Browser will re-direct to Web Authentication page.
- e. After the Switch Client pass web authentication, the Distribution Switch forward the client traffic to Data Plane.

For the Network Segmentation function of Switch part, all devices between Distribution Switch and Data Plane must enable the Jumbo mode. This includes the Distribution Switch itself and vSZ-D Data interface which belongs to the vSwitch on ESXi. Otherwise, switch client will not be able to access the internet connection.

To enable the Jumbo mode, do the following:

**›** On the menu, click **Network** > **Wired** > **Switches** to display the **Switches** window.

#### **FIGURE 14** Switches

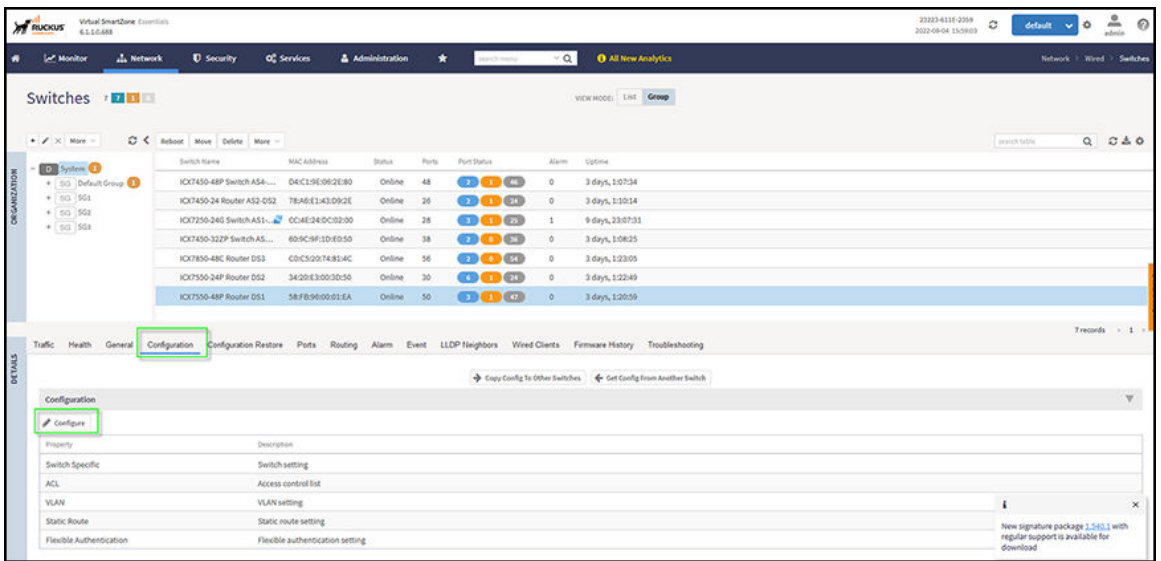

- **>** Click **Configuration** > **Configure** to display **Feature Configuration** dialog box.
- **›** Switch ON to enable the Jumbo mode.

**FIGURE 15 Feature Configuration** 

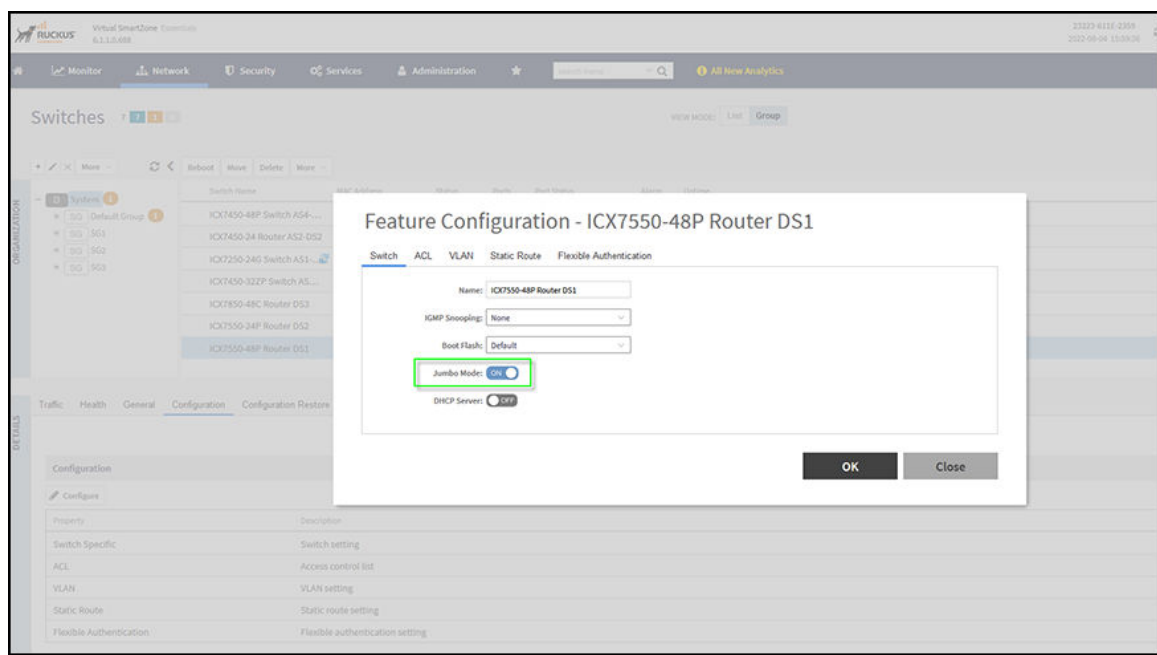

- **›** Click **OK**.
- f. The data plane detects the VxLAN.
- g. Data Plane provide the DHCP/NAT service according to Switch Client VNI information.
- Setup Access Switches: Select the access switch and apply the setting.

#### <span id="page-35-0"></span>**FIGURE 16** Setup Access Switches

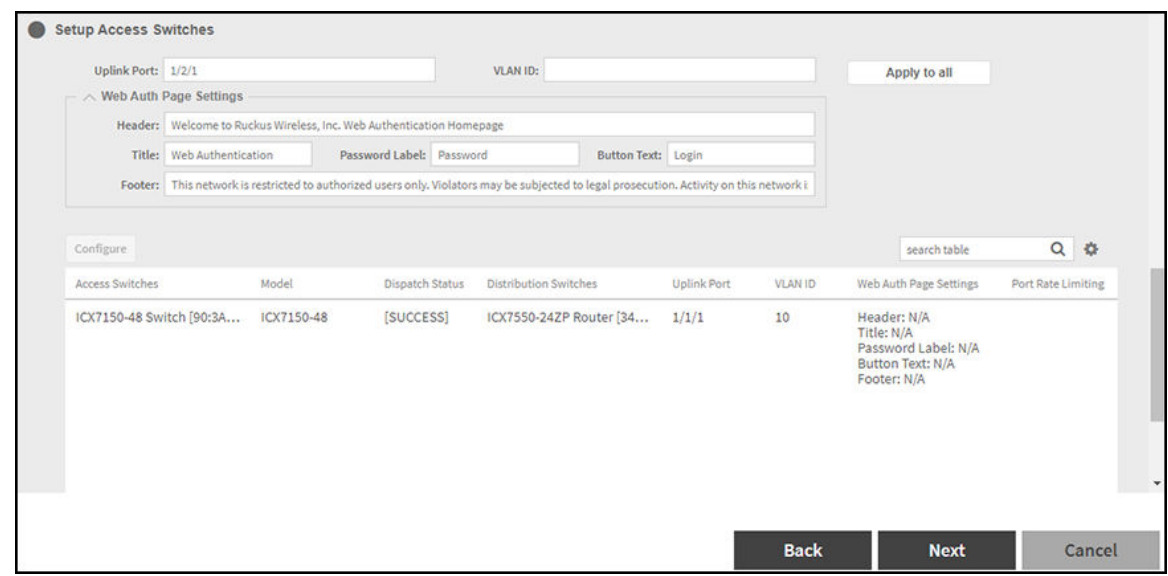

Complete the following fields:

- **-** You can choose multiple switches as access switches, administrator can unify the WebAuthPortal settings by clicking the Apply to all. The access switch will share the same configurations instead of configuring each switch manually.
- 10. Click **Next**.
- 11. Cross check the data in the **Review page**.

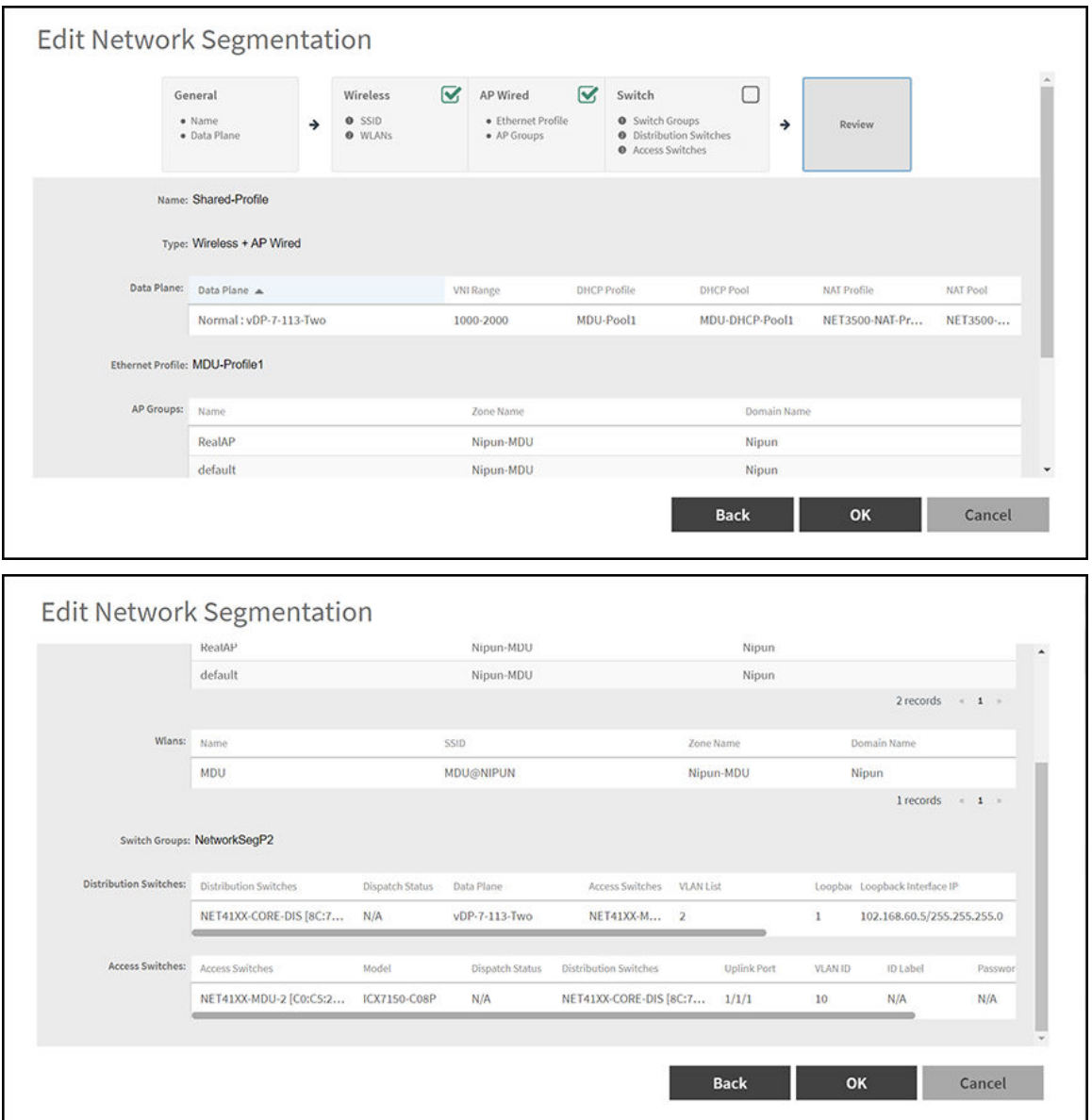

#### 12. Click OK.

From the table, select the network segmentation profile to view the profile settings details.

#### **FIGURE 17 Network Segmentation Profile Settings**

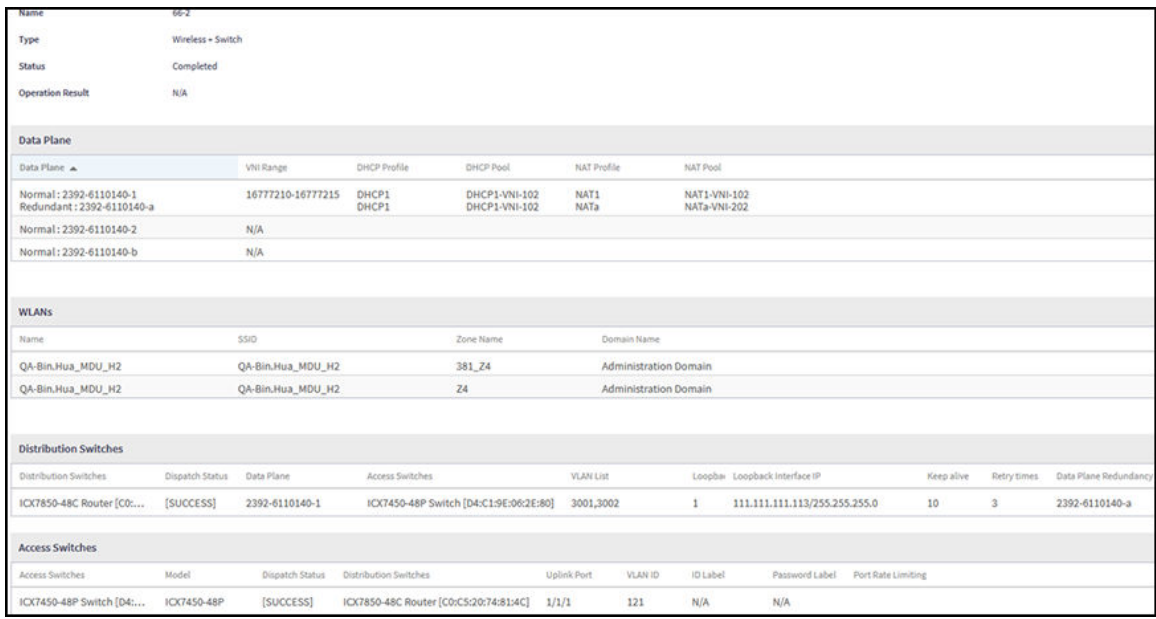

Functions of Switches are as follows:

- Access Switch provide Web Authentication Service and handles VLAN service.
- Distribution Switch handles VNI/VLAN mapping and forward the traffic to Data Plane.

The data plane handles VNI and DHCP/NAT services.

When Switch Client access the internet by browser, most packets come back from gateway to the Data Plane. The Data Plane must add VxLAN header and then forward to the Distribution Switch.

#### **NOTE**

The maximum packet length between Distribution Switch and Data Plane is 1564 (1514 general +50 VxLAN header)

#### **NOTE**

You can also edit and delete a Network Segmentation Profiles by selecting the options Configure and Delete respectively, from the **Network Segmentation Profiles** window.

# <span id="page-38-0"></span>**Configuring a Network Segmentation Group in the Cloudpath UI**

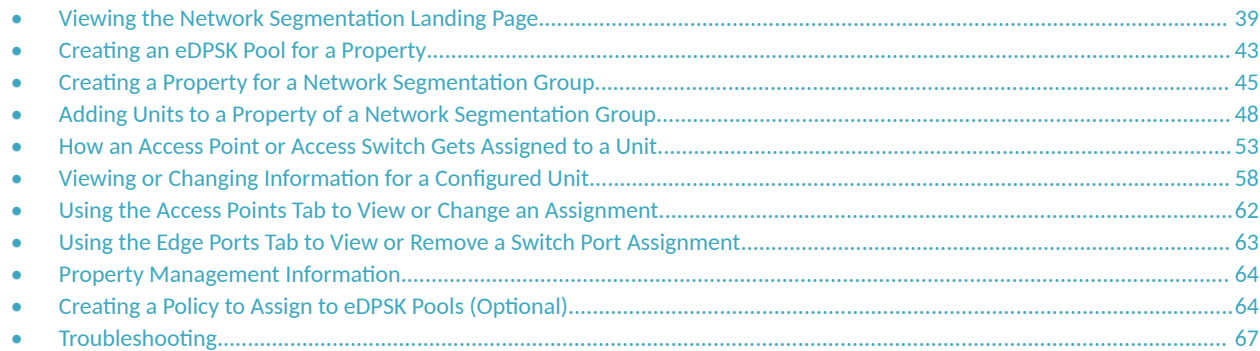

### **Viewing the Network Segmentation Landing Page**

After you have configured the integrated system in the Cloudpath UI, and you have configured the Network Segmentation profile in SmartZone, a Network Segmentation group gets automatically created in Cloudpath.

To view the Network Segmentation group, go to Managed Access > Network Segmentation. The screen below shows the Network Segmentation group that is based on the Network Segmentation *profile* created in SmartZone. The VNI Range shown is the range that was configured in the Data Plane configuration in SmartZone for the Network Segmentation profile.

**FIGURE 18 Network Segmentation Groups in Cloudpath UI** 

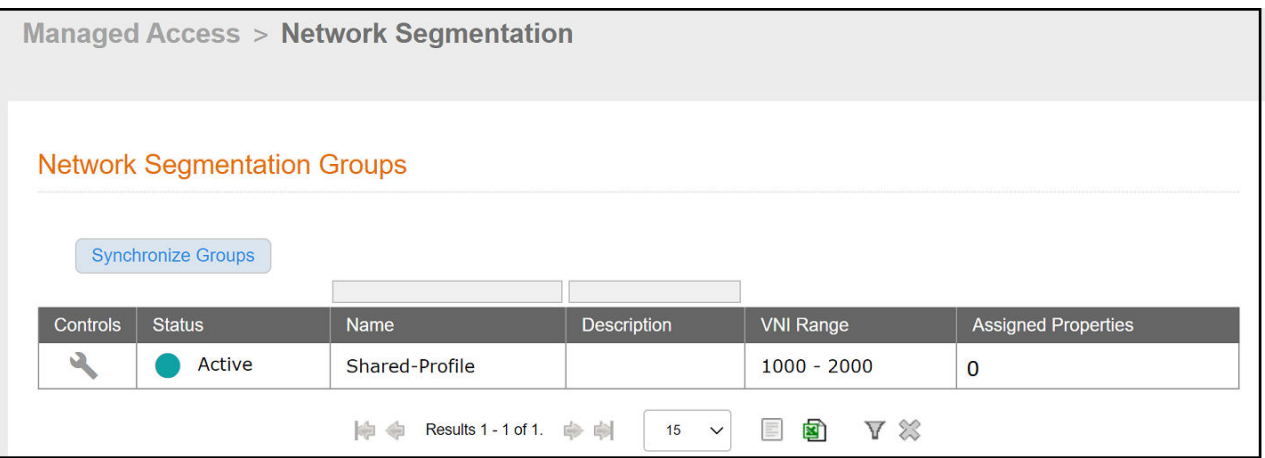

You can click on the wrench icon to invoke a four-tab view:

#### **NOTE**

The number of assigned porpoerties gets updated as properties are created and assigned to the network segmentation group.

#### <span id="page-39-0"></span>FIGURE 19 Details-Tab-View of the Network Segmentation Group

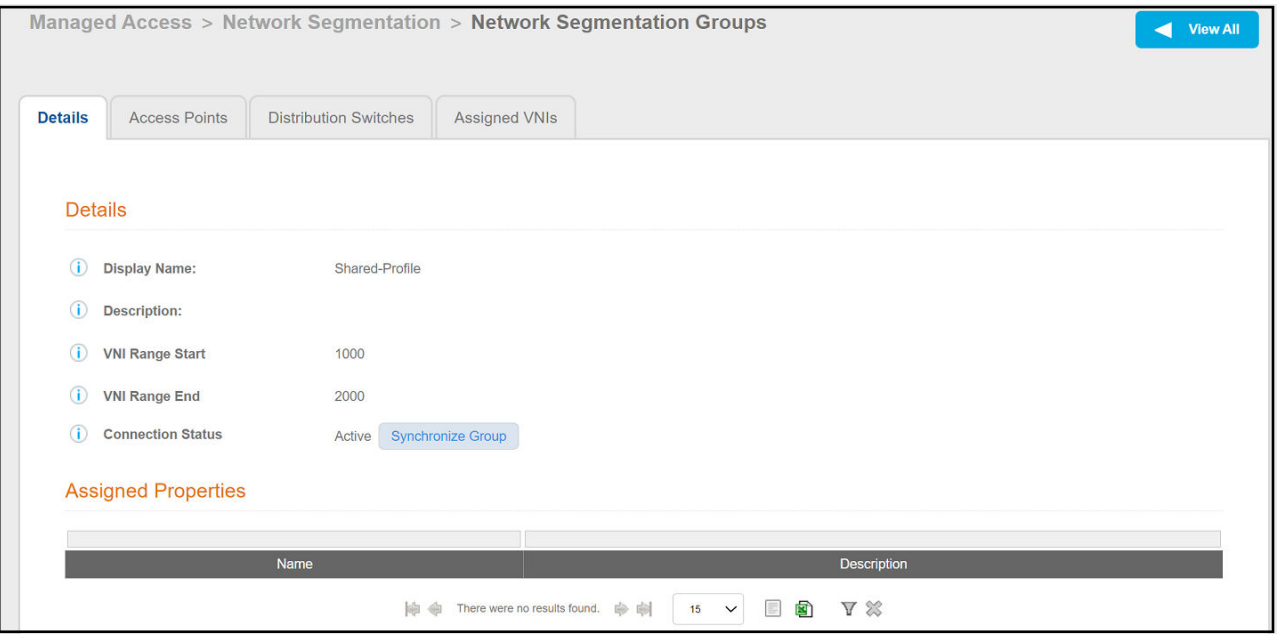

#### FIGURE 20 Access-Points-Tab View of the Network Segmentation Group

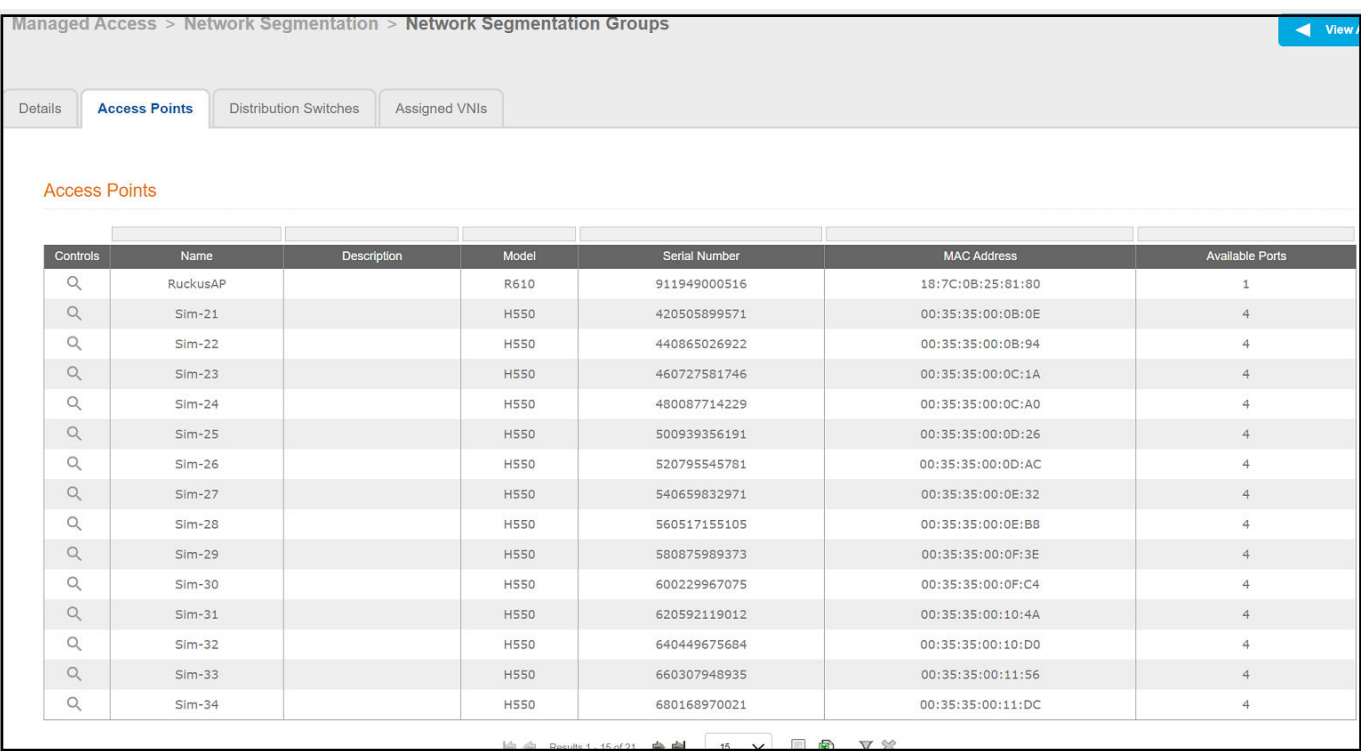

#### **NOTE**

For more information, see [Using the Access Points Tab to View or Change an Assignment](#page-61-0) on page 62.

#### FIGURE 21 Distribution-Switches-Tab View of the Network Segmentation Group

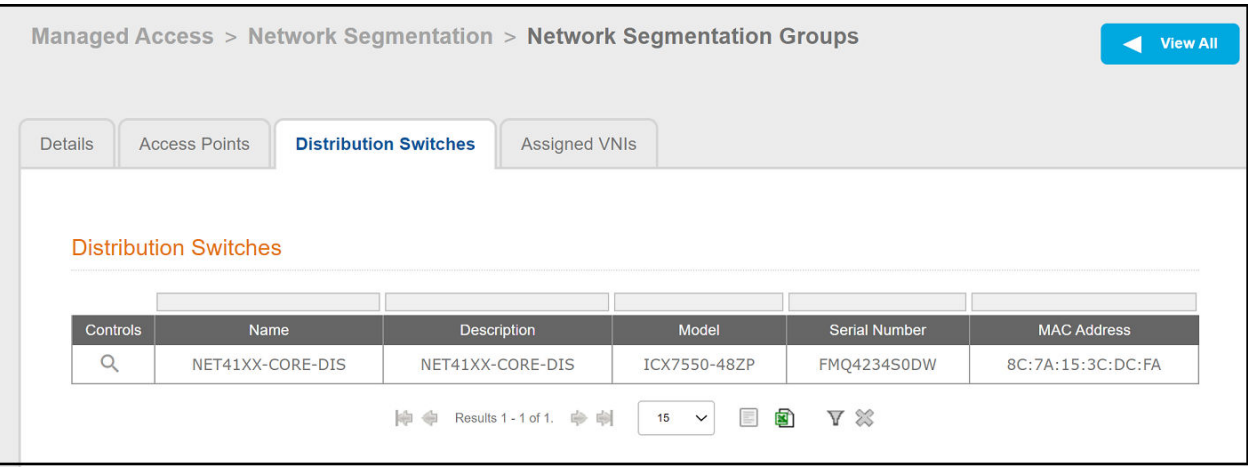

From the screen above, you can click the View icon under the "Controls" column to invoke a three-tab view, with the Details tab initially selected:

FIGURE 22 Network Segmentation Group Distribution Switch - Details Tab

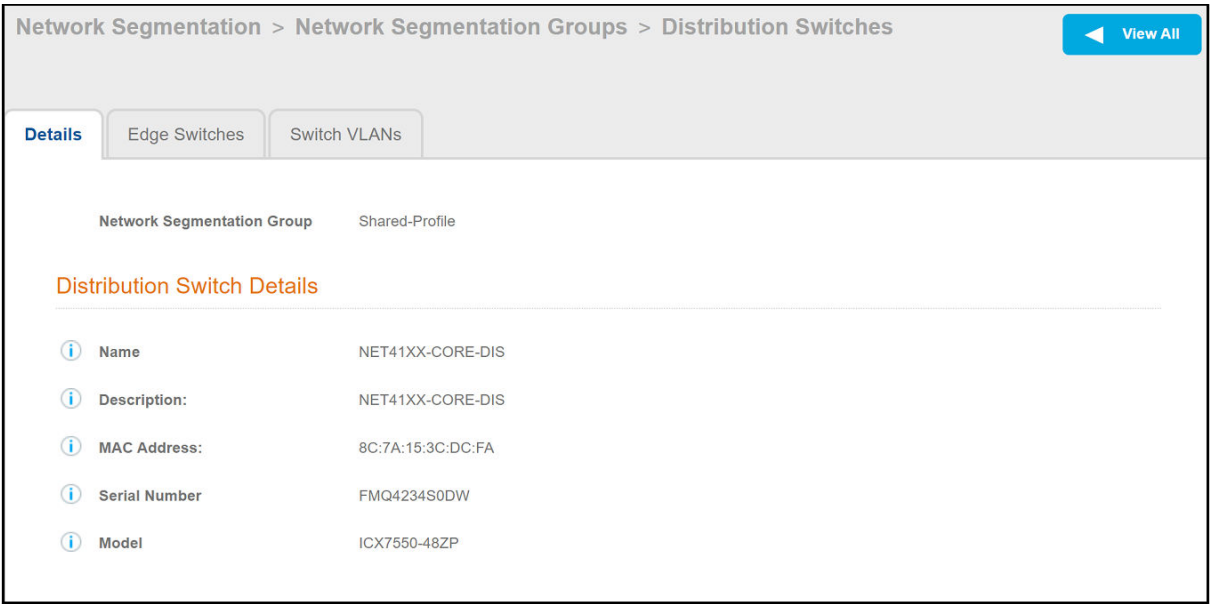

From the screen above, you can click the Edge Switches tab to view the edge switches that are controlled by the distribution switch, as shown in the example screen below:

#### FIGURE 23 Network Segmentation Group Distribution Switch - Edge Switches Tab

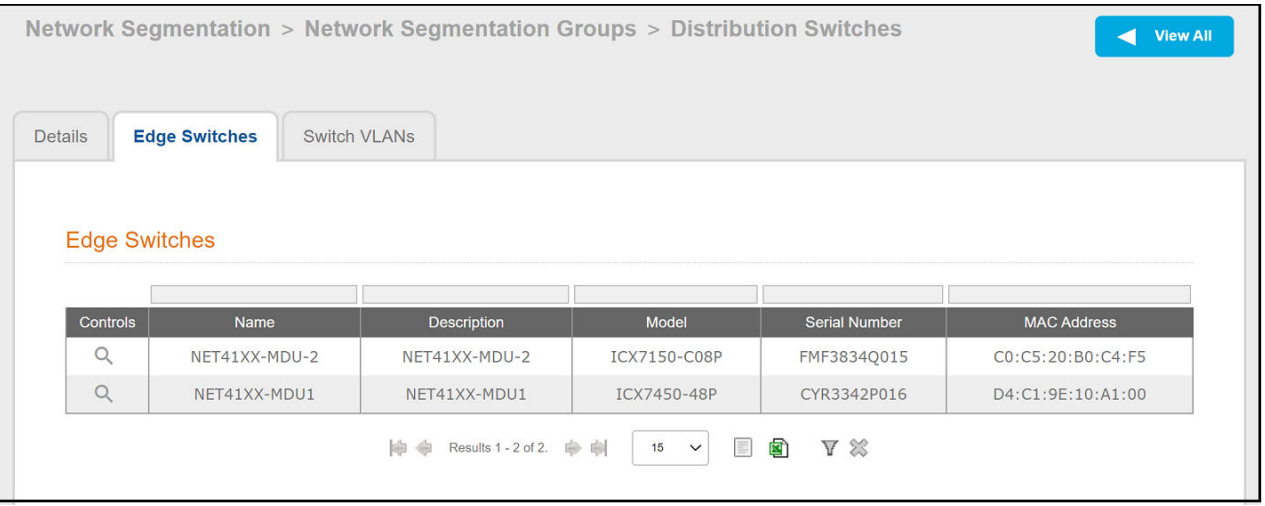

From the screen above, you can click the **Switch VLANs** tab to view VLANs assigned to units. (You can also click the magnifying glass for details of each edge switch. An edge switch is also referred to as an "access switch.") Initially, no Switch VLANs have been assigned yet, as shown in the example screen below.

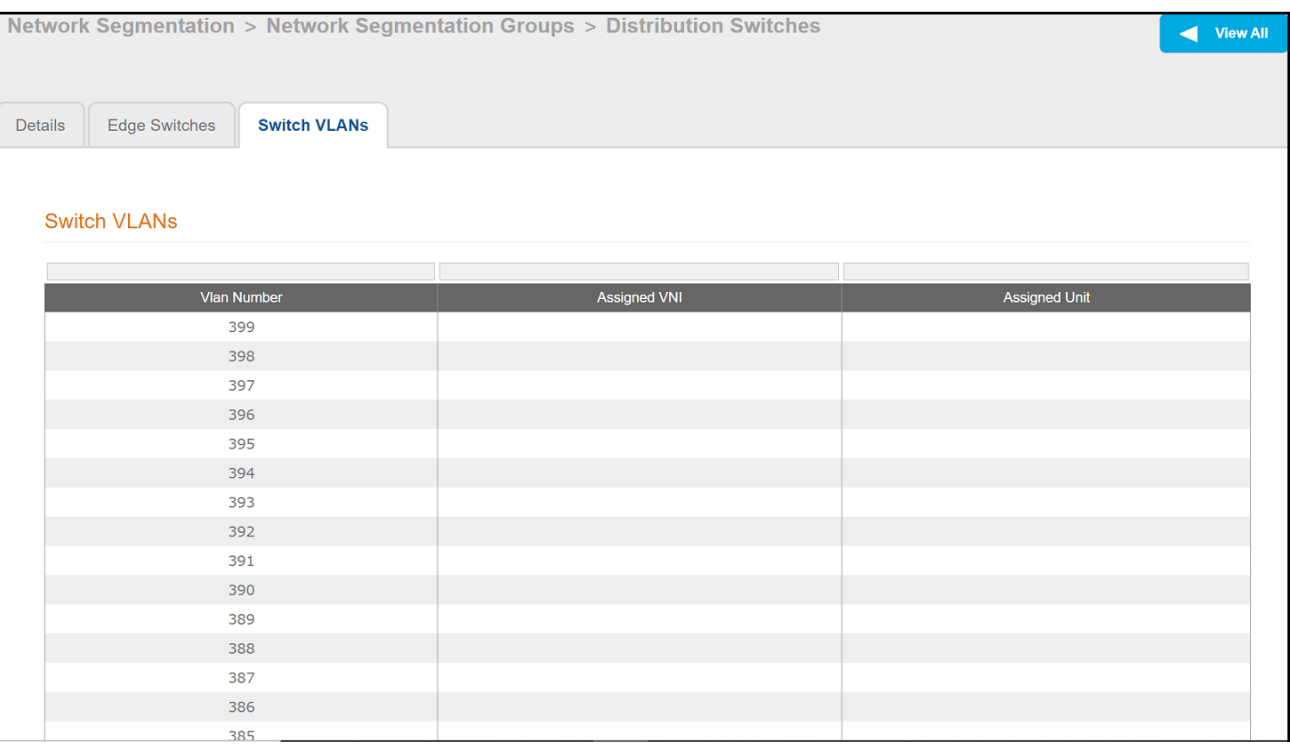

#### **NOTE**

For an example of the Switch VLANs table after VLANs have been assigned, see [Figure 44](#page-56-0) on page 57.

#### <span id="page-42-0"></span>**FIGURE 24** Assigned-VNIs-Tab View of the Network Segmentation Group

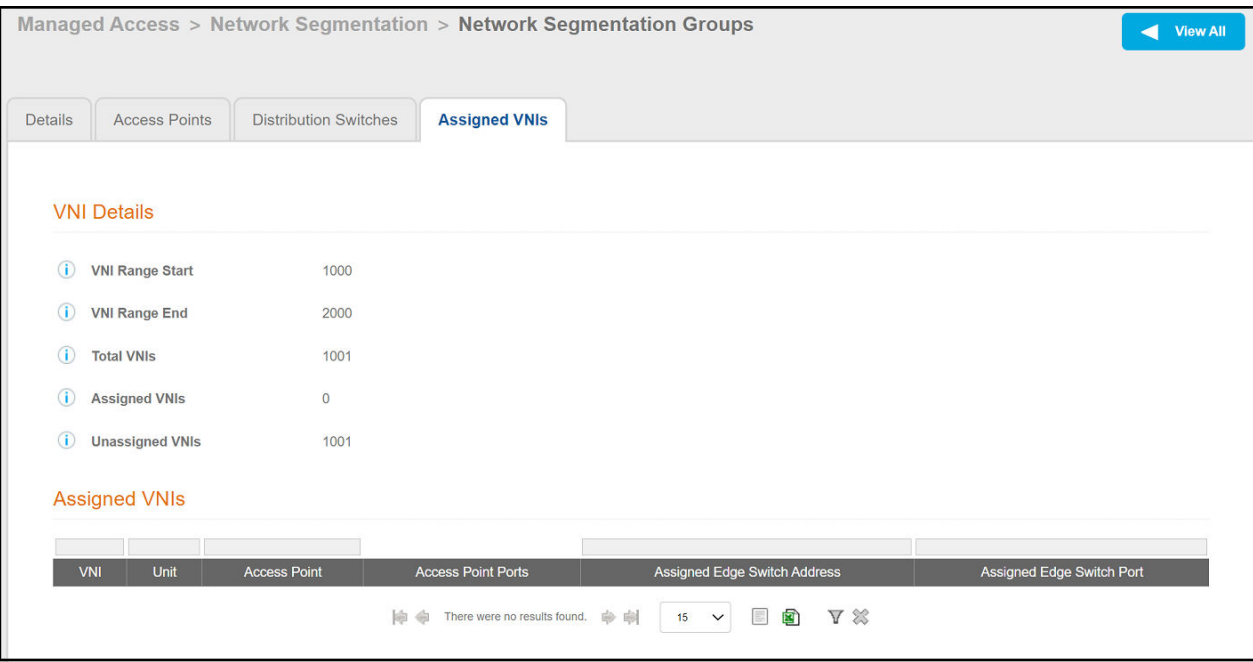

#### **NOTE**

A unique VNI is assigned to a unit once the unit is created. For an example of the Assigned VNIs tab after VNIs have been assigned, refer to [Figure 34](#page-51-0) on page 52 and Example of Assigned VNIs After APs and Switches Have Been Added on page 58.

#### **Next Steps:**

Before you can create (and then assign) properties to a Network Segmentation group, you need to create an eDPSK pool for each property. Once you create one or more properties, you assign units to the properties, then you assign APs or switches to these units. You can assign multiple properties to a network segmentation group. Therefore, the remaining sequence to complete the Cloudpath portion of the Network Segmentation configuration is:

- 1. Creating an eDPSK Pool for a Property on page 43
- 2. Creating a Property for a Network Segmentation Group on page 45
- 3. Adding Units to a Property of a Network Segmentation Group on page 48
- 4. [How an Access Point or Access Switch Gets Assigned to a Unit](#page-52-0) on page 53
- 5. Creating a Policy to Assign to eDPSK Pools (Optional) on page 64

### **Creating an eDPSK Pool for a Property**

Before you can create a property to add to your Network Segmentation group, you need to create an eDPSK pool. One (and only one) eDPSK pool must be assigned to a property.

To create a new eDPSK pool, follow these steps:

- 1. In the Cloudpath UI, go to **Configuration > DPSK Pools.**
- 2. Click **Create DPSK Pool**.

3. In the ensuing Create Pool screen, enter the information to create the pool, then click **Save**. The following screen shows an example. For detailed steps, see the *Cloudpath Enrollment System External Dynamic Pre-Shared Key (eDPSK) Configuration Guide*.

#### **NOTE**

The SSID field value must match the SSID that you created in SmartZone. Also, if you assign more than one SSID to the pool, the tenant portal will not include a button that displays the QRCode for either the wi-fi passphrase or the guest wi-fi passphrase. (For more information about how the tenant portal is used, refer to the *Cloudpath Enrollment System Property Management* **Adminitration Guide.)** 

**FIGURE 25** Create eDPSK Pool Configuration Screen

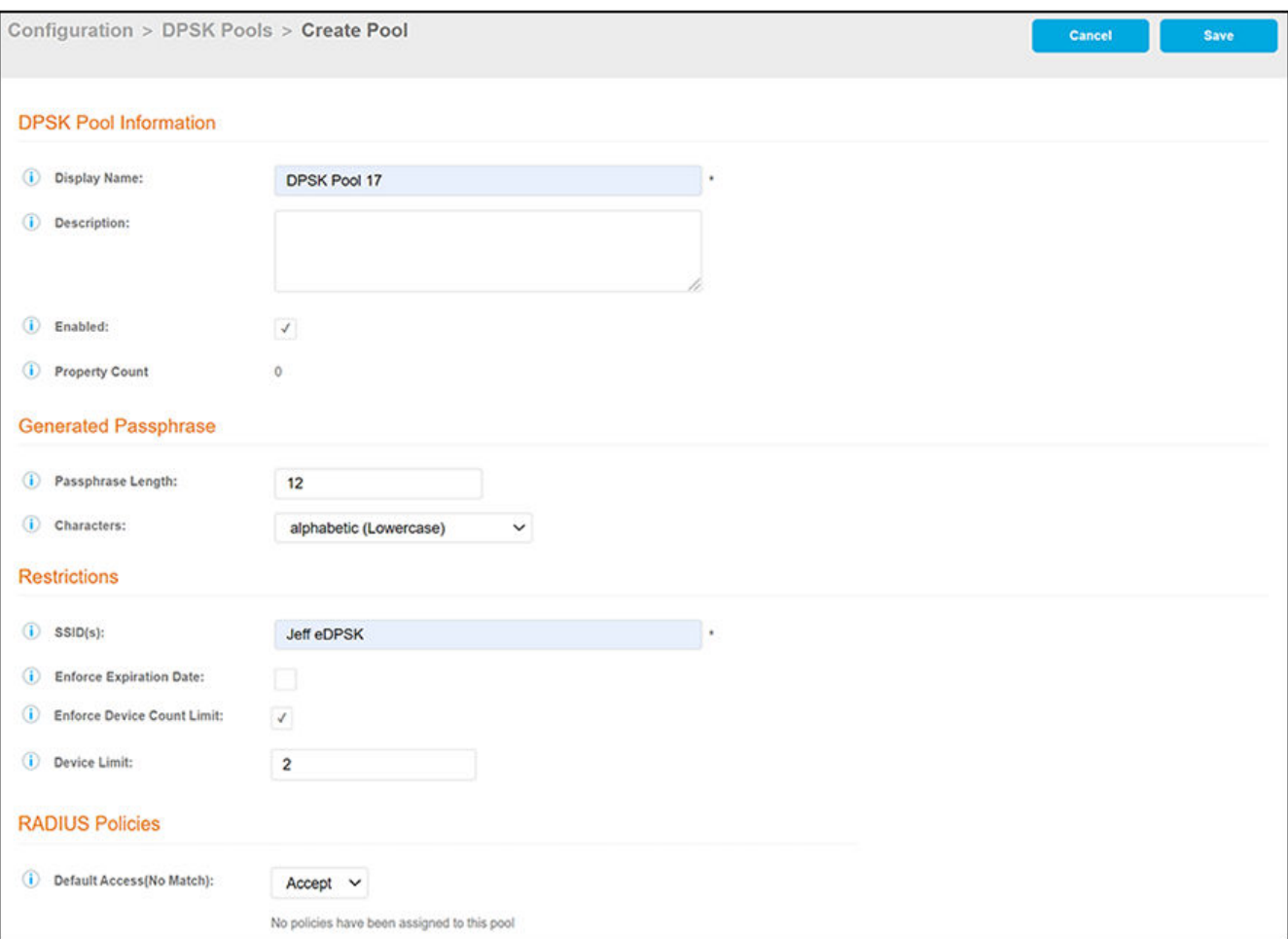

4. Create any additional pools you will need. For example, if you plan to create two properties for your network segmentation profile, you should create two pools - one for each property. The following example screen (in the UI, navigate to **Configuration > DPSK Pools**) shows the creation of two pools that will be used later as part of an example.

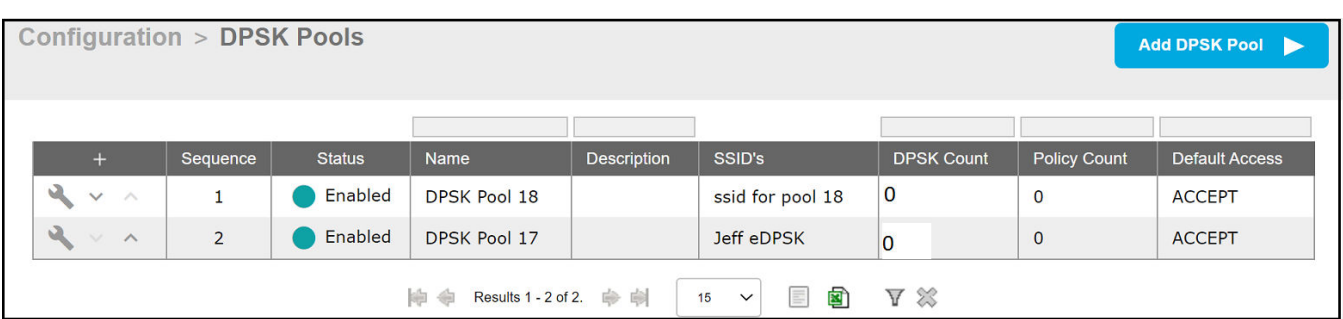

<span id="page-44-0"></span>FIGURE 26 One DPSK Pool Created for Each Property to be Assigned to a Network Segmentation Profile

# **Creating a Property for a Network Segmentation Group**

Once you have created an eDPSK pool, you can create a property that uses that pool, and you can assign the property to a network segmentation group. You can also create additional properties (one pool per property), and assign those properties to the same (or different) network segmentation group.

Follow the steps below to configure a property and assign it to a network segmentation group:

#### **NOTE**

For more information about configuring properties, refer to the *Cloudpath Enrollment System Property Management Administration Guide*.

- 1. In the Cloudpath UI, go to Managed Access > Properties.
- 2. Click **Add Property**.
- 3. Configure the property, as shown and described in the following example.

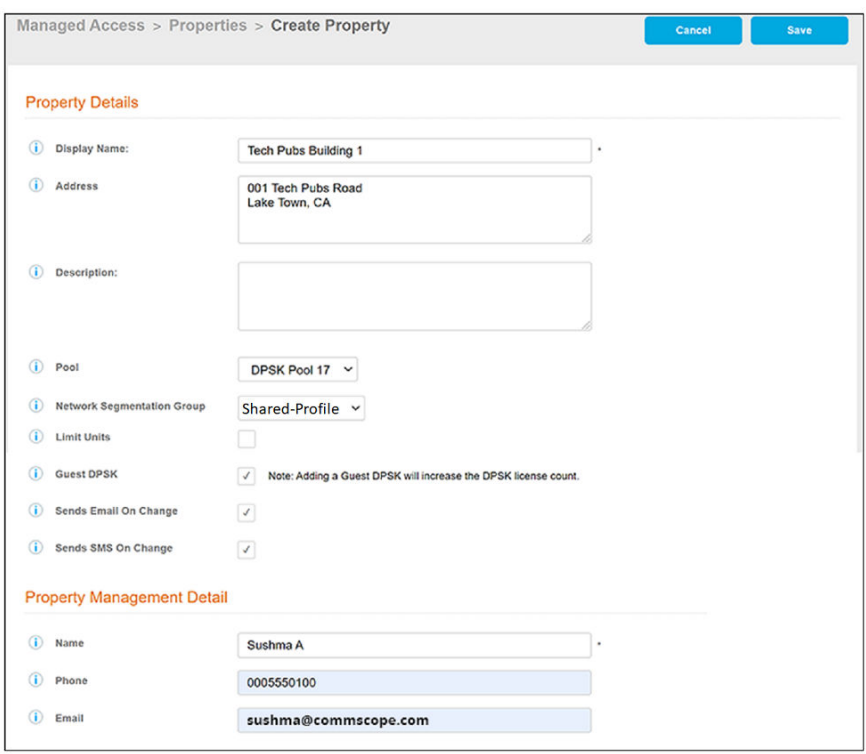

**FIGURE 27** Creating a Property to Assign to Network Segmentation Group

- **•** Display Name: A meaningful name for the property (visible to you, as an administrator, and visible on the tenant portal).
- **•** Address: Address of the property.
- **Description (optional): Description of the property (visible only to you, as an administrator).**
- **•** Pool: The eDPSK pool assigned to this property (selected from the drop-down list).
- Network Segmentation Group: The name of the network segmentation group to assign to this property (selected from the dropdown list). All access points, switch ports, and VNI assignments on units (how to add units is described later) are derived from this network segmentation group. Once a unit has been assigned to the property, the group cannot be changed.
- **•** Limit Units: You can check this box if you want to limit the number of units that can be assigned to this property. If you check the box, a "Max Units" pop-up field appears where you can enter the desired number.
- **•** Guest DPSK: Checking this box assigns a guest DPSK to every unit that you add to the property. This field cannot be set on individual units, nor can this selection be changed once units have been assigned to the property.
- Sends Email On Change: Checking this box means that the contact person for a unit gets notified by email whenever the DPSK of the unit or the unit's guest DPSK (if guest DPSKs are being used) changes, or if the access token to the tenant portal is changed.

#### **NOTE**

If this box is checked, the contact person of the unit also gets notified by email as soon as you have added that unit to the property and saved the configuration.

**•** Sends SMS On Change: Checking this box means that the contact person for a unit gets notified by text whenever the DPSK of the unit or the unit's guest DPSK (if guest DPSKs are being used) changes, or if the access token to the tenant portal is changed.

If this box is checked, the contact person of the unit also gets notified by text as soon as you have added that unit to the property and saved the configuration.

- Management Info section: As the property manager, this should be your contact information that you want displayed in all communications with your tenants.
- 4. Click Save. You are returned to the main Properties screen where your newly configured property is now displayed, as shown in the example below:

FIGURE 28 Main Properties Screen With Newly Created Property

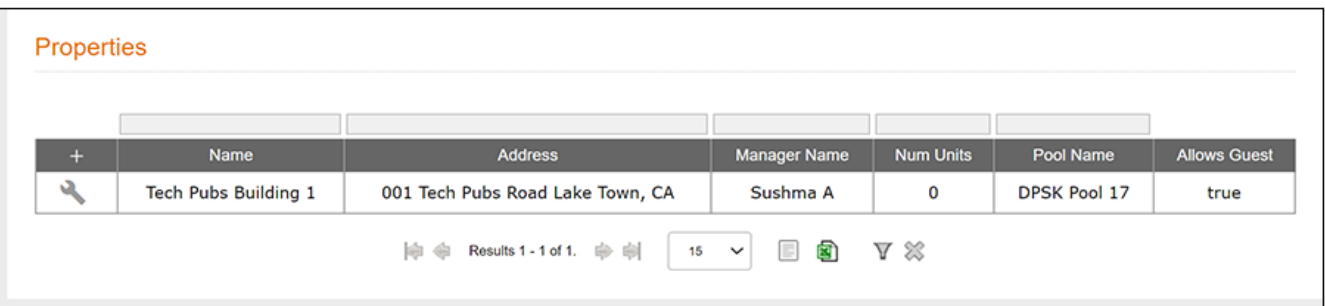

5. (Optional) From the Managed Access > Properties area of the UI, click Add Property to add any additional properties you want by following the instructions in the preceding steps. The following screen shows an example of the main Properties screen after two properties have been created:

**FIGURE 29 Main Properties Screen With Two Newly Created Properties** 

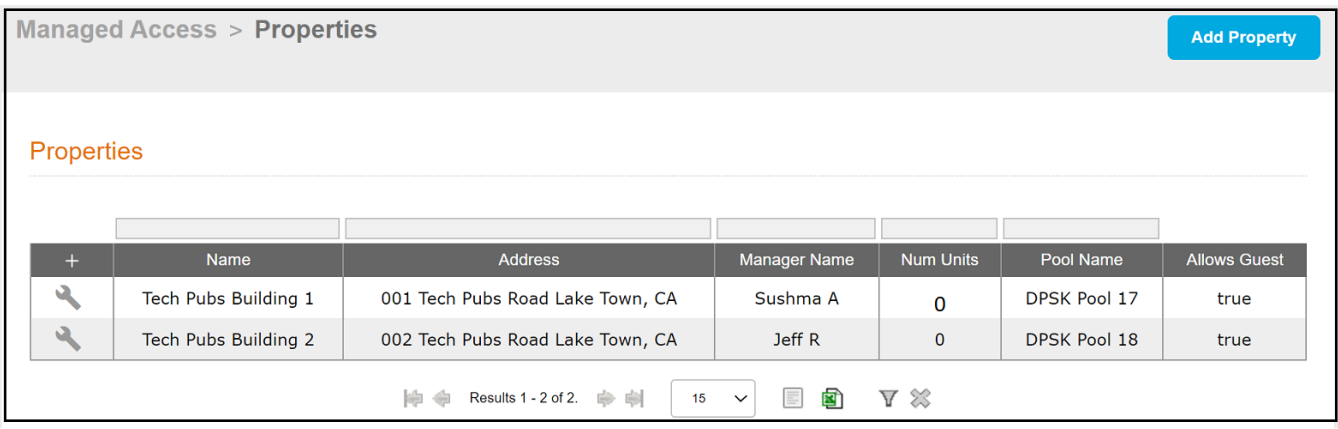

From the grid view of a property (see screen above), you can click the wrench icon to invoke four tabs that allow you to perform various action on the property.

<span id="page-47-0"></span>If you return to the Managed Access > Network Segmentation portion of the UI, then click the wrench icon of the network segmentation group, the ensuing screen displays live links to any properties you have assigned to the group, as shown in the following example:

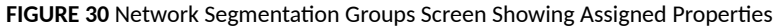

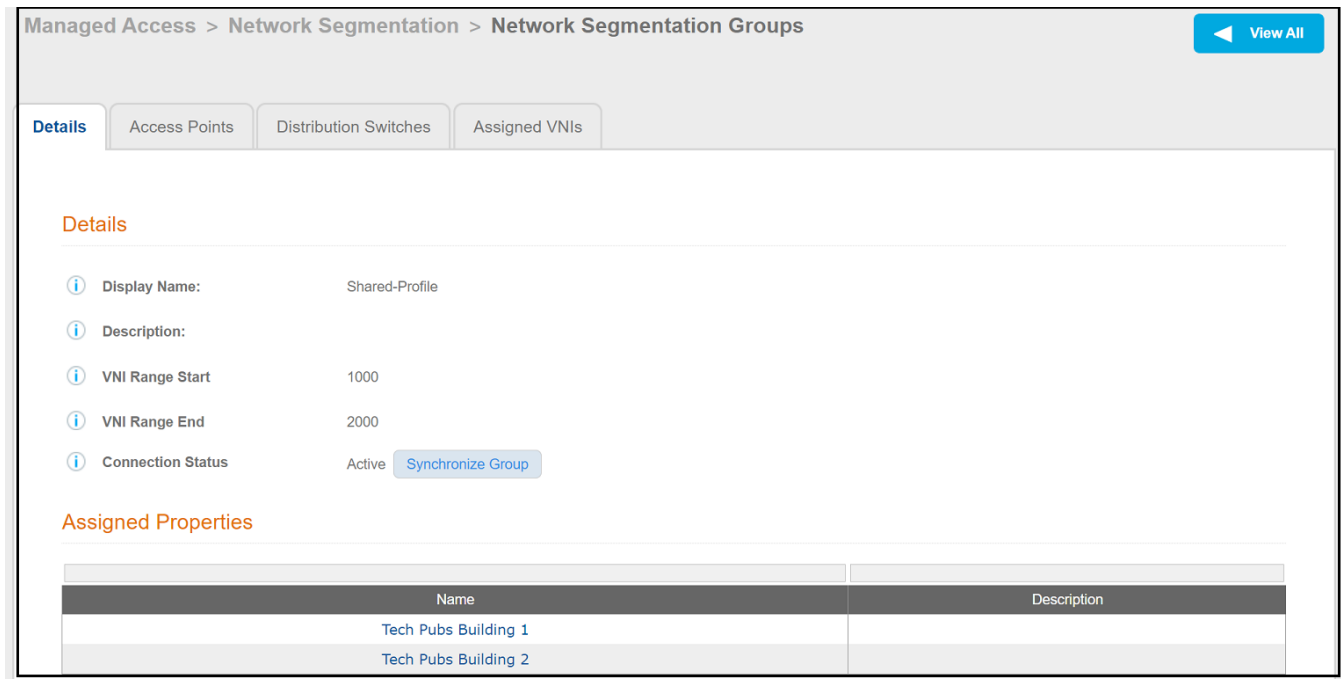

For information about adding units to a property that is part of a network segmentation group, proceed to Adding Units to a Property of a Network Segmentation Group on page 48.

### **Adding Units to a Property of a Network Segmentation Group**

Once you have added a property to a network segmentation group, you can then add units to the property.

### **Procedure to Add Units**

Follow the steps below to add units to the property:

#### **NOTE**

For information about how DPSKs get assigned, refer to the *Cloudpath Enrollment System Property Management Administration Guide*.

- 1. From the main Properties screen, click the wrench icon for the specific property.
- 2. On the ensuing screen, click the **Units** tab to invoke the following screen:

#### **FIGURE 31** Adding Units By Bulk Upload or Individually

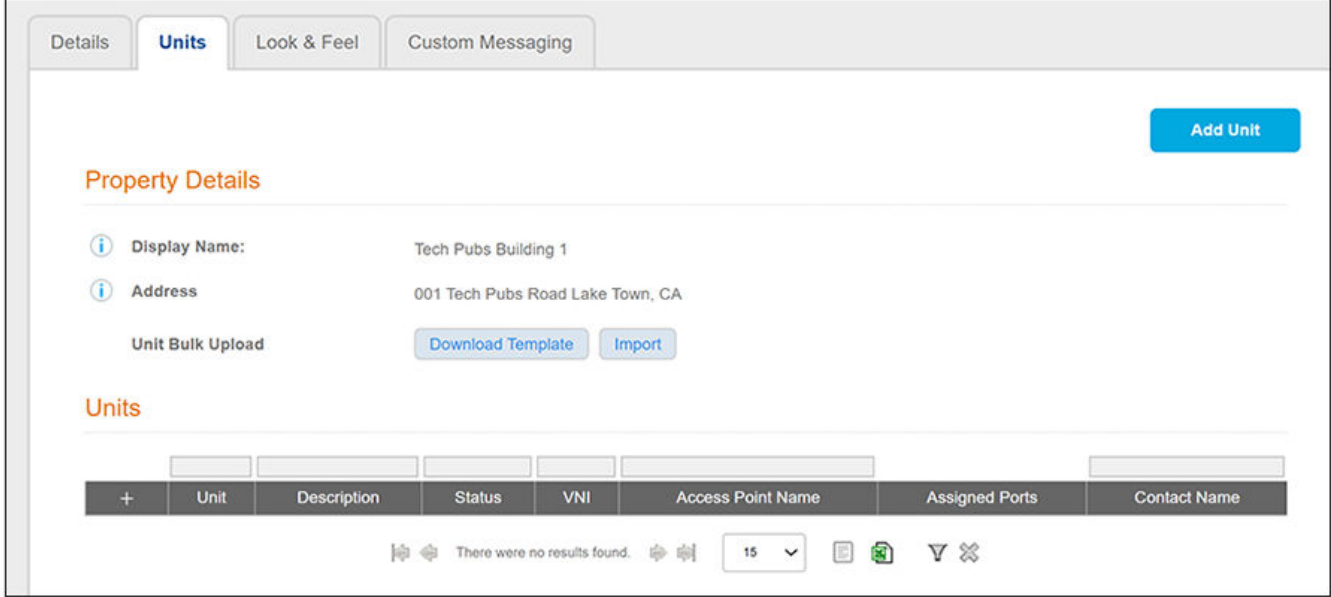

#### **NOTE**

If you have a lot of units to add, you can use the **Download Template** and Import buttons to add units by bulk (field descriptions are provided in the following steps). For more information about bulk uploads, refer to the "Bulk Upload Considerations" section of the *Cloudpath Enrollment System Property Management Administration Guide*. To add units individually, proceed to the next step.

3. Click Add Unit to add the first unit to your property, as shown and described in the following example:

#### **FIGURE 32** Adding a Unit to Your Property

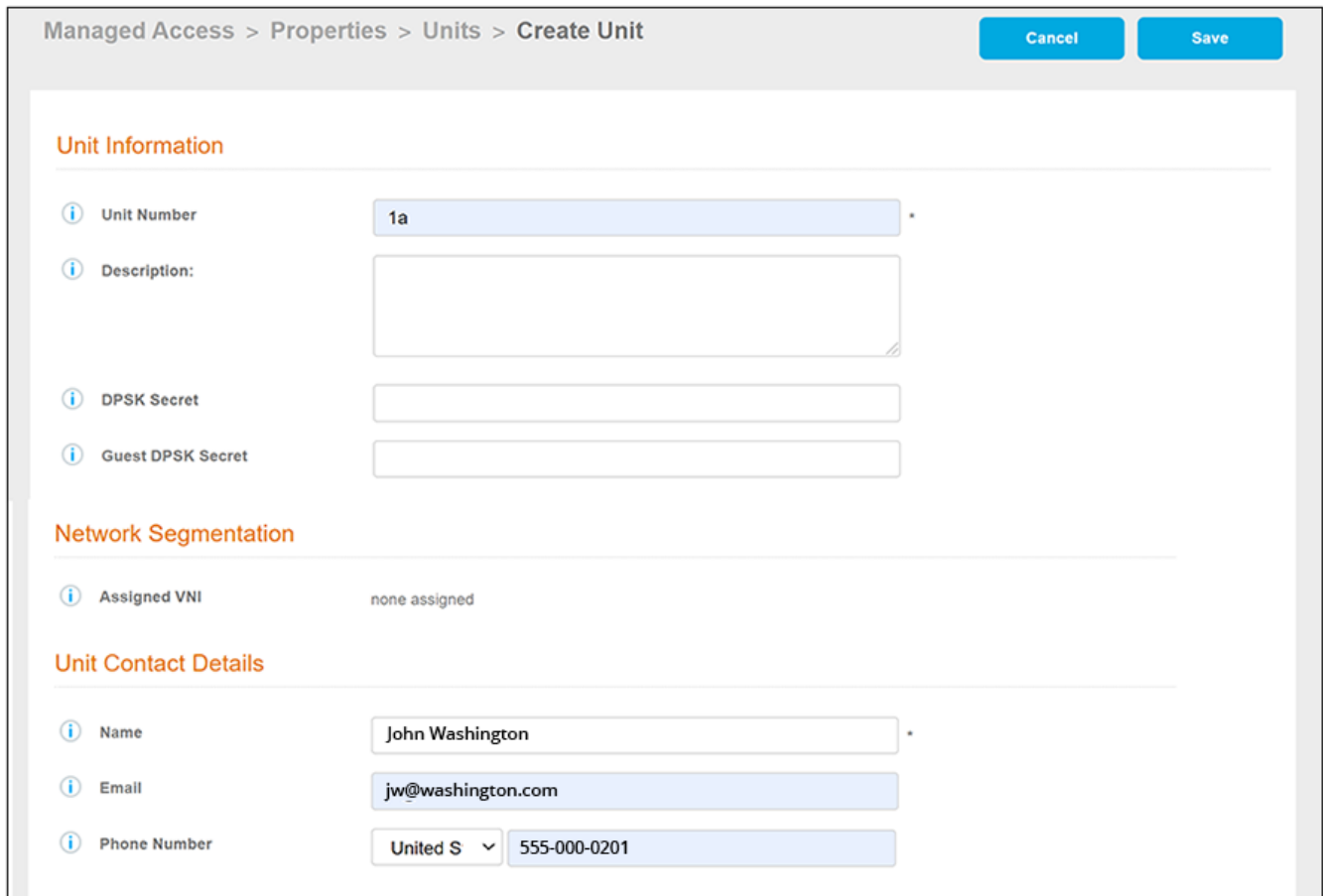

- **•** Unit Number: Number or name of the unit you are adding.
- **Description (optional): Description of the unit.**
- DPSK Secret (optional): This is the secret that all devices connecting to this unit will need for wi-fi access. On the tenant portal, this secret is called the "Wi-Fi Passphrase." In the Cloudpath UI, you do not need to enter a value here because the secret is automatically generated. However, you can enter a value if you wish, and you can also change the unit secret at a later time.

#### **NOTE**

If, when you created the property, you checked the "Guest DPSK" box, a separate "Guest DPSK Secret" gets generated that all guest devices connecting to this unit will need for wi-fi access.

- Guest DPSK Secret (optional): This field is present in unit configuration only if you checked the "Guest DPSK" box when you configured the property. This is the secret that all *guest* devices connecting to this unit need for wi-fi access. On the tenant portal, this secret is called the "Guest Passphrase." In the Cloudpath UI, you do not need to enter a value here because the secret is automatically generated. However, you can enter a value if you wish, and you can also change the guest secret at a later time.
- Assigned VNI: The VNI number assigned to this unit on the Network Segmentation group associated with this property. By default, all units that belong to a property with a Network Segmentation group will have an assigned VNI, but this VNI can be removed by the administrator if desired.

<span id="page-50-0"></span>The VNI is assigned once you save the configuation. For example, you can see the VNIs assigned to two configured units in Figure 33. If no VNIs are available when the unit is created, no VNI is assigned. However, as soon as a VNI becomes free (for example, if the range of VNIs is increased or if a unit is deleted), a newly available VNI is auto-assigned to the new unit.

Unit Contact Details: Enter the contact information for the tenant of this unit. The email and mobile phone information that you enter will be used to notify the tenant about how to access the tenant portal and what the pass phrases are for unit and guest wi-fi access.

#### **NOTE**

The name you enter here will appear near the top of the home page on this person's tenant portal.

4. Click **Save**.

#### **NOTE**

Once you save the configuration of a new unit, you have the option of resending the assignment SMS/Email to the phone number and/or email defined for this unit, provided that sending SMS/Email has been enabled in the configuration of the applicable property. To resend this information (for example, if you have changed a wi-fi passphrase), you can enter edit mode for the unit, and enable the "Resend SMS/Email" check box in the "Unit Contact Details" section of the screen, then click Save. Another method of resending this information is to click the magnifying glass for the unit (in the grid view of all configured units), then click the Resend Unit Assignment SMS/Email button in the "Unit Contact Details" section of the screen (refer to [Figure 47](#page-59-0) on page 60).

5. Using the Add Unit button (or the + button above the Units grid), continue to add as many units to the property as you want. The following screen shows two units have been added to the property:

FIGURE 33 Property Details Example After Adding Two Units

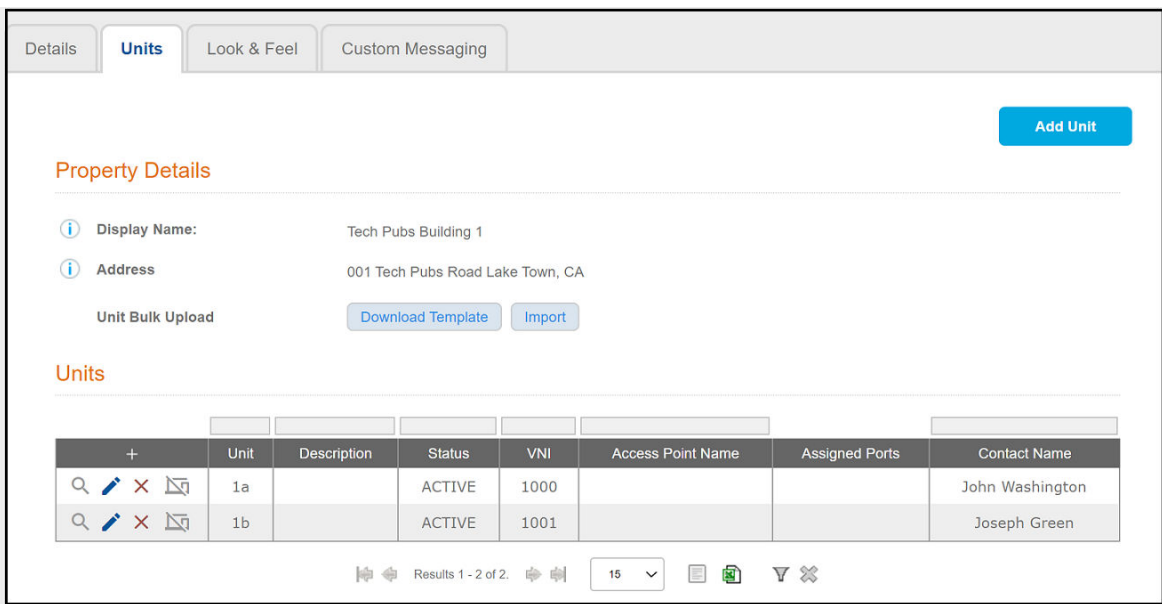

6. You can also return to the **Assigned VNIs** tab of the network segmentation group to view the updated list of assigned VNIs, as shown in the following example screen:

<span id="page-51-0"></span>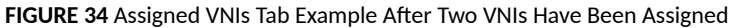

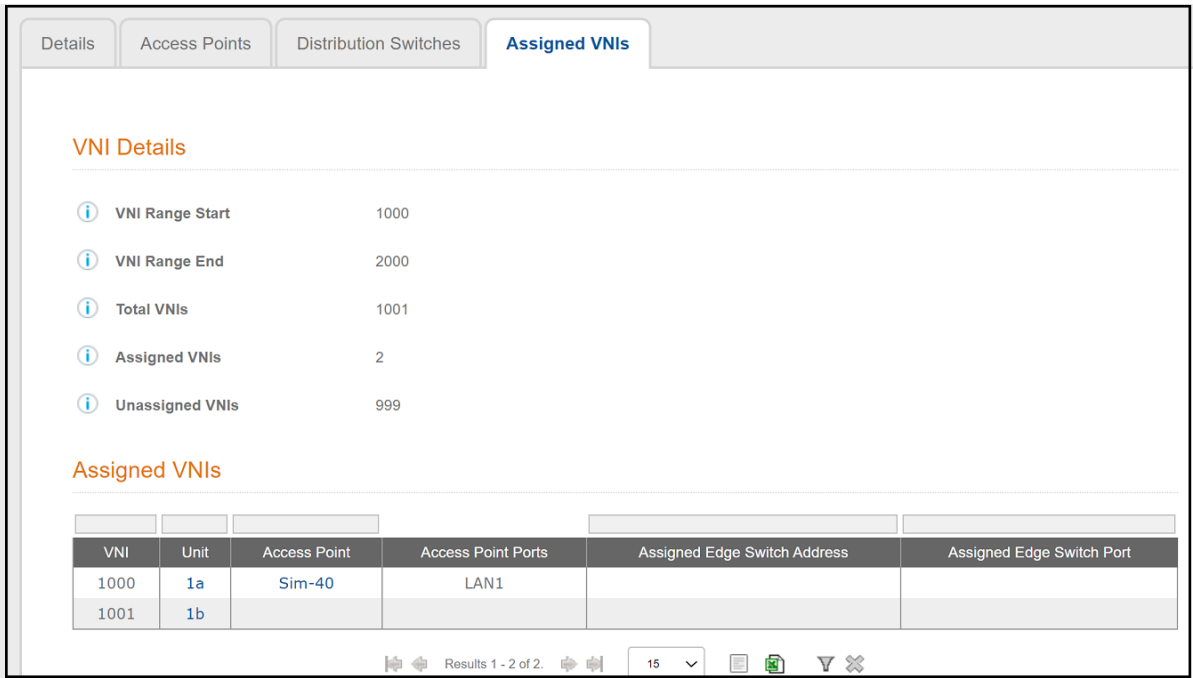

### **Example of Network Segmentation Group After Adding all Properties and Units**

Continue to add the desired units to each property that you have already associated to the network segmentation profile.

For example:

- [Figure 30](#page-47-0) on page 48 shows that two properties named "Tech Pubs Building 1" and "Tech Pubs Building 2" have been added to the network segmentation group named "Shared-Profile".
- **•** [Figure 33](#page-50-0) shows that the property "Tech Pubs Building 1" contains units called "1a" and "1b".
- **•** The following screen shows that the property called "Tech Pubs Building 2" contains units called "2a" and "2b".

<span id="page-52-0"></span>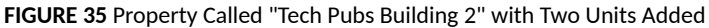

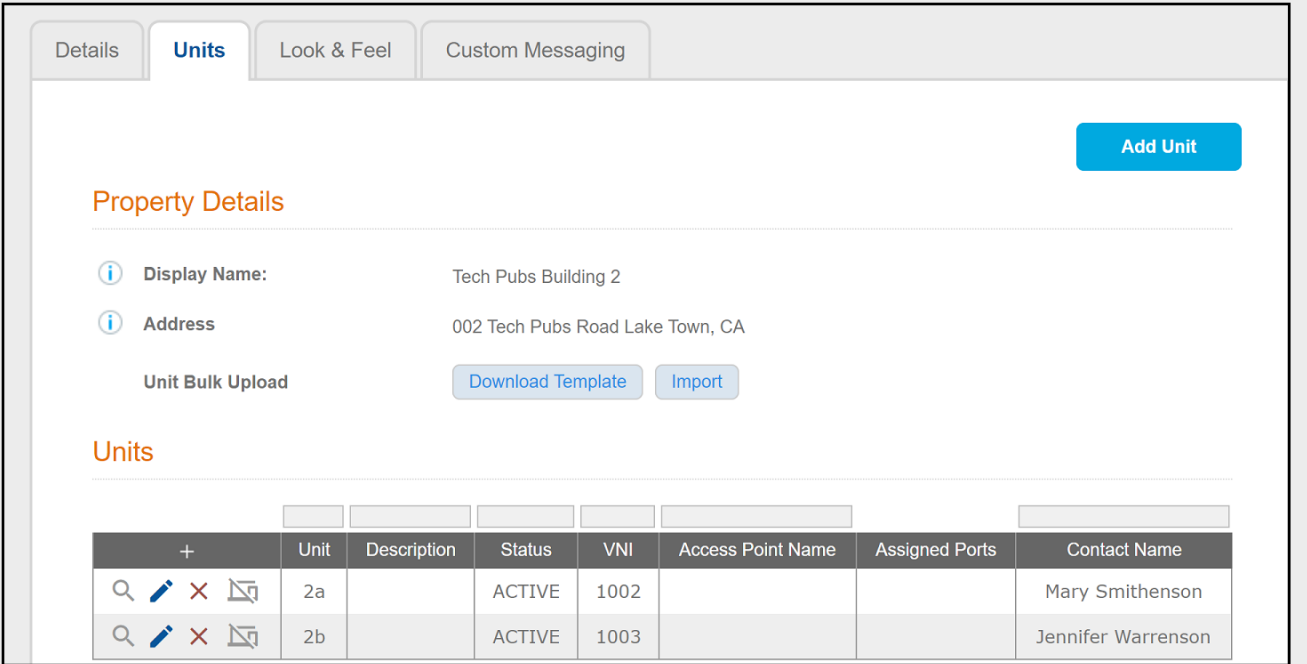

After you have added all your units to all your properties in the network segmentation group, proceed to How an Access Point or Access Switch Gets Assigned to a Unit on page 53.

## **How an Access Point or Access Switch Gets Assigned to a Unit**

Units that belong to properties that are part of a network segmentation group can be assigned either an access point (AP) or access switch (also referrred to as an "edge switch") to provide network connectivity. With an AP, you also assign an ethernet port to the unit. With an access switch, you assign a port on the switch, then Cloudpath assigns a VLAN once the end user is authenticated.

### **Assigning an AP to a Unit**

- 1. To assign an AP and an ethernet port, click the magnifying glass for a unit such as unit 1a in [Figure 33](#page-50-0) on page 51.
- 2. In the "Network Segmentation Information" section of the ensuing screen, click Assign Access Point.

**FIGURE 36** Using the Assign Access Point Button

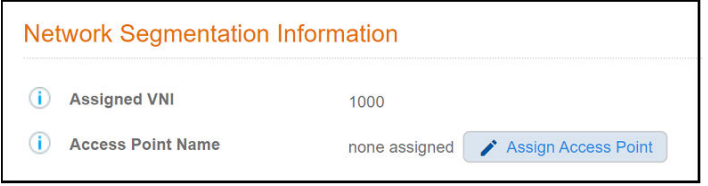

3. From the Access Point drop-down (see screen below), select the AP and a single ethernet port to assign to the Unit, then click **Save**.

**FIGURE 37 Access Point Selection** 

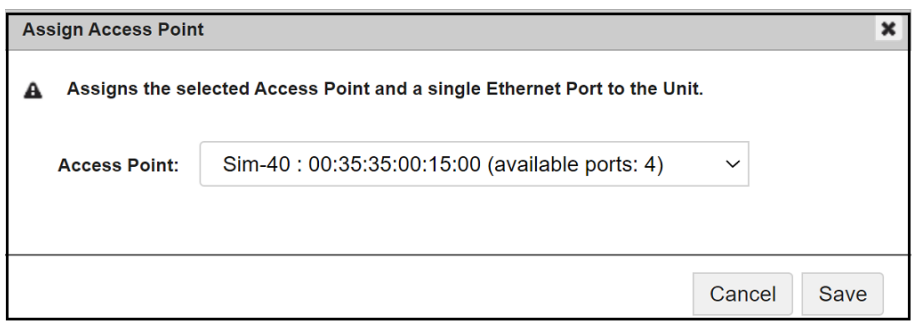

4. After your selection is saved, you can check that the "Network Segmentation Information" on the screen reflects the selection, as shown in the following screen example:

FIGURE 38 Network Segmentation Information For a Unit After Access Point Is Selected

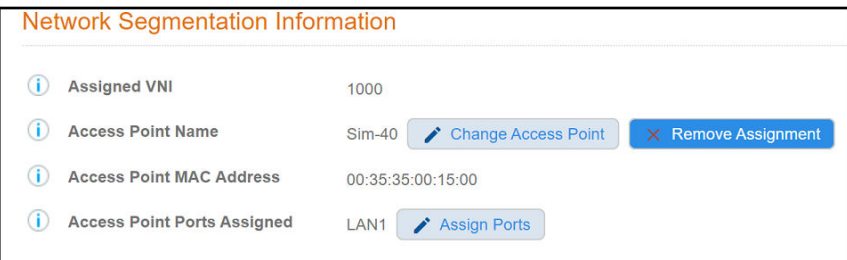

You can use the buttons shown as follows:

- Change Access Point: This button allows you to change your selection from the Access Point drop-down list.
- Remove Assignment: This button removes the access point and ethernet port assignments from the unit.
- Assign Ports: This button invokes a popup screen that shows available ethernet ports you can select.
- 5. Repeat the preceding steps to assign APs to other units in the property.
- 6. If you return to the Units tab view of the property, the access points and port selections you have made now appear:

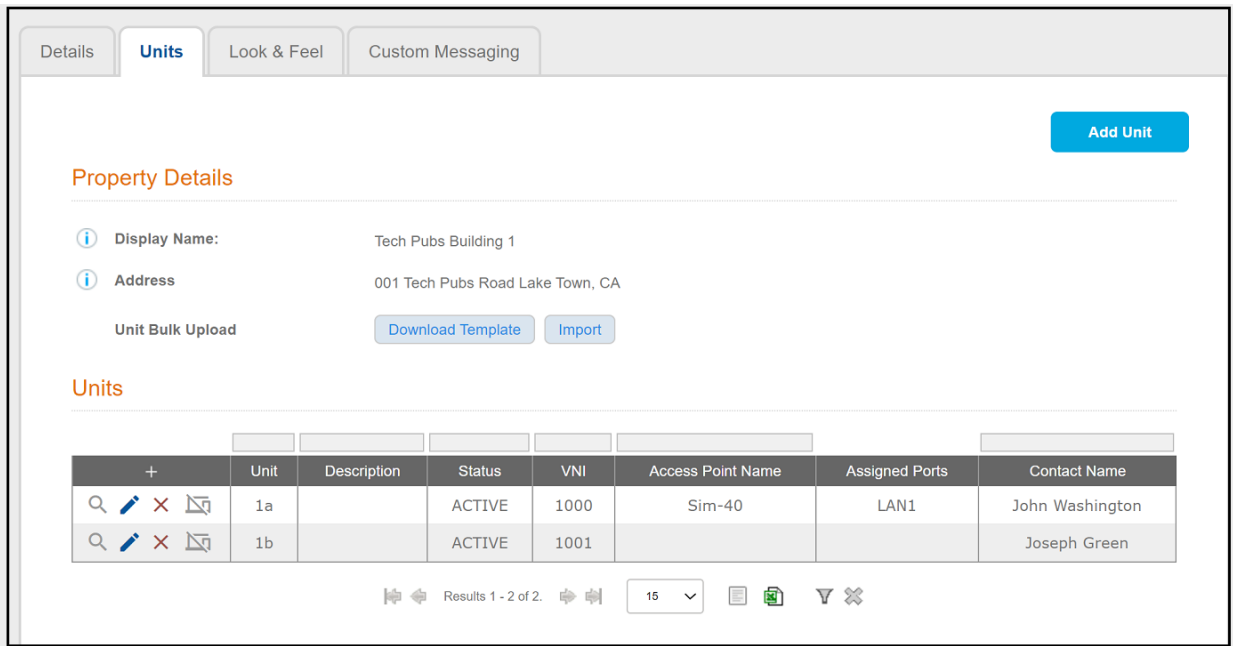

<span id="page-54-0"></span>**FIGURE 39** Units Tab View of Property With AP and Port Assigned to Two Units in a Property

### **How an Access Switch and VLAN Get Assigned to a Unit**

The port on the access switch (also called the "edge switch") that is physically connected to a specific unit is determined by the network administrator.

To complete the switch assignment, the end user must be authenticated. After authentication occurs, Cloudpath assigns a unique VLAN to the unit from a pool of VLANs configured on SmartZone for the network segmentation profile,

Therefore, the following steps must occur for the end user to be authenticated and the switch assignment to be completed.

1. The end user plugs their device into the switch port for their unit. This invokes a captive portal - the Web Authentication page - where the user logs in.

**FIGURE 40** Web Authentication Page Example

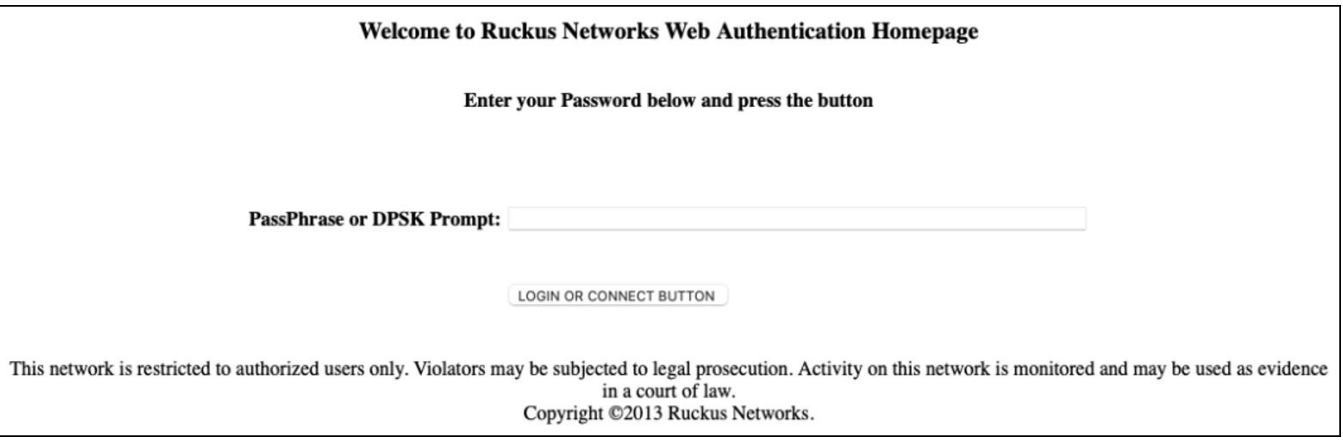

2. In the "PassPhrase or DPSK Prompt" field (the exact name of this field is determined by the network administrator in [Figure 16](#page-35-0) on page 36 in the "Password Label" field,) the DPSK secret for the unit (or the Guest DPSK, if applicable) must be entered. The DPSK secret must be provided by the network administrator to the end user. To find the DPSK secret, navigate to the following location in the Cloudpath UI: **Managed Access > Properes**, then click the wrench icon of the desired property, click the **Units** tab, then click the magnifying glass of the unit whose DPSK secret you need. The Unit Information portion of the Unit screen for Unit 2a is shown below:

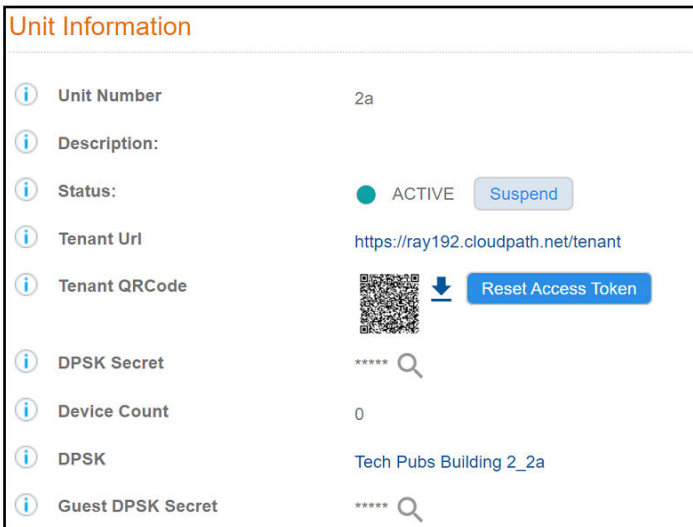

FIGURE 41 Unit Information Screen Containing DPSK Secret

3. Click the magnifying glass to reveal the DPSK secret, as shown in the example below:

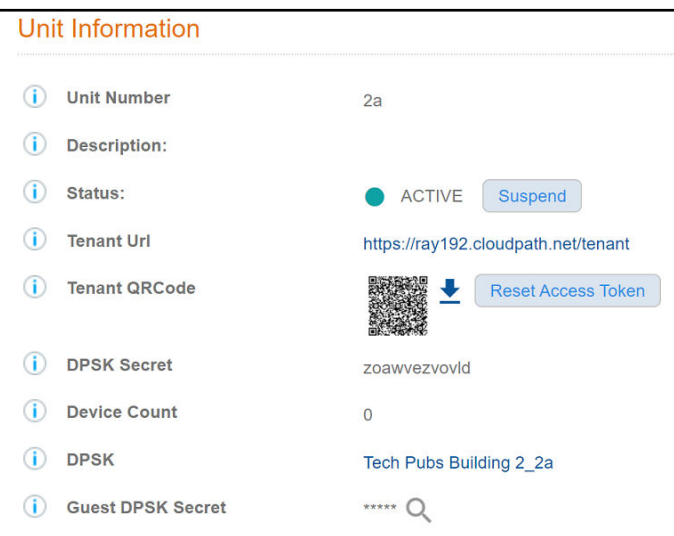

**FIGURE 42** DPSK Secret Unhidden

The key "zoawvezvovld" is the password that the unit 2a user would need to enter in the Web Auth page.

4. As network administrator, you may want to check the "Network Segmentation Information" portion of the Unit screen for Unit 2a to make sure that the switch port and VLAN assignments are now reflected there, as shown in the example screen below:

<span id="page-56-0"></span>FIGURE 43 Unit 2a Example After Switch Port and VLAN Assignment Has Occurred

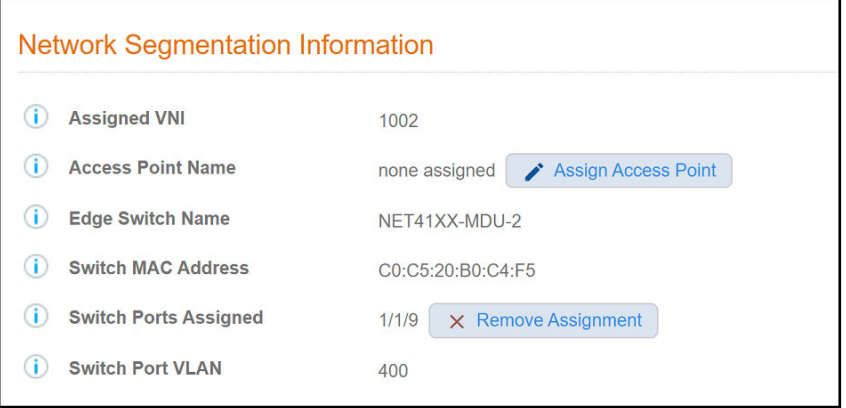

- 5. The preceding steps can be followed to assign switch ports and VLANs to other units in the property.
- 6. To view all VLAN assignments in the network segmentation group:
	- a. In the Cloudpath UI, navigate to Managed Access > Network Segmentation.
	- b. Click the wrench icon for the network segmentation group.
	- c. Click the **Distribution Switches** tab.
	- d. Click the magnifying glass icon for the distribution switch.
	- e. Click the **Switch VLANs** tab. The Switch VLANs table is displayed, as shown in the example below:

#### **FIGURE 44** Switch VLANs Tab

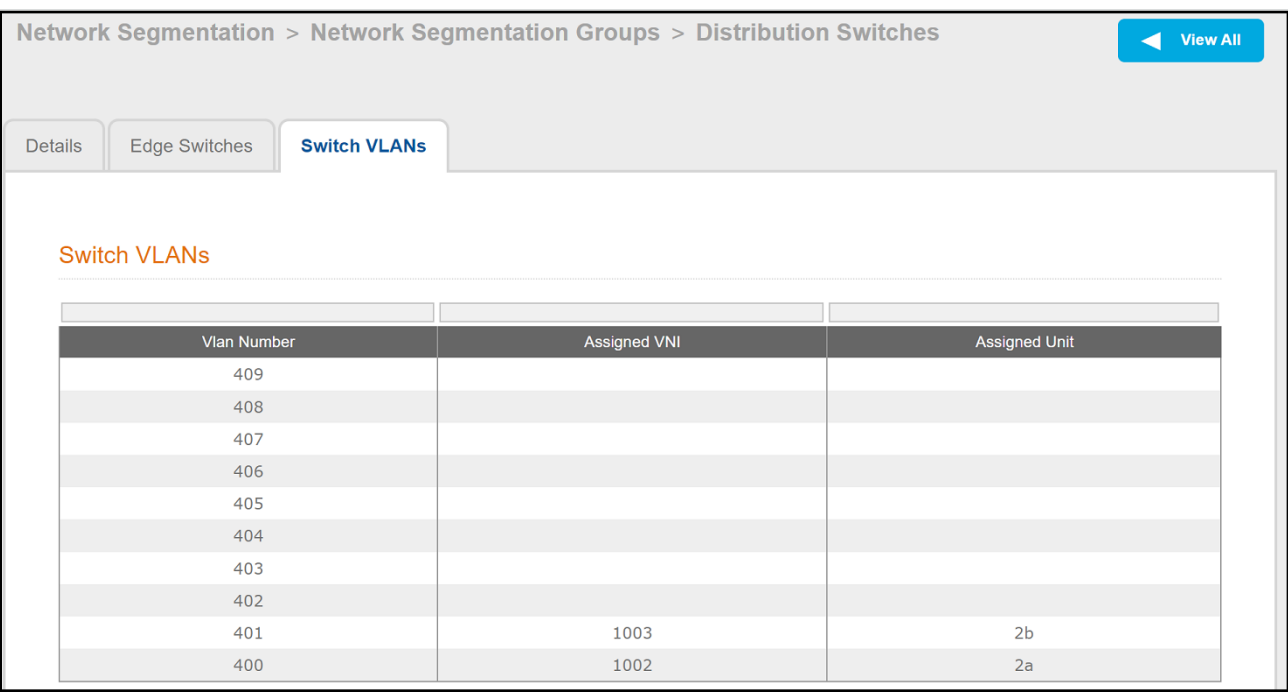

<span id="page-57-0"></span>The table shows all VLANs that have been assigned to units in the network segmentation grouo as well as their corresponding assigned VNIs. The available VLANs and available VNIs are based on the configuration on SmartZone for this network segmentation profile.

### **Example of Assigned VNIs After APs and Switches Have Been Added**

The following example screen shows the information that the Assigned VNIs tab provides if your network segmentation group is currently using both APs and switches. Navigate in the Cloudpath UI to Managed Access > Network Segmentation Groups, then click the wrench icon for the group, then click the **Assigned VNIs** tab.

FIGURE 45 Example of Assigned VNIs Tab After APs and Switches Have Been Assigned

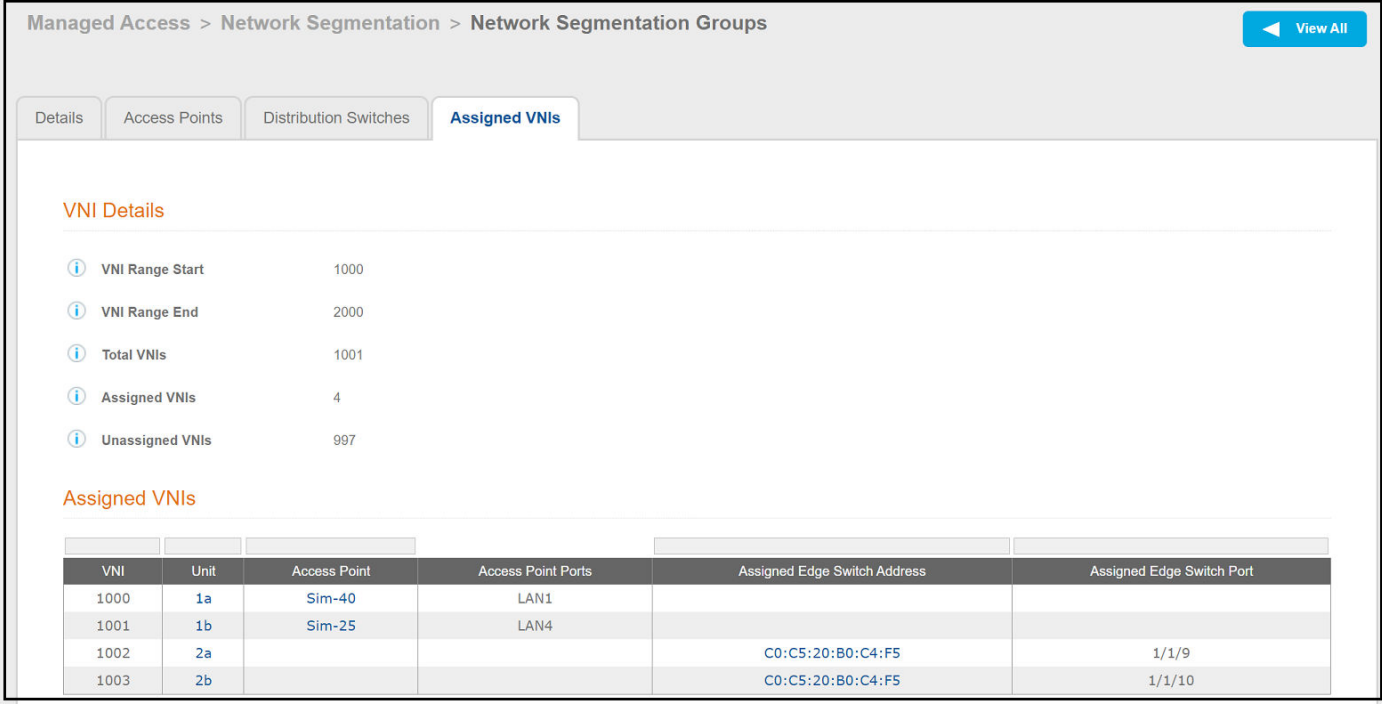

# **Viewing or Changing Information for a Configured Unit**

Once you have configured a unit, there is a lot of information about the unit that you can find useful.

If you go to the main Properties page (Managed Access > Properties) in the Cloudpath UI, click the wrench icon for the desired property, then click the **Units** tab, you get a view such as the one below:

#### **FIGURE 46** View of All Units Within a Property

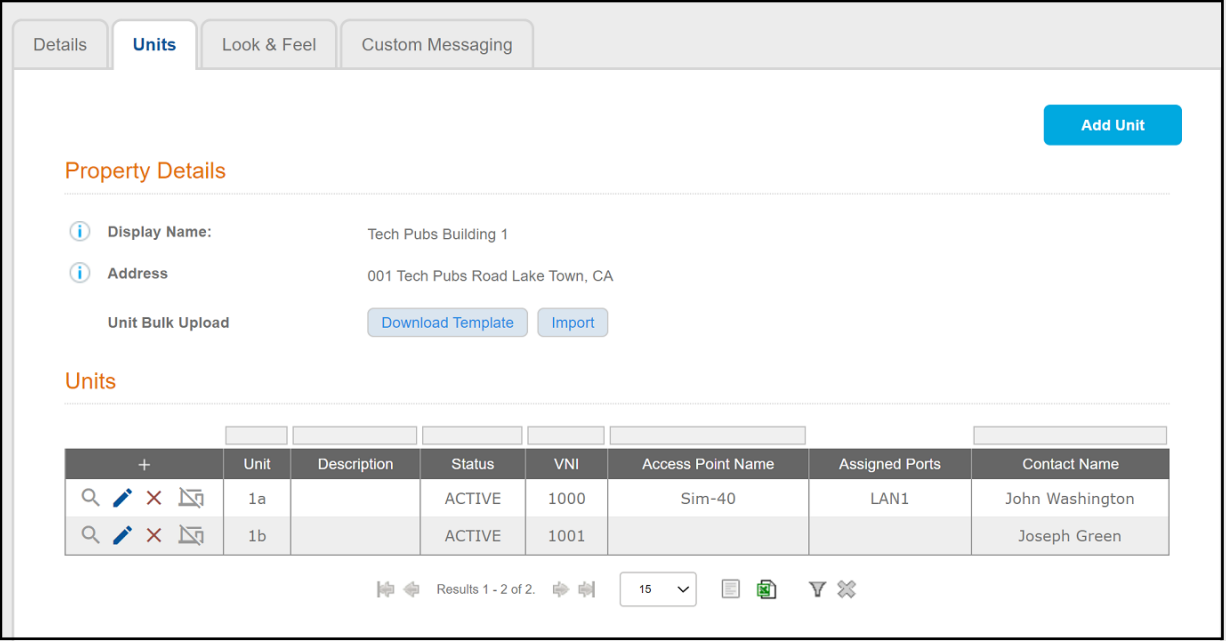

Then, you can click the magnifying glass icon to view all the settings of one of the units. The example below shows the information for the unit called 1a which is a unit that has been assigned to an access point (see the "Network Segmentation Information" section of the screen):

#### <span id="page-59-0"></span>Configuring a Network Segmentation Group in the Cloudpath UI

Viewing or Changing Information for a Configured Unit

FIGURE 47 Unit-Specific Information for a Unit Assigned to an Access Point

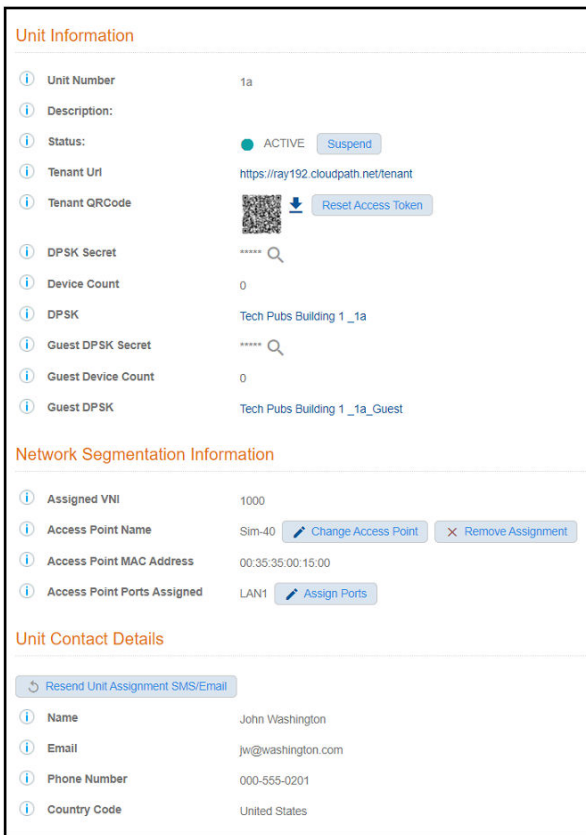

The screen shot below shows the information for a unit from another property where this unit ("2a") has been assigned to a switch port (see the "Network Segmentation Information" section of the screen):

**FIGURE 48** Unit-Specific Information for a Unit Assigned to a Switch Port

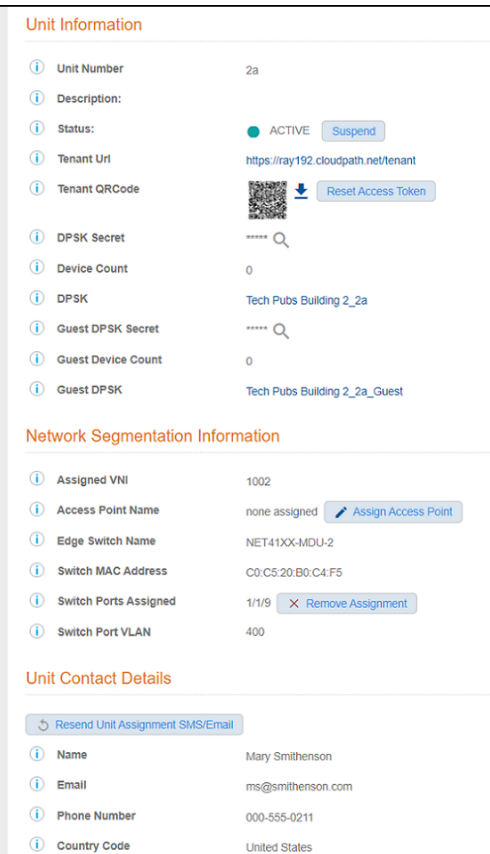

Some fields of interest include:

- Status: If for any reason you want to suspend this unit, you can do so from this field. This would revoke its associated DPSKs and prevent it from accessing the tenant portal and wi-fi network. You can re-activate the unit at anytime.
- Tenant URL: This is a live link that will take you directly to the tenant portal for this unit. For more information of using tenant portals, refer to the Cloudpath Enrollment System Property Management Administration Guide.
- Tenant QRCode: You can download the code and give it to the tenant as another option to provide them with access to the portal if they have QRCode-compatible devices. You can also reset the access token for any reason if you want to prevent the original code from working. Once you reset the code, the tenant receives a notification with the new access information.

#### **NOTE**

The tenant also has the ability to reset the access code from the tenant portal profile page if he or she thinks the code has been compromised. For more information, refer to *Cloudpath Enrollment System Property Management Administration Guide*. In this case too, the tenant receives a notification with the new access information as soon as the code has been reset.

- DPSK Secret: You can view the secret from here by clicking the magnifying glass. You can also change the secret from the UI by editing the unit configuration. This is described in more detail later.
- **•** DPSK: The name of the DPSK is formed as: *name of the property***\_***name of the unit*
- **•** Guest DPSK Secret: You can view the secret from here by clicking the magnifying glass. You can also change the secret from the UI by editing the unit configuration. This is described in more detail later.
- **•** Guest DPSK: The name of the Guest DPSK is formed as: *name of the property***\_***name of the unit\_Guest*

<span id="page-61-0"></span>Using the Access Points Tab to View or Change an Assignment

- Network Segmentation Information area: The available actions in this section of the screen depend on whether the unit is assigned to an AP or to a switch port.
	- If the unit is assigned, you can use the buttons to make changes to APs and ports, as desired.
	- If the unit is assigned to a switch port, you can remove the assignment. If the unit is later reconnected, and the user is reauthenticated, the port and VLAN are reassigned to the unit.
- Resend Unit Assignment SMS/Email: Clicking this button resends the assignment SMS/Email to the phone number and/or email defined for this unit, provided that sending SMS/Email has been enabled in the configuration of the applicable property.

## **Using the Access Points Tab to View or Change an Assignment**

You can use the Access Points tab of the Managed Access > Network Segmentation portion of the Cloudpath UI to view assigned APs and ethernet ports, and to make any changes to these assignments.

Navigate to Managed Access > Network Segmentation, click the wrench icon for the Network Segmentation group, and go to the Access Points tab. A view like the one shown in [Figure 20](#page-39-0) on page 40 is displayed.

You can then click the magnifying glass of an AP of interest. The screen below shows an AP that is already in use. Because it is in use, it contains a bon you can use if you wish to remove the AP assignment. You can also remove any assigned ethernet ports by clicking the **X** next to the desired port.

#### **FIGURE 49** Details of an Access Point Already Being Used

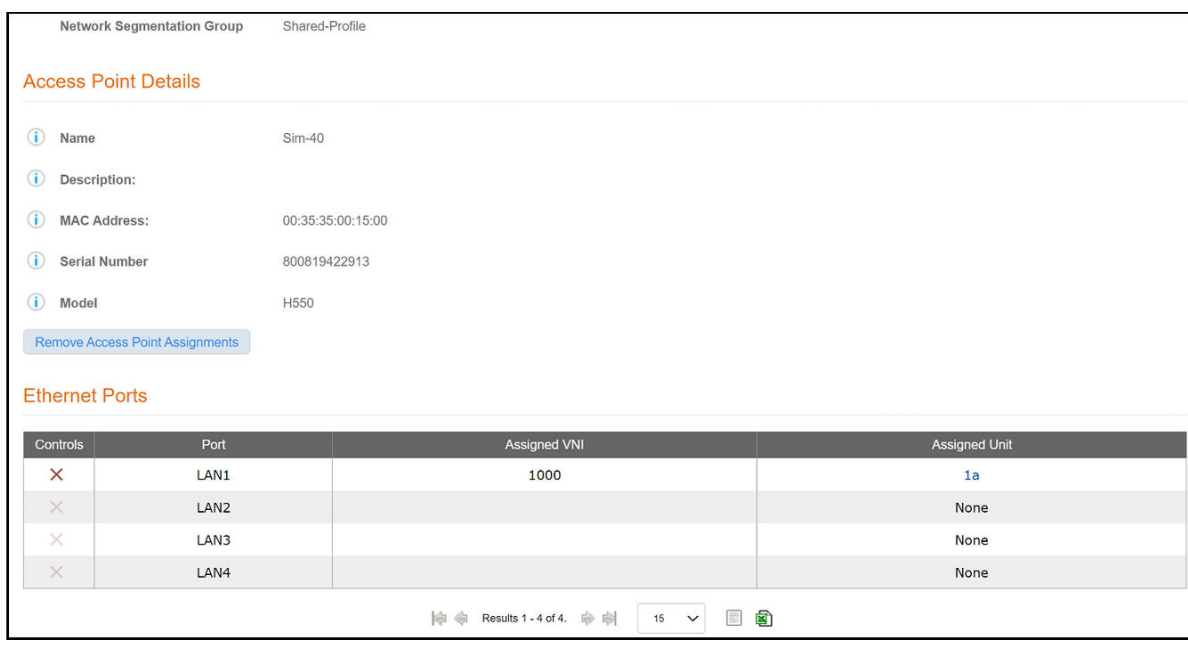

## <span id="page-62-0"></span>**Using the Edge Ports Tab to View or Remove a Switch Port Assignment**

You can use the Edge Ports tab of the Managed Access > Network Segmentation portion of the Cloudpath UI to view switch port assignments to units or to remove a port assignment from a unit.

To navigate to the desired edge port in the Cloudpath UI:

- 1. Go to Managed Access > Network Segmentation.
- 2. Click the wrench icon for the network segmentation group.
- 3. Click the **Distribution Switches** tab.
- 4. Click the magnifying glass for the distribution switch.
- 5. Click the **Edge Switches** tab.
- 6. Click the magnifying glass for the desired edge switch. The screen for that edge switch is displayed, and includes information about its current port assignments, as shown in the example below:

**FIGURE 50** Switch Ports Assignment for an Edge Switch

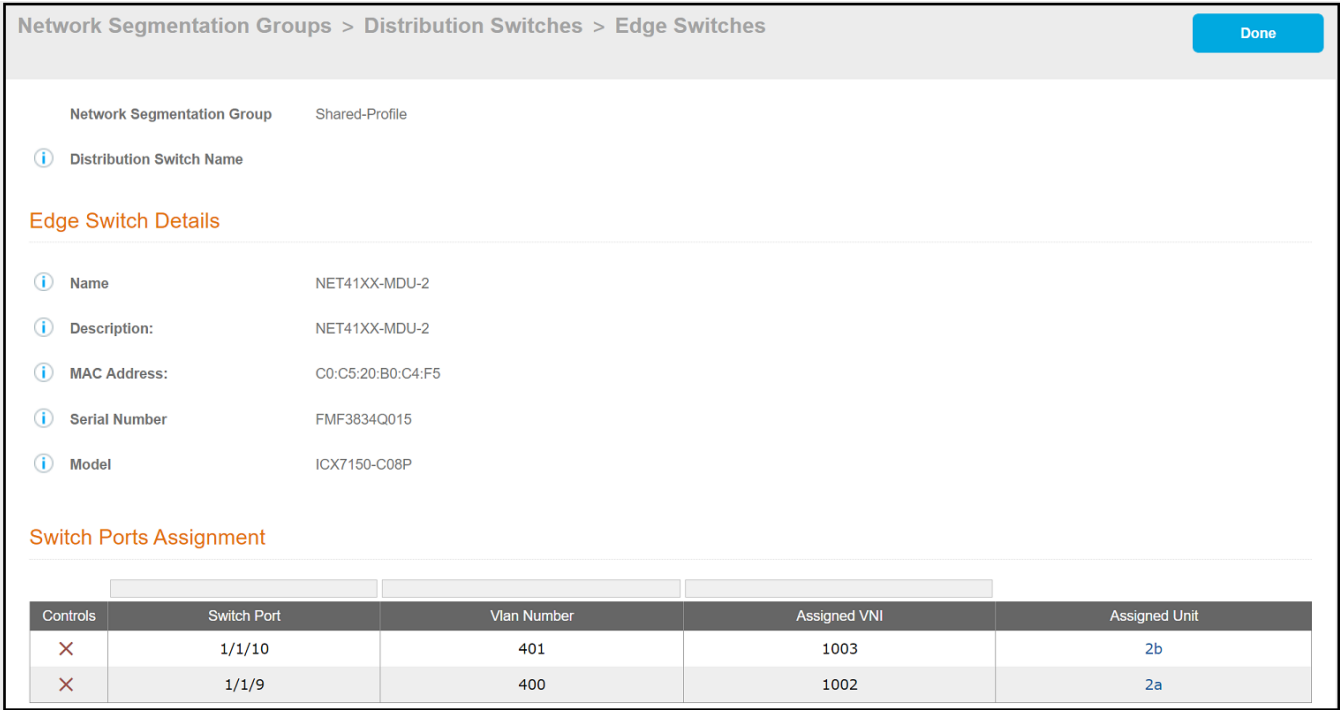

If you wish to remove a port assignment, you can do so either from here or from the Unit Information screen for the desired unit.

## <span id="page-63-0"></span>**Property Management Information**

Properties and units that belong to a network configuration group can be used in conjunction with the property management features that are described in the *Cloudpath Enrollment System Property Management Administration Guide*.

Refer to the following topics in the Cloudpath Enrollment System Property Management Administration Guide for additional information:

- "Generating an API Key"
- "Setting up the Look and Feel of the Tenant Portal"
- "Connecting to the Tenant Portal"
- "Connecting to the Wi-Fi Network"
- **•** "Using the Tenant Portal"
- "Creating a Management Portal" and its subsections
- **• NOTE**

There are some differences in configuration and unit information displayed on the management portal between properties and units that belong to a network segmentation group and those that do not. The main differences are that network segmentation group units do not use VLAN, but instead use VNIs, AP names, AP MAC addresses, and Ethernet port assignments.

## **Creating a Policy to Assign to eDPSK Pools (Optional)**

Before you create a DPSK pool for a property, you can configure policies that can be applied to eDPSK pools. Policies allow for mapping incoming successful RADIUS authentication requests to a set of RADIUS response attributes based on dynamic conditions of the request.

#### **NOTE**

When you create a DPSK pool, you can set the default behavior of whether to accept or reject a user who does not match the acceptance criteria of any policies. If you choose to use the "Accept" setting, a user is always accepted, and you do not need to configure a policy. However, if you use "Reject" as the default policy behavior, you need to configure at least one policy that is a match for each VNI (VXLAN) in the Network Segmentation group.

Each policy has an associated RADIUS attribute group which defines the RADIUS response attributes (such as filter ID, and class). Each authentication is matched against an assigned list of candidate policies in sequential order. Criteria of a policy can include dynamic conditions such as a user's physical location, username, or the time of day.

#### **NOTE**

"VLAN ID" is not applicable to network segmentation. Instead, a VXLAN is assigned to a unit that is part of the network segment. This VLXAN is the virtual network identifier (VNI); for an example refer to [Figure 33](#page-50-0) on page 51.

The following procedure guides you first through creating RADIUS attribute groups for your policies, then creating the policies themselves. You must create at least one RADIUS attribute group before you can configure a policy because a policy needs to have at least one RADIUS attribute group available for selection.

- 1. In the Cloudpath UI, go to **Configuration > Policies**.
- 2. Select the **RADIUS Attribute Groups** tab, then click the **Add RADIUS Attribute Group** button.
- 3. In the ensuing Create Radius Attribute Group screen, enter the information to create the group, then click **Save**.

#### **NOTE**

You can configure as many RADIUS Attribute groups as you want. One RADIUS Attribute group will later be assigned to each policy you create.

An example screen is shown below. For detailed steps, refer to the "Configuring Policies" section of the *Cloudpath Enrollment System External Dynamic Pre-Shared Key (eDPSK) Configuration Guide.* 

#### **FIGURE 51 Create RADIUS Attribute Screen**

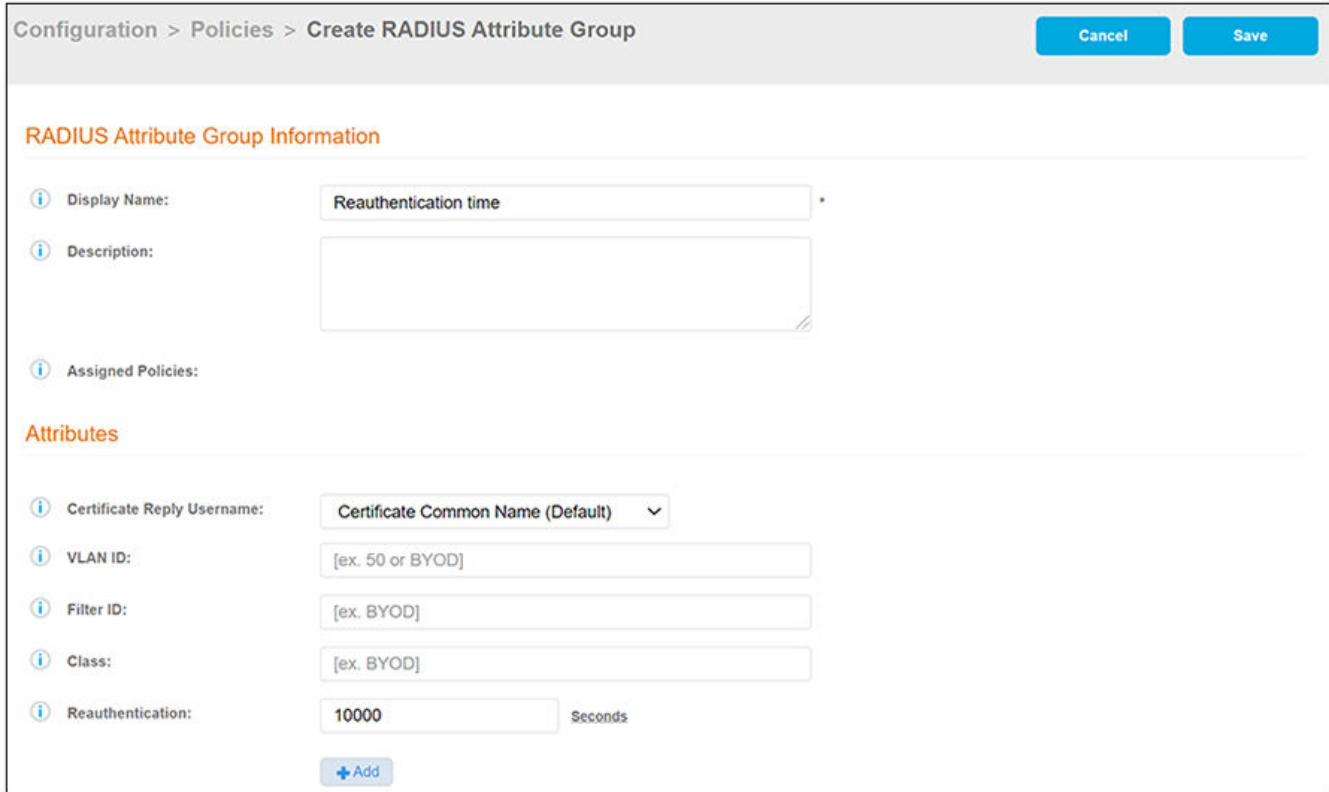

#### 4. Configure your policies:

- a. In the **Configuration > Policies** area of the UI, select the **Policies** tab, then click Add Policies.
- b. In the ensuing Create Policy screen, enter the information to create the policy, then click **Save**.

#### **NOTE**

You can configure as many policies as you want.

An example screen follows. For detailed steps, refer to the "Configuring Policies" section of the *Cloudpath Enrollment System External* **Dynamic Pre-Shared Key (eDPSK) Configuration Guide.** 

#### **FIGURE 52** Create Policy Screen

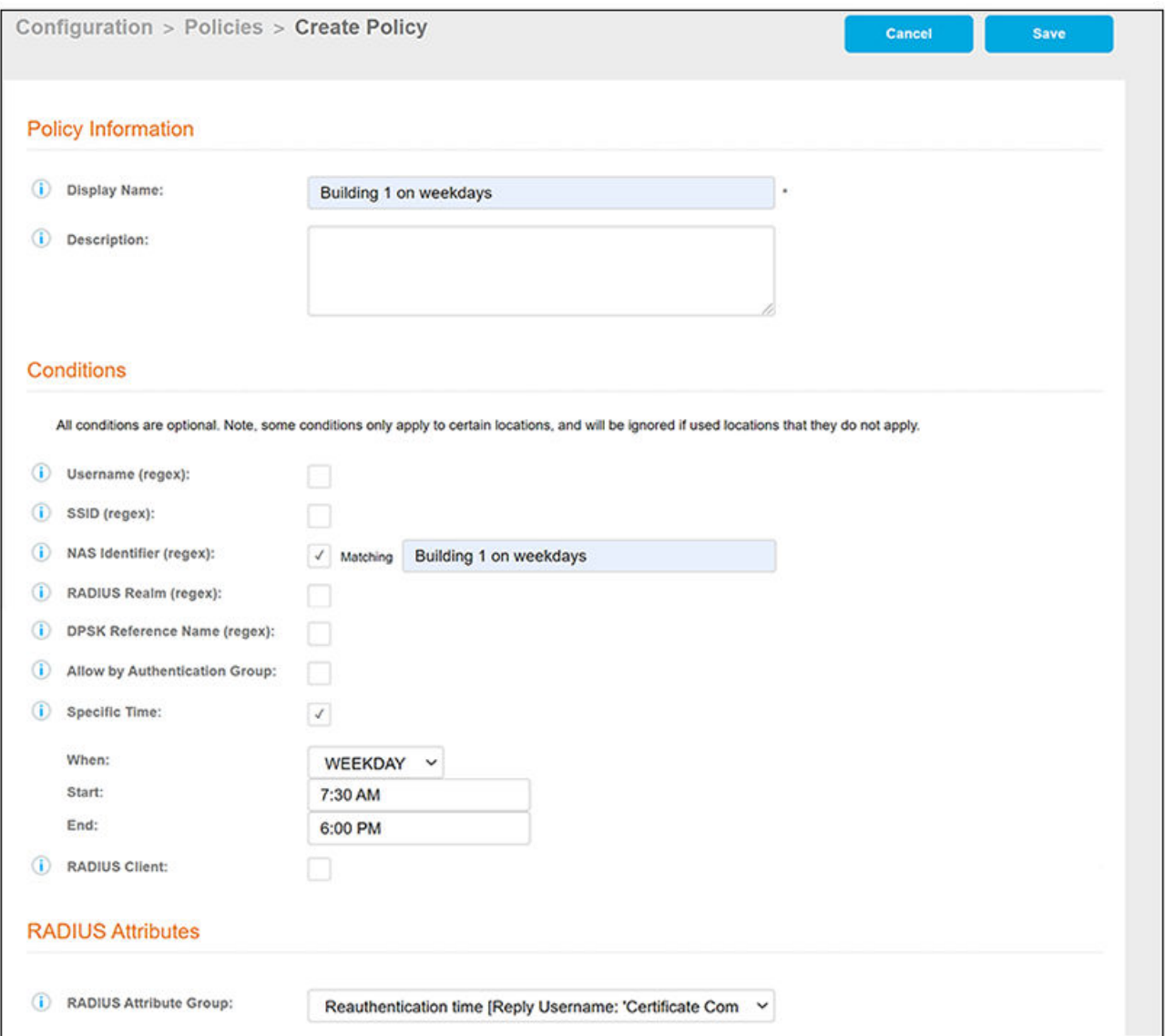

The following illustration shows the Policies tab after one policy has been added. The information shown in the table represents the policy configuration shown in the example in the Create Policy Screen. The attribute group name and its attributes come from the attribute group name selected in the Create Policy Screen drop-down list. (The "Certificate Reply Username" applies only to certificate-based authentications, and is therefore described in the Cloudpath documentation of certificate templates.) The RADIUS attribute information shown below comes from the example in the Create RADIUS Attribute Screen.

#### <span id="page-66-0"></span>**FIGURE 53 Policies Table Example After One Policy Is Configured**

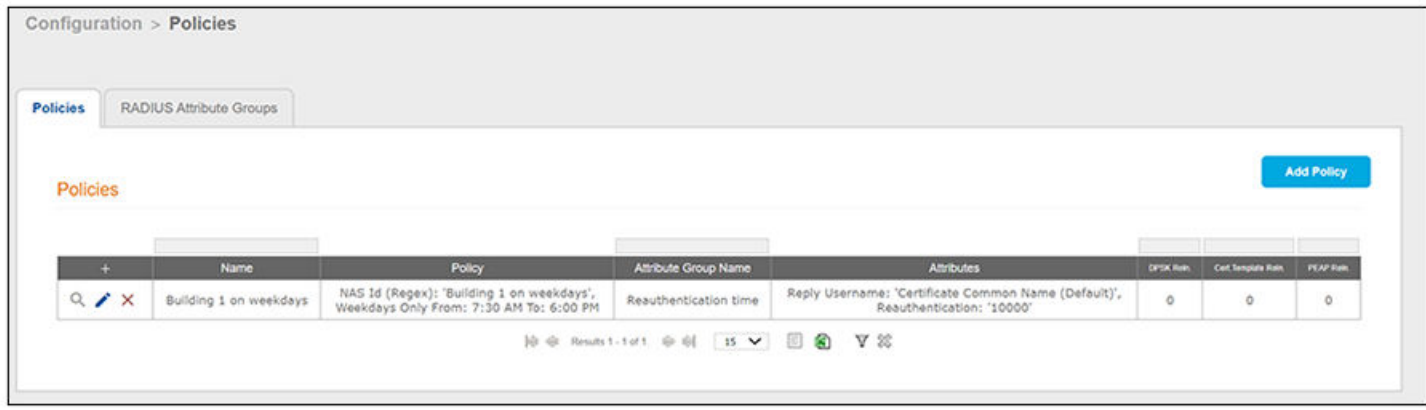

### **Troubleshooting**

There are some basic troubleshooting steps you can try if the tenant of a unit that belongs to a network segmentation group is having difficulty connecting to the network.

Here are some steps to follow:

- 1. Make sure that the tenant's unit still exists in the Cloudpath UI property configuration (for illustrative purposes, the tenant is named John Washington and lives in unit 1a):
	- a. In the Cloudpath UI, go to Managed Access > Network Segmentation.
	- b. Click the wrench icon for the network segmentation group in which the unit belongs.
	- c. Under "Assigned Properties," click on the name of the property in which the unit belongs.
	- d. On the ensuing screen, click the **Units** tab to display all units that belong to this property, as shown in the screen below:

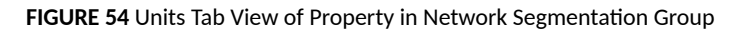

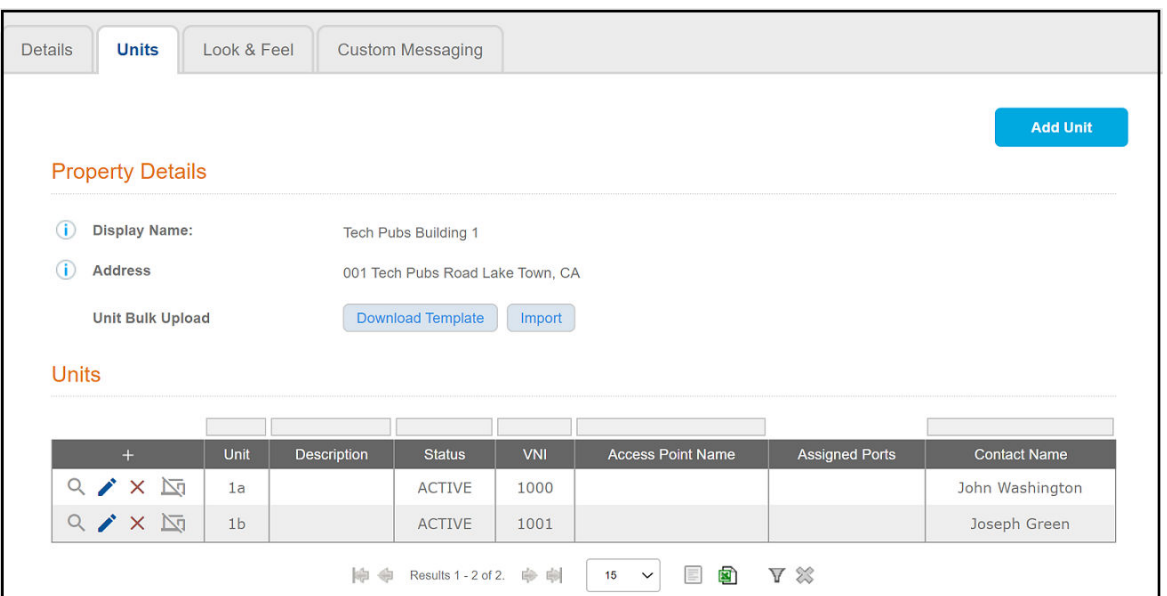

- e. The tenant in question and his unit are shown in the above screen, as expected.
- 2. Check the wireless configuration. Click on the magnifying glass for the unit to invoke the following screen:

**FIGURE 55 Unit-Specific Information** 

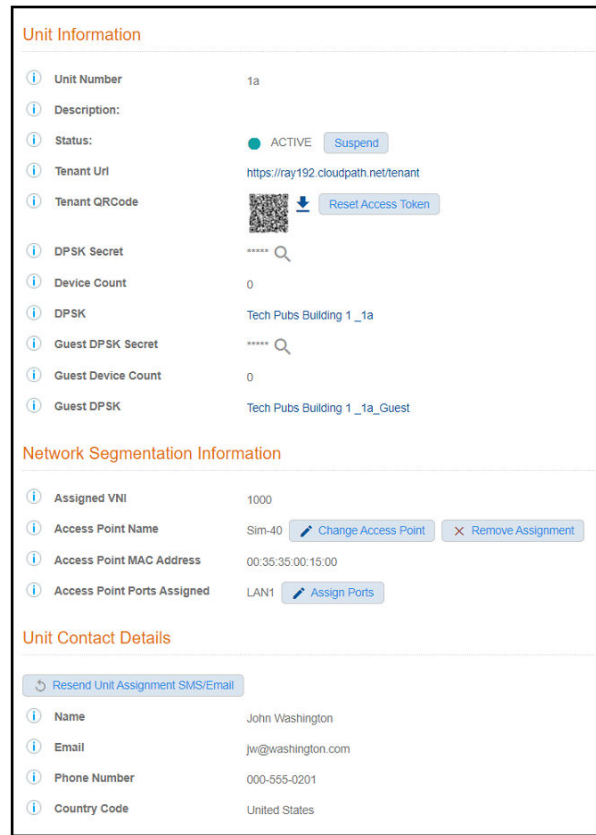

- Check that the "Status" field is ACTIVE.
- Click the "DPSK Secret" magnifying glass to view the secret, then confirm with the tenant that the proper secret was entered. You could also change the secret or resend it by clicking the Resend Unit Assignment SMS/Email button in the Unit Contact Details section of the screen.
- Make sure there is a VNI assigned to the unit (Network Segmentation Information section of the screen).
- **•** Click on the link of the currently assigned DPSK (**Tech Pubs Building 1 \_1a** in the screen example above). This invokes the PSK Information screen:

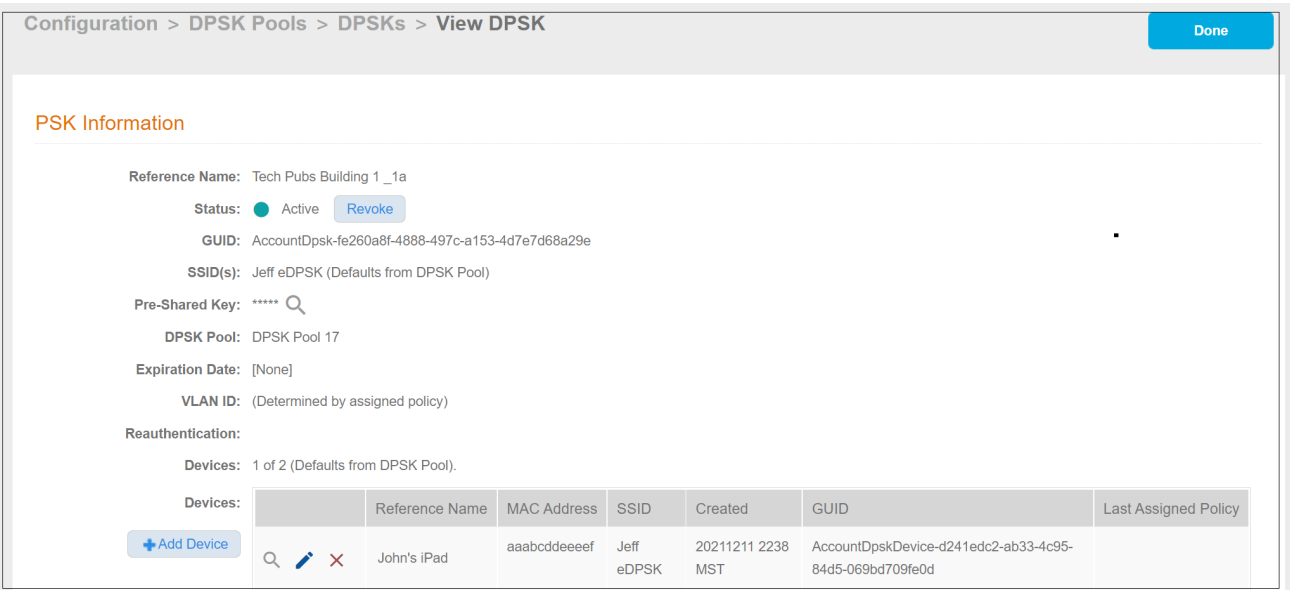

In the PSK information, you can check to see if any devices have connected to the network. In the example above, the device called "John's iPad" has successfully connected.

- 3. Check the wired configuration. Return to the unit-specific information screen for unit 1a and scroll down to the Network Segmentation Information area.
	- a. Check that the correct AP has been assigned to the unit.
	- b. Make sure that the correct ethernet port(s) are being used in the unit. (Verify that the Cloudpath and vSmartZone systems that compose the network segmentation group have the same ethernet port(s) activated.
- 4. Check RADIUS logs and AUTH Logs. In the Cloudpath UI, go to **Configuration > RADIUS Server** > Status tab, scroll down to the RADIUS Logs section, and set the Log Level to Debug. When you check the log files, check for items such as the following:
	- **•** Any policies that might be assigned to the eDPSK pool being used by the property that might not be allowing access to the user/unit in question.
	- VNI information
	- PSK information
- 5. If none of the preceding steps uncover the connection issue, the next steps would be for the vSmartZone administrator to perform troubleshooting steps on the vSmartZone controller that is being used in this network segmentation group.

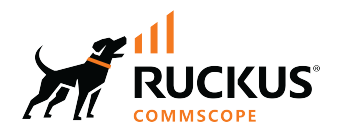

© 2022 CommScope, Inc. All rights reserved.<br>350 West Java Dr., Sunnyvale, CA 94089 USA<br>https://www.commscope.com